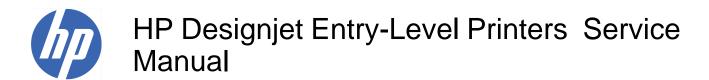

Version: September 2010

#### For HP Internal Use Only

©Copyright Hewlett-Packard Company 2010

This document contains proprietary information that is protected by copyright. All rights are reserved. No part of this document may be photocopied, reproduced, or translated to another language without the prior written consent of Hewlett-Packard Company.

Edition, September 2010.

#### **Notices**

#### Warranty

The information contained in this document is subject to change without notice.

Hewlett-Packard makes no warranty of any kind with regard to this material, including, but not limited to, the implied warranties of merchantability and fitness for a particular purpose.

Hewlett-Packard shall not be liable for errors contained herein or for incidental or consequential damages in connection with the furnishing, performance, or use of this material.

#### **WARNING**

The procedures described in this manual are to be performed by HP-qualified service personnel only.

#### **Electrical Shock Hazard**

Serious shock hazard leading to death or injury may result if you do not take the following precautions:

- Ensure that the ac power outlet (mains) has a protective earth (ground) terminal.
- Disconnect the Printer from the power source prior to performing any maintenance.
- Prevent water or any other liquids from running onto electrical components or circuits, or through openings in the enclosure.

#### **Electrostatic Discharge**

Refer to the beginning of Chapter 4 <u>Utilities on page 53</u> of this manual, for precautions you should take to prevent damage to the Printer circuits from electrostatic discharge.

#### Safety Symbols

General definitions of safety symbols are given immediately after the table of contents.

Content Management Department,

Barcelona Division,

Hewlett-Packard Espanola, S.A.

Avda. Graells, 501

08190 Sant Cugat del Valles

Spain

#### **WARNING**

The Warning symbol calls attention to a procedure, practice, or the like, which, if not correctly performed or adhered to, could result in personal injury. Do not proceed beyond a Warning symbol until the indicated conditions are fully understood and met.

#### CAUTION

The Caution symbol calls attention to an operating procedure, practice, or the like, which, if not correctly performed or adhered to, could result in damage to or destruction of part or all of the product. Do not proceed beyond a Caution symbol until the indicated conditions are fully understood and met.

ENWW iii

iv Notices ENWW

### **Using this Manual**

#### **Purpose**

This Service Manual contains information necessary to test, calibrate and service:

- HP Designjet 30 Printer (Model C7790D)
- HP Designjet 30n Printer (Model C7790E)
- HP Designjet 70 Printer (Model Q6655A)
- HP Designjet 90 Printer (Model Q6656A)
- HP Designjet 90r Printer (Model Q6656B)
- HP Designjet 100+ Printer (Model C7796C)
- HP Designjet 110+ Printer (Model C7796D)
- HP Designjet 110+nr Printer (Model C7796E)
- HP Designjet 130 Printer (Model C7791C)
- HP Designjet 130nr Printer (Model C7791D)
- HP Designjet 110+r Printer (Model C7796H)
- HP Designjet 130r Printer (Model C7791H)
- HP Designjet 111 Printer with Roll (Model CQ532A)
- HP Designjet 111 Printer with tray (Model CQ533A)

For information about using these printers, refer to the corresponding User and Quick Reference Guides.

#### Readership

The procedures described in this Service Manual are to be performed by HP Certified service personnel only.

#### **Part Numbers**

Part Numbers for Printer options, accessories and service parts are located in Chapter  $7 \Rightarrow \frac{\text{Removal}}{\text{and Installation on page } 95}$ .

#### Conventions

A small arrow  $\Rightarrow$  is used to indicate other parts of the Service Manual where you can find information related to the topic you are consulting.

ENWW

vi Using this Manual ENWW

# **Table of contents**

| 1 | Test Prints                                                                           |    |
|---|---------------------------------------------------------------------------------------|----|
|   | Usage Report Page                                                                     | 2  |
|   | Information Page                                                                      | 3  |
|   | NVM Contents Page                                                                     | 5  |
| 2 | System Error Codes                                                                    |    |
|   | Introduction                                                                          | 8  |
|   | Errors and Warnings                                                                   | 9  |
|   | System Error Codes                                                                    | 10 |
|   | Warnings                                                                              | 17 |
|   | Startup track mode                                                                    | 25 |
|   | Emergency Firmware Upgrade                                                            | 33 |
|   | System Error Codes - Explanation                                                      | 34 |
| 3 | System Maintenance Utility                                                            |    |
|   | Introduction                                                                          | 38 |
|   | Launching the System Maintenance Utility                                              | 38 |
|   | System Maintenance Utility (Designjet 30, 30n, 70, 90, 90r, 110plus, 111, 130, 130nr) | 40 |
|   | Main Menu - Printer Front Panel Replication                                           | 40 |
|   | Color Calibration                                                                     | 40 |
|   | Align Printheads                                                                      | 45 |
|   | Clean Printheads                                                                      | 46 |
|   | Check Image Quality                                                                   | 47 |
|   | Calibrate Paper Feed                                                                  | 48 |
|   | Get Printer Information                                                               | 50 |
|   | Update Firmware                                                                       | 51 |
|   | Reset Jetdirect Network Card                                                          | 52 |
| 4 | Utilities                                                                             |    |
|   | Utilities                                                                             | 53 |
|   | How to Access Restricted Access Utilities                                             | 54 |
|   | Enable/Disable Buzzer                                                                 | 54 |
|   | Transport Position                                                                    | 54 |
|   | Printhead Recovery                                                                    | 55 |
|   | Network Card Reset                                                                    | 56 |
|   | Set to Factory Defaults                                                               | 56 |
|   | Hard EEPROM reset                                                                     | 57 |

|      | Set Flag to Prime Tubes                                                  | 57 |
|------|--------------------------------------------------------------------------|----|
| 5 C  | alibrations                                                              |    |
|      | PRS Adjustment                                                           | 60 |
|      | When Required                                                            |    |
|      | Manual PRS Adjustment                                                    |    |
|      | Factory Accuracy Calibration                                             |    |
|      | Parts replacement and associated calibrations                            |    |
| 6 Pa | arts and Diagrams                                                        |    |
|      | Cover Assemblies                                                         | 75 |
|      | Cover Assemblies                                                         | 76 |
|      | Printer Labels                                                           | 78 |
|      | Right Hand Assemblies                                                    | 79 |
|      | Left Hand Assemblies                                                     | 81 |
|      | Scan-Axis Assemblies                                                     | 82 |
|      | Top Paper Path Assemblies (1 of 2)                                       | 84 |
|      | Top Paper Path Assemblies (2 of 2)                                       | 85 |
|      | Rear Paper Path Assemblies                                               | 87 |
|      | Paper Feed Assemblies                                                    | 88 |
|      | Cable Harnesses                                                          | 90 |
|      | Ink Supplies and Accessories (1 of 2)                                    | 91 |
|      | Ink Supplies & Accessories (2 of 2)                                      | 92 |
|      | Rollfeed Components                                                      |    |
|      | Printer Stand and Basket                                                 | 94 |
| 7 P  | emoval and Installation                                                  |    |
| 7 10 | Introduction                                                             | 96 |
|      | Top Cover                                                                |    |
|      | Front Cover (Applicability: 30, 30n, 50ps)                               |    |
|      | Center Cover                                                             |    |
|      | Right End Cover                                                          |    |
|      | Left End Cover                                                           |    |
|      | Ink Supply Station Cover (Applicability: 70, 100, 100plus, 110plus, 111) |    |
|      | Ink Supply Station                                                       |    |
|      | Electronics Module                                                       |    |
|      | Power Supply Unit                                                        |    |
|      | Service Station                                                          |    |
|      | Front Panel                                                              |    |
|      | Encoder Strip                                                            |    |
|      | Carriage Motor                                                           |    |
|      | Cleanout Assembly                                                        |    |
|      | Ink Supply Tubes                                                         |    |
|      | Carriage Assembly (Applicability: 70, 100+, 110+, 111)                   |    |
|      | Carriage Assembly (Applicability: 30, 30nr, 90, 90r, 130, 130nr)         |    |
|      | Carriage Belt                                                            |    |
|      | <u> </u>                                                                 |    |

|      | Starwheel Assembly (Applicability: 30, 30h)                    | 128 |
|------|----------------------------------------------------------------|-----|
|      | Starwheel Assembly                                             | 130 |
|      | Print Platen Assembly                                          | 131 |
|      | Output Separator (Applicability: 30, 30n)                      | 133 |
|      | Ramp Motor Assembly                                            | 134 |
|      | Output Mechanism Assembly (Applicability: 30, 30n)             | 135 |
|      | Spittoon (If Installed in the Printer)                         | 137 |
|      | Pivot Assembly                                                 | 138 |
|      | Feed Roller Assembly (Applicability: 30, 30n)                  | 139 |
|      | Feed Roller Assembly                                           | 141 |
|      | Pick Assembly (Applicability: 30, 30n)                         | 145 |
|      | Pick Assembly                                                  | 146 |
|      | Pinch Assembly (Applicability: 30, 30n)                        | 152 |
|      | Lower Paper Guide (Applicability: 30, 30n)                     | 153 |
|      | Inner Paper Guide (Applicability: 30, 30n)                     | 154 |
|      | Inner Paper Guide                                              | 155 |
|      | OOPS Sensor                                                    | 156 |
|      | Paper-Axis Motor Drive Assembly (Applicable only to 30, 30n)   | 158 |
|      | Paper-Axis Motor Assembly (Applicability: 90, 90r, 130, 130nr) | 159 |
|      | Bypass Platen (Applicability: 90, 90r, 130, 130nr)             | 160 |
|      | Bypass Platen Actuator (Applicability: 90, 90r, 130, 130nr)    | 163 |
|      | Output Platen (HP Designjet 111 with Roll)                     | 165 |
| 8 Ma | aintenance                                                     |     |
|      | Maintenance                                                    | 168 |
|      | Cleaning Information                                           | 168 |
|      | Lubrication Information                                        | 170 |
|      | About this Edition                                             | 170 |
|      | What's in this Service Manual                                  | 170 |

ENWW ix

x ENWW

# 1 Test Prints

- Usage Report Page
- Information Page
- NVM Contents Page

### **Usage Report Page**

The Usage Report Page contains the following information:

- Printer Model Name.
- Printer Model Number.
- Printer Serial Number.
- Date of last print job received.
- Total ink consumed.

2

- Date of first print job received.
- Number of pages printer (media size/media type/print quality setting).

To print the Usage Report Page, hold the power button down and press the resume button once.

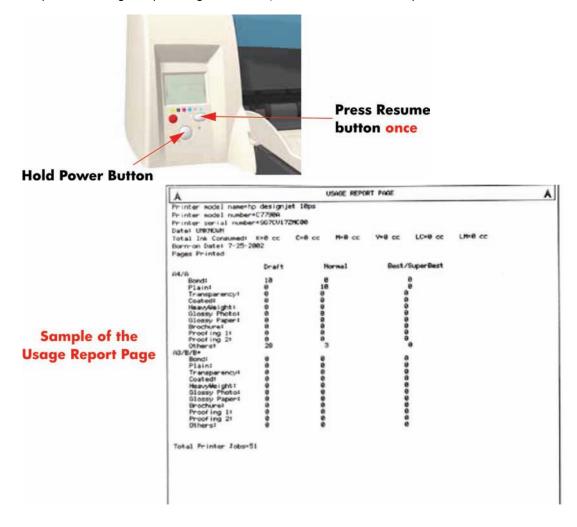

Chapter 1 Test Prints ENWW

### **Information Page**

The Information Page contains the following information:

- Printer Identification.
- Printer Status.
- Printer Usage.
- Ink Consumable Identification.
- Ink Consumable Status.
- Ink Consumable Usage.
- Network Card Information.

To print the Information Page, hold the power button down and press the resume button four times.

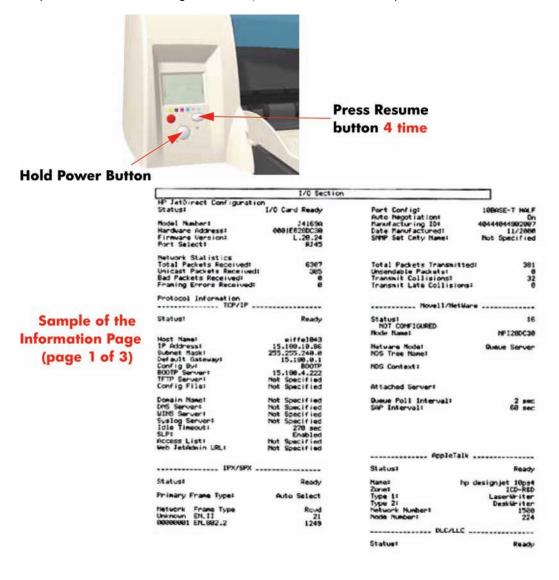

ENWW Information Page

3

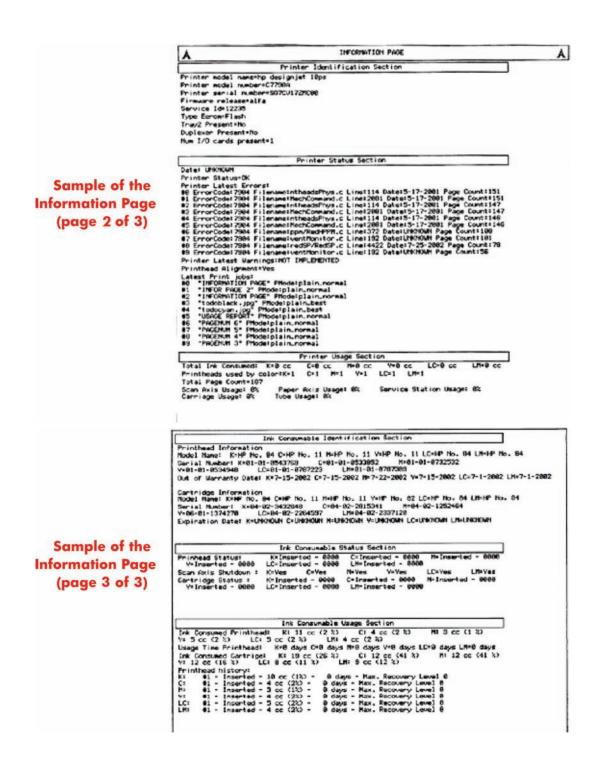

Chapter 1 Test Prints ENWW

### **NVM Contents Page**

The NVM Contents Page contains the following information:

- EEROM values dump containing all the values stored in the EEROM (Calibration, etc.)
- Printheads Acumen dump
- Cartridges Acumen dump.

To print the NVM Contents Page, hold the power button down and press the cancel button once and the resume button **twice**.

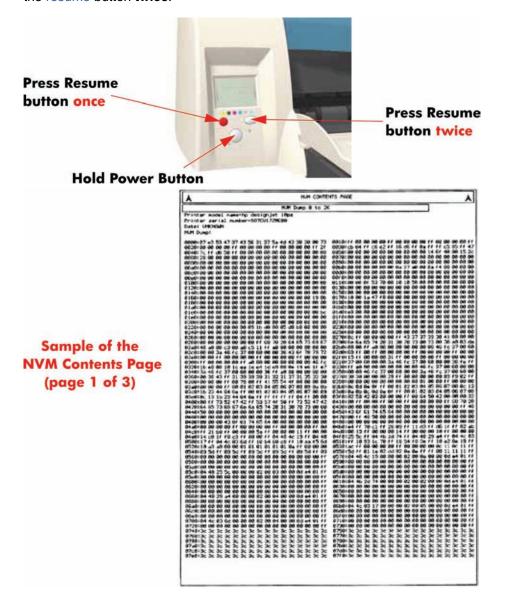

ENWW NVM Contents Page

5

```
Acumen KI

0c 10 42 34 25 00 00 28 4e 00 00 20 00 00 00 00

10 ft 63 2a 15 21 36 64 44 21 56 8f a5 18 28 7b

1 4f 72 7a 36 76 00 00 00 1d 00 00 95 90 00 fa 27 80

3d 00 00 00 00 00 00 00 00 46 a1 30 40 7c 19 00 80

1 ca 00 06 ff 00 00 00 00
                                                                                                                                                                  nen C1
11 02 34 2b
ff c3 2a 15
73 76 23 76
00 00 00 00
06 1b ff 00
                Sample of the
                                                                                                                                        Ph
68:
18:
28:
38:
                                                                                                                                                    Acumen M1

1 8a 12 82 34 25 86

1 85 17 c4 2a 15 2c

1 94 73 76 83 16 86

2 24 88 88 88 88

1 ca 88 16 17 88 88
NVM Contents Page
                                                                                                                                                                                                                                                  44
1d
85
                   (page 2 of 3)
                                                                                                                                                     Acumen VI
6b 13 82 34 2b 80 88 28 4e 88 88 88 88 88 88 88
6b ff c3 2a 15 28 a6 98 44 21 66 7a a4 96 20 7b
64 73 96 53 f6 80 88 88 88 88 65 26 86 32
48 88 88 88 88 86 85 66 52 86 a1 38 48 7c 19 cf 38
ca 88 32 ff 88 88 88 88
                                                                                                                                                    men LC:

11 22 34 25 88 88 28 28 17 c1 2a 15 39 8c 5c 73 79 c6 76 88 88 68 65 65 16 88 28 88 88 88 88 88 88 88
                                                                                                                                                                                                                                                             00 00 00 00 00 00 00
21 06 74 65 56 28 75
00 00 59 00 fe 27 00
al 30 40 7c 19 00 00
                                                                                                                                                    Acumen LM:

96 12 22 34 25 98 98 28 44

186 ff cf 2a 15 38 96 54 44

1 c4 73 75 96 76 98 98 98 16

14 7 96 98 98 98 98 55 25 96

1 ca 99 as ff 99 98 98
                                                                                                                                                                                                                                                             00 00 00 00 00 00 00
21 06 06 26 56 28 75
00 00 50 00 fe 27 00
a1 30 40 7c 10 00 00
                                                                                                                                                           t Acumen KI
99 96 42 34 2c 66 83 66 66 68
97 24 65 cc 65 ff c4 29 15 d1
14 34 39 98 96 96 96 96 26 66
ff cb 63 96 96 95 96 43 24 41
93 36 56 ff 69 98 98 96
                                                                                                                                                                       81 82 34 2c
2a 65 cc 8b
34 39 86 69
c9 83 86 89
88 3d ff 88
                                                                                                                                                                                                                  68 67 68 80 60 90 90 44 44 54 54 33

17 68 28 15 85 65 55 66 61 33 67

86 86 66 26 68 45 19 80 60 60 16

55 88 43 5 68 14 80 90 90 90 90 90

80 88 88
                Sample of the
                                                                                                                                                                      Cumen 71

82 82 34 2c 86 87 68 88 68 68 68 67 47 aa 5d 33

2a 65 cc 65 f7 45 28 15 4c 71 ct 68 81 29 68

34 39 96 96 96 68 68 25 68 45 18 86 68 68 17

cb 83 88 99 95 a8 43 42 f2 86 68 68 68 68 68

69 ca f7 69 69 68 68
NVM Contents Page
                  (page 3 of 3)
                                                                                                                                                           1 Apumen V:

8f 83 92 34 2c 80 01 00 00 00 00 00 04 4f aa 5d 33

9f 2a 65 cc 05 ff 68 28 15 53 e0 f9 84 81 33 12

14 34 39 00 00 00 00 00 26 86 81 20 00 00 00 1f

ff cb 20 00 00 00 00 00 00 00 00 00 10 00 16

9f 00 00 41 ff 00 00 00 00 00 00 00 00 00 00 00 00
                                                                                                                                                           89 81 22 34
97 24 65 cc
14 34 39 88
11 cb 83 88
88 88 88 88
                                                                                                                                                                                                         2c
8b
89
89
                                                                                                                                                                                                                                         28
88
43
                                                                                                                                                                                                                                                   00 00 00
15 0a 39
26 00 61
e7 67 98
                                                                                                                                                                                                                               80 488 888
                                                                                                                                                           t Acumen LMI

2a 02 22 34 2c 00 00 00 00 00 00 00 04 4 aa 5d 22

97 2a 65 cc 85 ff c4 23 15 6a 50 10 00 cl 33 12

14 34 29 00 00 00 00 00 26 00 61 40 00 00 00 00 00

ff cb 03 00 09 50 a0 43 fa 43 00 00 00 00 00 00

20 00 07 ff 00 00 00 00
```

Chapter 1 Test Prints ENWW

6

# 2 System Error Codes

- Introduction
- Errors and Warnings
- System Error Codes
- Warnings
- Startup track mode
- Emergency Firmware Upgrade
- System Error Codes Explanation

ENWW 7

### Introduction

The following pages contain a list of system error codes and their respective descriptions and recommended corrective actions. Only try one recommended action at a time and check if the error code has disappeared. Since the front panel can only display graphics, the error code needs to be determined by counting the bars on the front panel (as shown below).

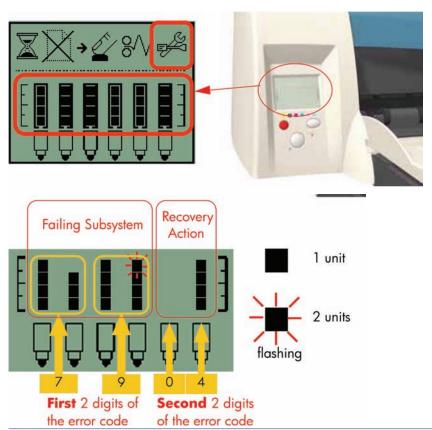

NOTE: Refer to System Error Codes - Explanation on page 34 for an explanation on the construction of the Error Codes and Warnings.

### **Errors and Warnings**

**Error Codes** will normally be displayed directly on the front panel (but can also be seen on the Information Page) and will require some kind of intervention to resolve the problem. **Warnings** will **not** be displayed on the front panel, but will instead only appear on the Information Page, therefore allowing the user to continue operating the printer without the need of an intervention.

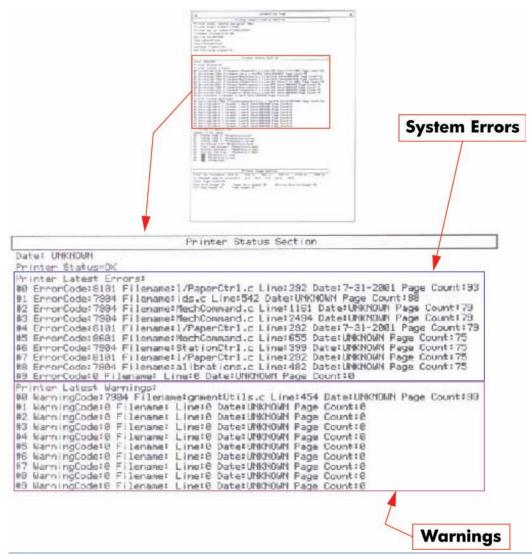

NOTE: You can also obtain report of the System Error and Warnings through the DesignJet System Maintenance Tool.

ENWW Errors and Warnings

## **System Error Codes**

NOTE: Applicable for 111 only: The printer has a MROM module and it is not possible to perform a firmware upgrade, and in fact not required as the printer already has the latest version.

| Cause                       | Solution                                                              |
|-----------------------------|-----------------------------------------------------------------------|
| Electronics Module failure. | Replace the Electronics Module <u>Electronics Module</u> on page 109. |

#### 01:12

| Cause                                                                                                    | Solution                                                                                                    |
|----------------------------------------------------------------------------------------------------|----------------------------------------------------------------------------------------------------|
| Electronics Module failed during the firmware upgrade OR the Electronics Module failed during initialization. | <ul> <li>Try the following:</li> <li>If the Electronics Module failed during the firmware upgrade, first perform an emergency firmware upgrade (⇒ Emergency Firmware Upgrade on page 33).</li> <li>If an emergency firmware upgrade is NOT possible or it didn't work, replace the Electronics Module ⇒ Electronics Module on page 109.</li> </ul> |

#### 02:10

| Cause             | Solution                                                                                            |  |
|-------------------|----------------------------------------------------------------------------------------------------|--|
| Carriage failure. | Replace the Carriage Assembly ⇒ Carriage Assembly (Applicability: 70, 100+, 110+, 111) on page 123. |  |

#### 04:13

| Cause                                  | Solution                                                                                                    |
|----------------------------------------|----------------------------------------------------------------------------------------------------|
| Generic Firmware Error (Network Card). | Unplug the power cable from the printer and wait a few seconds. Plug in the power cable again and check if the Error Code has disappeared. If the error code continues, refer to the Jetdirect Card Service Manual and Service Notes. |

#### 08:11

| Cause                           | Solution                                                                                                    |  |
|---------------------------------|----------------------------------------------------------------------------------------------------|--|
| Front Panel cannot be detected. | Try the following:                                                                                                    |  |
|                                 | <ul> <li>Check the connections and cables of the Font Panel,<br/>check they have not been damaged and are correctly<br/>connected, disconnect and reconnect the front panel.</li> </ul> |  |
|                                 | <ul> <li>Replace the Front Panel if the problem persists ⇒ Front<br/>Panel on page 117.</li> </ul>                                                                                      |  |

| 1 | 4 | - 1 | n |
|---|---|-----|---|
|   |   |     |   |

| Cause                              | Solution                                                                                                    |  |
|------------------------------------|----------------------------------------------------------------------------------------------------|--|
| Trailing Cable Failure.            | Try the following:                                                                                                    |  |
|                                    | <ul> <li>Replace the Carriage Assembly</li></ul>                                                                                                    |  |
|                                    | <ul> <li>If the Error Code continues, replace the Electronics<br/>Module <u>Electronics Module on page 109</u>.</li> </ul>                                                                               |  |
|                                    | <b>NOTE:</b> Only replace one component at a time and check if the error has gone before replacing another component. Using this procedure you will be able to determine exactly which component failed. |  |
|                                    |                                                                                                    |  |
| 11:11                              |                                                                                                    |  |
| Cause                              | Solution                                                                                                    |  |
| Trailing Cable is badly connected. | Try the following:                                                                                                    |  |
|                                    | <ul> <li>Reconnect the Trailing Cable correctly to the Electronics<br/>Module.</li> </ul>                                                                                                    |  |
|                                    | • If the Error Code continues, replace the Carriage Assembly ⇒ Carriage Assembly (Applicability: 70, 100 +, 110+, 111) on page 123.                                                                      |  |
|                                    |                                                                                                    |  |
| 21:10                              |                                                                                                    |  |
| Cause                              | Solution                                                                                                    |  |
| Service Station failure.           | Replace the Service Station Assembly ⇒ Service Station on page 114.                                                                                                    |  |
|                                    |                                                                                                    |  |
| 22:10                              |                                                                                                    |  |
| Cause                              | Solution                                                                                                    |  |
| Ink Supply Station failure.        | Replace the Ink Supply Station ⇒ Ink Supply Station on page 106.                                                                                                    |  |

ENWW System Error Codes 11

| Cause                                              | Solution                                                                                                    |  |
|----------------------------------------------------|----------------------------------------------------------------------------------------------------|--|
| No Cleanout Assembly detected while loading media. | Try the following:                                                                                                    |  |
|                                                    | <ul> <li>Remove the Cleanout Assembly and install it again correctly.</li> </ul>                                                                                                    |  |
|                                                    | Replace the Cleanout Interconnect PCA.                                                                                                    |  |
|                                                    | <ul> <li>If the Error Code continues, replace the Cleanout<br/>Assembly.</li> </ul>                                                                                                    |  |
|                                                    | <b>NOTE:</b> Only replace one component at a time and check if the error has gone before replacing another component. Using this procedure you will be able to determine exactly which component failed.                   |  |
| 37:01                                              |                                                                                                    |  |
| Cause                                              | Solution                                                                                                    |  |
| Automatic roll motor shutdown.                     | Try the following:                                                                                                    |  |
|                                                    | <ul> <li>If this error code was caused by a paper jam, unplug the<br/>power cable from the printer and clear the blockage. Plug<br/>in the power cable again and check if the Error Code has<br/>disappeared.</li> </ul>   |  |
|                                                    | <ul> <li>If there is no paper jam or if recovering the paper jam does<br/>not resolve the problem, then replace the Automatic Rol<br/>System (the error could be caused by anything that stalls<br/>the motor).</li> </ul> |  |
|                                                    |                                                                                                    |  |
| 37:10                                              |                                                                                                    |  |
| Cause                                              | Solution                                                                                                    |  |
| Automatic roll home position error.                | Replace the Automatic Roll System (the error could be caused by anything that causes the home position not to be detected or not to be the correct one - electrical sensors, internal mechanical problems, etc.).          |  |
| 42:10                                              |                                                                                                    |  |
| Cause                                              | Solution                                                                                                    |  |
| Carriage Motor failure (short-circuit).            | Replace the Carriage Motor Assembly <u>⇒ Carriage Motor</u>                                                                                                    |  |

on page 119.

| 56 | ٠. | 1 | n |
|----|----|---|---|
|    |    |   |   |

| Cause                                                                                                    | Solution                                                                                                    |
|----------------------------------------------------------------------------------------------------|----------------------------------------------------------------------------------------------------|
| Error during the calibration of the motor encoder system or a problem finding the zero position on the Encoder Disc. | Replace the Paper-Axis Motor Drive Assembly ⇒ Paper Axis Motor Drive Assembly (Applicable only to 30, 30n) on page 158.      Replace the Encoder Disc.  NOTE: Make sure you recalibrate the Paper-Axis after replacing the Paper-Axis Motor Drive Assembly or the Encode Disc.  Only replace one component at a time and check if the error has gone before replacing another component. Using this procedure you will be able to determine exactly which component failed. |
| 56:13                                                                                                    |                                                                                                    |
| Cause                                                                                                    | Solution                                                                                                    |
| Error during the calibration of the Line-feed Motor/Encoder system.                                                  | Unplug the power cable from the printer and wait a few seconds. Plug in the power cable again.                                                                                                    |
| 61:05                                                                                                    |                                                                                                    |
| Cause                                                                                                    | Solution                                                                                                    |
| Firmware Upgrade or Color Calibration was rejected because the file was sent in the wrong format.                    | Upgrade the RIP software or the Designjet System Maintenance Tool.                                                                                                    |
| 62:04, 63:04, 64:04 and 65:04                                                                                        |                                                                                                    |
| Cause                                                                                                    | Solution                                                                                                    |
| I/O module error (62 = parallel; 63 = Network; 64 = USB).                                                            | Try the following:                                                                                                    |
|                                                                                                    | <ul> <li>Unplug the power cable from the printer and wait a few<br/>seconds. Plug in the power cable again and check if the<br/>Error Code has disappeared.</li> </ul>                                                                                                    |
|                                                                                                    | If the Error Code reappears, upgrade the firmware.                                                                                                    |
| 71:03                                                                                                    |                                                                                                    |
|                                                                                                    | Solution                                                                                                    |
| Cause                                                                                                    | Solution                                                                                                    |
|                                                                                                    | Try the following:                                                                                                    |
| Cause  Generic Firmware Error (Out of memory).                                                                       |                                                                                                    |

ENWW System Error Codes 13

| Cause                                                            | Solution                                                                                                    |
|------------------------------------------------------------------|----------------------------------------------------------------------------------------------------|
| Memory Management Error (Out of memory during firmware upgrade). | <ul> <li>Unplug the power cable from the printer and wait a few seconds. Plug in the power cable again and check if the Error Code has disappeared.</li> <li>If the Error Code reappears, perform an emergency firmware upgrade (⇒Emergency Firmware Upgrade on page 33).</li> </ul> |

#### 72:04

| Cause                              | Solution                                                                                                    |  |
|------------------------------------|----------------------------------------------------------------------------------------------------|--|
| Generic Firmware Error (expected). | Try the following:                                                                                                    |  |
|                                    | <ul> <li>Unplug the power cable from the printer and wait a few<br/>seconds. Plug in the power cable again and check if the<br/>Error Code has disappeared.</li> </ul> |  |
|                                    | <ul> <li>If the Error Code reappears, check for a new Firmware<br/>release.</li> </ul>                                                                                 |  |
|                                    | <ul> <li>If possible, request the user to provide the following<br/>information which can be found on the information<br/>page:</li> </ul>                             |  |
|                                    | • Firmware Release.                                                                                                    |  |
|                                    | • Filename.                                                                                                    |  |
|                                    | ∘ Line.                                                                                                    |  |

#### 74:12

| Cause                                                                      | Solution                                                                                                    |
|----------------------------------------------------------------------------|----------------------------------------------------------------------------------------------------|
| Firmware Upgrade Error (Memory size check failed during firmware upgrade). | Perform the automatic troubleshooting procedure (requires a special firmware upgrade file that must be provided by the manufacturing division). |

#### 74:14

| Cause                                              | Solution                                                                                                    |  |
|----------------------------------------------------|----------------------------------------------------------------------------------------------------|--|
| The printer is unavailable to upgrade the firmware | Try the following:                                                                                                    |  |
|                                                    | <ul> <li>Turn off and on the printer.</li> </ul>                                                                                                    |  |
|                                                    | Print the Service Page                                                                                                    |  |
|                                                    | Check that the firmware is the latest available.:                                                                                                    |  |
|                                                    | Applicable for 110+,110+r,130,130r: If the<br>firmware version is D.05.04, this would indicate that<br>the printer has a MROM module and it is not possible<br>to perform a firmware upgrade, and in fact not<br>required as the printer already has the latest version. |  |

| Cause | Solution                                                                                                    |
|-------|----------------------------------------------------------------------------------------------------|
|       | <ul> <li>Applicable for 111 only: The printer has a MROM<br/>module and it is not possible to perform a firmware<br/>upgrade, and in fact not required as the printer<br/>already has the latest version.</li> </ul> |

#### 79:04

| 79:04                                |                                                                                                    |
|--------------------------------------|----------------------------------------------------------------------------------------------------|
| Cause                                | Solution                                                                                                    |
| Generic Firmware Error (unexpected). | Try the following:                                                                                                    |
|                                      | <ul> <li>Unplug the power cable from the printer and wait a few<br/>seconds. Plug in the power cable again and check if the<br/>Error Code has disappeared.</li> </ul> |
|                                      | <ul> <li>If the Error Code reappears, check for a new Firmware<br/>release.</li> </ul>                                                                                 |
|                                      | <ul> <li>If possible, request the user to provide the following<br/>information which can be found on the information<br/>page:</li> </ul>                             |
|                                      | <ul> <li>Firmware Release.</li> </ul>                                                                                                    |
|                                      | • Filename.                                                                                                    |
|                                      | • Line.                                                                                                    |

#### 81:01

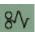

| Cause                                                                                    | Solution                                                                                                    |
|------------------------------------------------------------------------------------------|----------------------------------------------------------------------------------------------------|
| Paper-Axis shutdown - usually a paper-jam caused by a blockage of the Paper-axis System. | Try the following:  If this error code was caused by a paper-jam, unplug the power cable from the printer and clear the blockage. Plug in the power cable again and check if the Error Code has disappeared               |
|                                                                                          | <ul> <li>If this error code appeared but was NOT caused by a<br/>paper jam, replace the Paper-Axis Motor Drive Assembly</li> <li>Paper-Axis Motor Drive Assembly (Applicable only to<br/>30, 30n) on page 158.</li> </ul> |

#### 81:12

| Cause                | Solution                                                                                               |
|----------------------|----------------------------------------------------------------------------------------------------|
| Media Advance error. | This error usually appears during the paper-advance calibration - Retry the paper-advance calibration. |

ENWW System Error Codes 15

| Cause                  | Solution                                                         |  |
|------------------------|------------------------------------------------------------------|--|
| Sheet feeding failure. | Try the following:                                               |  |
|                        | Replace the Out-Of-paper Sensor.                                 |  |
|                        | Replace the Electronics Module ⇒ Electronics Module on page 109. |  |

#### 85:10

| Cause                     | Solution                                                                                                    |  |
|---------------------------|----------------------------------------------------------------------------------------------------|--|
| Paper-Axis Encoder error. | Try the following:                                                                                           |  |
|                           | <ul> <li>Make sure that the Encoder Sensor cable is connected<br/>correctly.</li> </ul>                      |  |
|                           | <ul> <li>Replace the Paper-Axis Motor Drive Assembly</li></ul>                                               |  |
|                           | <ul> <li>Replace the Electronics Module          <u>■ Electronics Module</u>         on page 109.</li> </ul> |  |

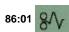

| Cause                                                                                  |
|----------------------------------------------------------------------------------------|
| Scan-axis shutdown - usually a paper-jam caused by a blockage of the Scan-axis System. |

| Cause                                                                                                    | Solution                                                                                                    |
|----------------------------------------------------------------------------------------------------|----------------------------------------------------------------------------------------------------|
| Scan-axis shutdown during initialization. Typically, this error occurs when the printer detects an incorrect length. | <ul> <li>Unplug the power cable from the printer and wait a few seconds. Plug in the power cable again and check if the Error Code has disappeared.</li> <li>Check that the Paper-Axis Drive Motor Assembly is correctly installed and that the bushing is correctly locked into position.</li> <li>Check that the Carriage moves freely and DOES NOT bump into the Service Station.</li> <li>If the Printheads are not installed, maybe the carriage cover is not closed completely.</li> </ul> |
|                                                                                                    | • If the Error Code continues, replace the Carriage Assembly ⇒ Carriage Assembly (Applicability: 70, 100+, 110+, 111) on page 123.                                                                                                    |

# Warnings

#### 01:11

Cause

Carriage failure.

| Cause                                             | Solution                                                                                                    |
|---------------------------------------------------|----------------------------------------------------------------------------------------------------|
| The Electronics Module is incorrectly positioned. | Reseat the Electronics Module by Removing it from the Printer  ⇒ Electronics Module on page 109 and installing it again in the correct position.                                                                                                    |
|                                                   |                                                                                                    |
| 01:12                                             |                                                                                                    |
| Cause                                             | Solution                                                                                                    |
| Electronics Module Error.                         | The Electronics Module EEPROM is flagged as empty and must be upgraded with the contents of the Carriage EEPROM, but the Carriage is also flagged as empty. The backup is not performed. This is the result of an error during the manufacturing or the repair process. Therefore the Electronics Module must be reconfigured. |
|                                                   |                                                                                                    |
| 02:10                                             |                                                                                                    |
| 02.10                                             |                                                                                                    |

Solution

Replace the Carriage Assembly ⇒ Carriage Assembly (Applicability: 70, 100+, 110+, 111) on page 123.

ENWW Warnings 17

| Cause                                                                | Solution                                                         |
|----------------------------------------------------------------------|------------------------------------------------------------------|
| Black Color Calibration Failure - Black Color Calibration cancelled. | Try the following:                                               |
|                                                                      | Clean the electrical contacts on the <b>black</b> printhead.     |
|                                                                      | If the error code continues, replace the <b>black</b> printhead. |
|                                                                      |                                                                  |

#### 271:00

| Cause                                                              | Solution                                                          |
|--------------------------------------------------------------------|-------------------------------------------------------------------|
| Cyan Color Calibration Failure - Cyan Color Calibration cancelled. | Try the following:                                                |
|                                                                    | Clean the electrical contacts on the cyan printhead.              |
|                                                                    | • If the error code continues, replace the <b>cyan</b> printhead. |

#### 272:00

| Cause                                                                    | Solution                                                                                                    |
|--------------------------------------------------------------------------|----------------------------------------------------------------------------------------------------|
| Magenta Color Calibration Failure - Magenta Color Calibration cancelled. | Try the following:  Clean the electrical contacts on the magenta printhead.  If the error code continues, replace the magenta printhead. |

#### 273:00

| Cause                                                                  | Solution                                                            |
|------------------------------------------------------------------------|---------------------------------------------------------------------|
| Yellow Color Calibration Failure - Yellow Color Calibration cancelled. | Try the following:                                                  |
|                                                                        | Clean the electrical contacts on the <b>yellow</b> printhead.       |
|                                                                        | • If the error code continues, replace the <b>yellow</b> printhead. |

#### 274:00 (Not applicable to HP DesignJet 70, 100, 100+, 110+)

| Cause                                                                           | Solution                                                                               |
|---------------------------------------------------------------------------------|----------------------------------------------------------------------------------------|
| Light Cyan Color Calibration Failure - Light Cayan Color Calibration cancelled. | Try the following:                                                                     |
| Campitation carrection.                                                         | • Clean the electrical contacts on the <b>light cyan</b> printhead.                    |
|                                                                                 | <ul> <li>If the error code continues, replace the light cyan<br/>printhead.</li> </ul> |

#### 275:00 (Not applicable to HP DesignJet 70, 100, 100+, 110+)

| Cause                                                                                                    | Solution                                                                                                    |
|----------------------------------------------------------------------------------------------------|----------------------------------------------------------------------------------------------------|
| Light Magenta Color Calibration Failure - Light Magenta Color<br>Calibration cancelled.                                                                                                    | Try the following:                                                                                                    |
|                                                                                                    | <ul> <li>Clean the electrical contacts on the light magenta<br/>printhead.</li> </ul>                                                                                           |
|                                                                                                    | <ul> <li>If the error code continues, replace the light magenta<br/>printhead.</li> </ul>                                                                                       |
|                                                                                                    |                                                                                                    |
| 35:01                                                                                                    | Colution                                                                                                    |
| Cause                                                                                                    | Solution                                                                                                    |
| No Cleanout Assembly (or Duplexer, if installed) detected while loading media.                                                                                                    | Try the following:                                                                                                    |
| ·                                                                                                    | <ul> <li>Remove the Cleanout Assembly (         <u>Cleanout</u>         Assembly on page 120) (or Duplexer, if installed) and install it again correctly.</li> </ul>            |
|                                                                                                    | Replace the Duplexer Interconnect PCA.                                                                                                    |
|                                                                                                    | <ul> <li>If the Error Code continues, replace the Cleanout<br/>Assembly ⇒ Cleanout Assembly on page 120.</li> </ul>                                                             |
| 58:10                                                                                                    |                                                                                                    |
| 58:10<br>Cause                                                                                                    | Solution                                                                                                    |
| 58:10  Cause  Problem detected in the color sensor system.                                                                                                    | Solution  Replace the Carriage Assembly ⇒ Carriage Assembly (Applicability: 70, 100+, 110+, 111) on page 123.                                                                   |
| Cause Problem detected in the color sensor system.                                                                                                    | Replace the Carriage Assembly <u>➡Carriage Assembly</u>                                                                                                    |
| Cause                                                                                                    | Replace the Carriage Assembly <u>⇒Carriage Assembly</u>                                                                                                    |
| Cause Problem detected in the color sensor system. 61:05                                                                                                    | Replace the Carriage Assembly <u>♣ Carriage Assembly</u> (Applicability: 70, 100+, 110+, 111) on page 123.                                                                      |
| Cause Problem detected in the color sensor system.  61:05  Cause  Language interpreting error. This is usually and error produced while parsing a file. There is probably an incompatibility between the driver and the firmware.         | Replace the Carriage Assembly Carriage Assembly (Applicability: 70, 100+, 110+, 111) on page 123.  Solution  Upgrade the RIP software or the Designjet System                   |
| Cause  Problem detected in the color sensor system.  61:05  Cause  Language interpreting error. This is usually and error produced while parsing a file. There is probably an incompatibility between the driver and the firmware.  65:01 | Replace the Carriage Assembly Carriage Assembly (Applicability: 70, 100+, 110+, 111) on page 123.  Solution  Upgrade the RIP software or the Designjet System                   |
| Cause  Problem detected in the color sensor system.  61:05  Cause  Language interpreting error. This is usually and error produced while parsing a file. There is probably an incompatibility                                             | Replace the Carriage Assembly Carriage Assembly (Applicability: 70, 100+, 110+, 111) on page 123.  Solution  Upgrade the RIP software or the Designjet System Maintenance Tool. |

ENWW Warnings 19

#### 66:02:1 (Only applicable to HP DesignJet 30, 30n, 90, 90r, 130, 130nr)

| Cause                                                                                                    | Solution                                                            |
|----------------------------------------------------------------------------------------------------|---------------------------------------------------------------------|
| Horizontal clipping. May happen when the roll ends in the middle of printing an image. Could also happen when multipick occurs and two sheets are loaded together and they do not completely overlap. | Make sure the image size is within the selected WIDTH of the sheet. |

#### 66:02:2 (Only applicable to HP DesignJet 30, 30n, 90, 90r, 130, 130nr)

| Cause                                                                                                    | Solution                                                             |
|----------------------------------------------------------------------------------------------------|----------------------------------------------------------------------|
| Vertical clipping. May happen when the roll ends in the middle of printing an image. Could also happen when multi-pick occurs and two sheets are loaded together and they do not completely overlap. | Make sure the image size is within the selected LENGTH of the sheet. |

#### 71:14

| Cause                                                                                                    | Solution                                                                                         |
|----------------------------------------------------------------------------------------------------|--------------------------------------------------------------------------------------------------|
| Out-of-memory while trying to process the firmware upgrade file. Probably this is a firmware bug, because the firmware should free up enough memory to perform the firmware upgrade process correctly. | Perform an emergency firmware upgrade ( <u>► Emergency</u> <u>Firmware Upgrade on page 33</u> ). |

#### 74:12

| Cause                                        | Solution                                                                                                    |
|----------------------------------------------|----------------------------------------------------------------------------------------------------|
| Firmware bug in the firmware upgrade process | Try the following:                                                                                                    |
|                                              | Download the special file in order to update the bootlog.                                                                                  |
|                                              | <ul> <li>If possible, request the user to provide the following<br/>information which can be found on the information<br/>page:</li> </ul> |
|                                              | <ul> <li>Firmware Release.</li> </ul>                                                                                                    |
|                                              | Printer Serial Number.                                                                                                    |

#### 74:14

| Cause                                              | Solution                                                                                                    |
|----------------------------------------------------|----------------------------------------------------------------------------------------------------|
| The printer is unavailable to upgrade the firmware | Try the following:                                                                                                    |
|                                                    | Turn off and on the printer.                                                                                                    |
|                                                    | Print the Service Page                                                                                                    |
|                                                    | Check that the firmware is the latest available.:                                                                                                    |
|                                                    | <ul> <li>Applicable for 110+,110+r,130,130r: If the<br/>firmware version is D.05.04, this would indicate that<br/>the printer has a MROM module and it is not possible</li> </ul> |

| Cause | Solution                                                                                                    |
|-------|----------------------------------------------------------------------------------------------------|
|       | to perform a firmware upgrade, and in fact not required as the printer already has the latest version.  Applicable for 111 only: The printer has a MROM module and it is not possible to perform a firmware upgrade, and in fact not required as the printer already has the latest version. |

| Cause                                                                                    | Solution                                                                                                    |
|------------------------------------------------------------------------------------------|----------------------------------------------------------------------------------------------------|
| Paper-Axis shutdown - usually a paper-jam caused by a blockage of the Paper-axis System. | Try the following:  If this error code was caused by a paper-jam, unplug the power cable from the printer and clear the blockage. Plug in the power cable again and check if the Error Code has disappeared.                |
|                                                                                          | <ul> <li>If this error code appeared but was NOT caused by a<br/>paper jam, replace the Paper-Axis Motor Drive Assembly</li> <li>⇒ Paper-Axis Motor Drive Assembly (Applicable only to<br/>30, 30n) on page 158.</li> </ul> |

#### 83:01:1 (Only applicable to HP DesignJet 30, 30n, 70, 100+, 110+, 111, 90, 90r,, 130, 130nr)

| Cause                                              | Solution                                                                                       |
|----------------------------------------------------|------------------------------------------------------------------------------------------------|
| The paper is rejected from the Bypass due to skew. | When manually loading paper from the front of the paper, make sure that it is loaded straight. |

#### 83:01:3 (Only applicable to HP DesignJet 70/100plus/110plus, 111 with Roll)

| Cause                                            | Solution                                                                |
|--------------------------------------------------|-------------------------------------------------------------------------|
| The paper is rejected from the roll due to skew. | When loading paper from the roll, make sure that it is loaded straight. |

#### 94:02:1 (Only applicable to HP DesignJet 30, 30n, 90, 90r, 130, 130nr, 111)

| Cause                                                                                                    | Solution                                                                                                    |
|----------------------------------------------------------------------------------------------------|----------------------------------------------------------------------------------------------------|
| User selected Coated Paper and Best mode, but the Color Calibration profile was obsolete or missing for Coated Paper and the selected print quality setting. | Using the System Maintenance Tool, perform Color Calibration for Coated Paper and the selected print quality setting. |

#### 94:02:3 (Only applicable to HP DesignJet 30, 30n, 90, 90r, 130, 130nr, 111)

| Cause                                                                                                    | Solution                                                                                                    |
|----------------------------------------------------------------------------------------------------|----------------------------------------------------------------------------------------------------|
| User selected Photo Paper and Best mode, but the Color Calibration profile was obsolete or missing for Photo Paper and the selected print quality setting. | Using the System Maintenance Tool, perform Color Calibration for Photo Paper and the selected print quality setting. |

ENWW Warnings 21

#### 94:02:4 (Only applicable to HP DesignJet 30, 30n, 90, 90r, 130, 130nr)

| Cause                                                                                                    | Solution                                                                                                    |
|----------------------------------------------------------------------------------------------------|----------------------------------------------------------------------------------------------------|
| User selected Heavy-Weight Coated Paper and Best mode, but the Color Calibration profile was obsolete or missing for Heavy-Weight Coated Paper and the selected print quality setting. | Using the System Maintenance Tool, perform Color Calibration for Heavy- Weight Coated Paper and the selected print quality setting. |

#### 94:02:5 (Only applicable to HP DesignJet 30, 30n, 90, 90r, 130, 130nr)

| Cause                                                                                                    | Solution                                                                                                    |
|----------------------------------------------------------------------------------------------------|----------------------------------------------------------------------------------------------------|
| User selected Proofing Semi-Gloss Paper and Best mode, but<br>the Color Calibration profile was obsolete or missing for<br>Proofing Semi-Gloss Paper and the selected print quality<br>setting | Using the System Maintenance Tool, perform Color Calibration for Proofing Semi-Gloss Paper and the selected print quality setting. |

#### 94:02:6 (Only applicable to HP DesignJet 30, 30n, 90, 90r, 130, 130nr)

| Cause                                                                                                    | Solution                                                                                                    |
|----------------------------------------------------------------------------------------------------|----------------------------------------------------------------------------------------------------|
| User selected Photo Matte Paper and Best mode, but the Color Calibration profile was obsolete or missing for Photo Matte Paper and the selected print quality setting. | Using the System Maintenance Tool, perform Color Calibration for Photo Matte Paper and the selected print quality setting. |

#### 94:02:7 (Only applicable to HP DesignJet 30, 30n, 90, 90r, 130, 130nr)

| Cause                                                                                                    | Solution                                                                                                    |
|----------------------------------------------------------------------------------------------------|----------------------------------------------------------------------------------------------------|
| User selected Photo Satin Paper and Best mode, but the Color Calibration profile was obsolete or missing for Photo Satin Paper and the selected print quality setting. | Using the System Maintenance Tool, perform Color Calibration for Photo Satin Paper and the selected print quality setting. |

#### 94:02:8 (Only applicable to HP DesignJet 30, 30n, 90, 90r, 130, 130nr)

| Cause                                                                                                    | Solution                                                                                                    |
|----------------------------------------------------------------------------------------------------|----------------------------------------------------------------------------------------------------|
| User selected Coated Paper and Max dpi, but the Color Calibration profile was obsolete or missing for Coated Paper and the selected print quality setting. | Using the System Maintenance Tool, perform Color Calibration for Coated Paper and the selected print quality setting. |

#### 941:02:1 (Only applicable to HP DesignJet 30, 30n, 90, 90r, 130, 130nr)

| Cause                                                                                                    | Solution                                                                                                    |
|----------------------------------------------------------------------------------------------------|----------------------------------------------------------------------------------------------------|
| User selected Photo Paper and Max dpi, but the Color Calibration profile was obsolete or missing for Photo Paper and the selected print quality setting. | Using the System Maintenance Tool, perform Color Calibration for Photo Paper and the selected print quality setting. |

#### 941:02:2 (Only applicable to HP DesignJet 30, 30n, 90, 90r, 130, 130nr)

| Cause                                                                                                    | Solution                                                                                                    |
|----------------------------------------------------------------------------------------------------|----------------------------------------------------------------------------------------------------|
| User selected Heavy-Weight Coated Paper and Max dpi, but the Color Calibration profile was obsolete or missing for Heavy-Weight Coated Paper and the selected print quality setting. | Using the System Maintenance Tool, perform Color Calibration for Heavy- Weight Coated Paper and the selected print quality setting. |

#### 941:02:3 (Only applicable to HP DesignJet 30, 30n, 90, 90r, 130, 130nr)

| Cause                                                                                                    | Solution                                                                                                    |
|----------------------------------------------------------------------------------------------------|----------------------------------------------------------------------------------------------------|
| User selected Proofing Semi-Gloss Paper and Max dpi mode, but the Color Calibration profile was obsolete or missing for Proofing Semi-Gloss Paper and the selected print quality setting. | Using the System Maintenance Tool, perform Color Calibration for Proofing Semi-Gloss Paper and the selected print quality setting. |

#### 941:02:4 (Only applicable to HP DesignJet 30, 30n, 90, 90r, 130, 130nr)

| Cause                                                                                                    | Solution                                                                                                    |
|----------------------------------------------------------------------------------------------------|----------------------------------------------------------------------------------------------------|
| User selected Photo Matte Paper and Max dpi mode, but the Color Calibration profile was obsolete or missing for Photo Matte Paper and the selected print quality setting. | Using the System Maintenance Tool, perform Color Calibration for Photo Matte Paper and the selected print quality setting. |

#### 941:02:5 (Only applicable to HP DesignJet 30, 30n, 90, 90r, 130, 130nr)

| Cause                                                                                                    | Solution                                                                                                    |
|----------------------------------------------------------------------------------------------------|----------------------------------------------------------------------------------------------------|
| User selected Photo Satin Paper and Max dpi mode, but the Color Calibration profile was obsolete or missing for Photo Satin Paper and the selected print quality setting. | Using the System Maintenance Tool, perform Color Calibration for Photo Satin Paper and the selected print quality setting. |

#### 94:04

| Cause                                      | Solution                                                                                                    |
|--------------------------------------------|----------------------------------------------------------------------------------------------------|
| Firmware Error (during color calibration). | Try the following:                                                                                                    |
|                                            | <ul> <li>Unplug the power cable from the printer and wait a few<br/>seconds. Plug in the power cable again and check if the<br/>Error Code has disappeared.</li> </ul> |
|                                            | <ul> <li>If the Error Code reappears, check for a new Firmware<br/>release.</li> </ul>                                                                                 |

#### 94:08

| Cause                                                                                                    | Solution                                                                                                    |
|----------------------------------------------------------------------------------------------------|----------------------------------------------------------------------------------------------------|
| Color Calibration Warning - Color Calibration not cancelled but Color Calibration values are likely to be incorrect. | Try the Color Calibration again, but this time using a different type of media (preferably <b>HP</b> media). |

ENWW Warnings 23

| Cause                                                    | Solution                                                                                                    |
|----------------------------------------------------------|----------------------------------------------------------------------------------------------------|
| Color Calibration Failure - Color Calibration cancelled. | Try the following:                                                                                                    |
|                                                          | <ul> <li>Unplug the power cable from the printer and wait a few<br/>seconds. Plug in the power cable again and try the Color<br/>Calibration again.</li> </ul>                           |
|                                                          | <ul> <li>If this error code appears again, check the Color<br/>Calibration print:</li> </ul>                                                                                             |
|                                                          | If the Color Calibration was printed correctly without<br>any print defects, then check that the media is<br>moving freely (backwards and forwards) while the<br>printer is scanning it. |
|                                                          | If the Color Calibration was printed incorrectly, with<br>some print defects, replace the faulty Printhead of<br>the color where the defects were noticeable.                            |
|                                                          | o If the Error Code continues, replace the Carriage<br>Assembly ⇒ Carriage Assembly (Applicability: 70,<br>100+, 110+, 111) on page 123.                                                 |

#### 95:00

| Cause                                                        | Solution                                                   |
|--------------------------------------------------------------|------------------------------------------------------------|
| Printhead Alignment Failure - Printhead Alignment cancelled. | Try the following:                                         |
|                                                              | Clean the printhead indicated by the printer.              |
|                                                              | If the error code continues, replace the faulty printhead. |

| Printhead Alignment Failure - Printhead Alignment cancelled. | Try the following:  Unplug the power cable from the printer and wait a few seconds. Plug in the power cable again and try the Printhead Alignment again.  If this error code appears again, check the Printhead Alignment print:  If the Printhead Alignment was printed correctly without any print defects, then check that the media |
|--------------------------------------------------------------|----------------------------------------------------------------------------------------------------|
| 95:04                                                        | is moving freely (backwards and forwards) while the printer is scanning it.  If the Printhead Alignment was printed incorrectly, with some print defects, replace the faulty Printhead of the color where the defects were noticeable.                                                                                                  |

Upgrade the printer to the latest firmware release.

Firmware Error (during Printhead Alignment).

### Startup track mode

#### Introduction

The startup track mode is designed to enable you to identify a failing subsystems while the printer is initializing. Startup track mode provides a specific indication of which particular subsystem is failing. This mode is not intended for use by end-users.

### Initializing the printer in Startup track mode

To initialize the printer in Startup track mode:

- Hold the 'Continue' button while connecting the printer to the power supply.
- During the initialization of the printer, the front panel will display a range of code numbers in the form of squares, these code numbers added together represent the various subsystems about to be initialized.
- 3. Once the printer comes to initializing the failing subsystem, the front panel will hang, and all that will be displayed is the failing subsystem.

### Interpreting the numbered code system

While the printer is initializing, the front panel will display a sequence of squares in the last two columns. Each position in the last two columns represents a number, all the numbers represented are shown below. To find the failing subsystem, add the numbers together that have a square and refer to the list of numbers with their associated subsystems on <u>Subsystem Code Description on page 25</u>.

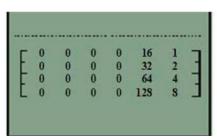

In the example below the printer is initializing and the front panel has stopped and is displaying squares in positions 16, 32, 64, and 4. Add these four values together and you get 116, refer to the list on Subsystem Code Description on page 25, and we can see the failing subsystem is the Trailing Cable.

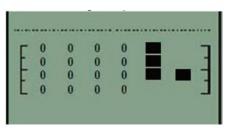

If the display reaches 191, you will need to turn On the printer from the power button. If all the subsystems pass the initialization, the printer will initialize normally and go to the ready status.

### **Subsystem Code Description**

This is the list of the subsystems and their associated Startup Track Numbers. Many of the descriptions of the Subsystems will not be immediately obvious, when this is the case contact the lfp help desk and they can assist you.

Table 2-1 Subsystem code description

Startup track number: Associated Subsystem

ENWW Startup track mode 25

Table 2-1 Subsystem code description (continued)

| able 2-1 Subsyst  | em code description (continued)             |
|-------------------|---------------------------------------------|
| Startup Track 004 | 4: Calling EiffelMain                       |
| Startup Track 005 | 5: Initializing Classes                     |
| Startup Track 006 | 5: Initializing SM                          |
| Startup Track 007 | 7: Initializing Memory                      |
| Startup Track 008 | 3: Initializing MemoryVolatile              |
| Startup Track 009 | 9: Initializing MemoryEndian                |
| Startup Track 010 | 2: Initializing MemoryVolatileEndian        |
| Startup Track 011 | l: Initializing Impala                      |
| Startup Track 012 | 2: Initializing ColdFire                    |
| Startup Track 013 | 3: Initializing ImpalaInterruptController   |
| Startup Track 014 | 1: Initializing MechProcTaskHiIntA          |
| Startup Track 015 | 5: Initializing IsardInterruptA             |
| Startup Track 016 | 5: Initializing Watchdog                    |
| Startup Track 017 | 7: Initializing Chronometer                 |
| Startup Track 018 | 3: Initializing EddTimer                    |
| Startup Track 019 | 9: Initializing IsardInterruptB             |
| Startup Track 020 | ): Initializing PciSlot2Interrupt           |
| Startup Track 021 | l: Initializing PciSlot3Interrupt           |
| Startup Track 022 | 2: Initializing PciSlot4Interrupt           |
| Startup Track 023 | 3: Initializing PciSlot5Interrupt           |
| Startup Track 024 | 1: Initializing MagentaFireLow              |
| Startup Track 025 | 5: Initializing BongoGpio                   |
| Startup Track 026 | S: Initializing SecondTraySensor            |
| Startup Track 027 | 7: Initializing CleanoutSensor              |
| Startup Track 028 | 3: Initializing RearPathPaperSensor         |
| Startup Track 029 | 9: Initializing BlackCartridgeSensor        |
| Startup Track 030 | 2: Initializing CyanCartridgeSensor         |
| Startup Track 031 | l: Initializing MagentaCartridgeSensor      |
| Startup Track 032 | 2: Initializing YellowCartridgeSensor       |
| Startup Track 033 | 3: Initializing LightMagentaCartridgeSensor |
| Startup Track 034 | 1: Initializing LightCyanCartridgeSensor    |
| Startup Track 035 | 5: Initializing SynergyReset                |
| Startup Track 036 | S: Initializing FrontPanelReset             |
| Startup Track 037 | 7: Initializing PowerFan                    |
| Startup Track 038 | 3: Initializing FrontPanelInterrupt         |
| Startup Track 039 | 9: Initializing CoverWindowSensor           |
| Startup Track 040 | ): Initializing nUSB_ENABLE                 |
| Startup Track 041 | : Initializing USB_CONNECT                  |
|                   |                                             |

Table 2-1 Subsystem code description (continued)

| Table 2-1 Subsystem code description (continued)       |
|--------------------------------------------------------|
| Startup Track 042: Initializing TrailingCable3Sensor   |
| Startup Track 043: Initializing TrailingCable12Sensor  |
| Startup Track 044: Initializing PrintheadSensor        |
| Startup Track 045: Initializing BongoBrake             |
| Startup Track 046: Initializing Dma                    |
| Startup Track 047: Initializing BongoEncoder           |
| Startup Track 048: Initializing ServiceStationEncoder  |
| Startup Track 049: Initializing SSPwm                  |
| Startup Track 050: Initializing PaperPwm               |
| Startup Track 051: Initializing RampPwm                |
| Startup Track 052: Initializing CarriagePwmForward     |
| Startup Track 052: Initializing CarriagePwmForward     |
| Startup Track 054: Initializing BomboPwm               |
| Startup Track 055: Initializing EddPwm                 |
| Startup Track 056: Initializing ImpalaCarriagePosition |
| Startup Track 057: Initializing I2c0                   |
| Startup Track 058: Initializing I2c1                   |
| Startup Track 059: Initializing I2c2                   |
| Startup Track 060: Initializing I2c3                   |
| Startup Track 061: Initializing Darwin                 |
| Startup Track 062: Initializing PciCtrl                |
| Startup Track 063: Initializing PciDma                 |
| Startup Track 064: Initializing MBandToPixel           |
| Startup Track 065: Initializing PixelData              |
| Startup Track 066: Initializing BlackCSData            |
| Startup Track 067: Initializing CyanCSData             |
| Startup Track 068: Initializing MagentaCSData          |
| Startup Track 069: Initializing YellowCSData           |
| Startup Track 070: Initializing LightCyanCSData        |
| Startup Track 071: Initializing LightMagentaCSData     |
| Startup Track 072: Initializing BlackPrintHead         |
| Startup Track 073: Initializing CyanPrintHead          |
| Startup Track 074: Initializing MagentaPrintHead       |
| Startup Track 075: Initializing YellowPrintHead        |
| Startup Track 076: Initializing LightCyanPrintHead     |
| Startup Track 077: Initializing LightMagentaPrintHead  |
| Startup Track 078: Initializing BlockBlack             |
| Startup Track 079: Initializing BlockColor             |

ENWW Startup track mode 27

|           | Gubsystem code description (continued)  Track 080: Initializing ContoneToRaster |  |  |
|-----------|---------------------------------------------------------------------------------|--|--|
| -         | Track 081: Initializing Enhancer                                                |  |  |
| Startup 7 | Track 082: Initializing RasterToMband                                           |  |  |
| Startup 7 | Track 083: Initializing MechProcA                                               |  |  |
| Startup 7 | Track 084: Initializing MemoryUncached                                          |  |  |
| Startup 7 | Track 085: Initializing Isard                                                   |  |  |
| Startup 7 | Track 086: Initializing IsardInterruptController                                |  |  |
| Startup 7 | Startup Track 087: Initializing PaperInterrupt                                  |  |  |
| Startup 7 | Track 088: Initializing IsardPMTimer                                            |  |  |
| Startup 7 | Track 089: Initializing IsardKFort                                              |  |  |
| Startup 7 | Track 090: Initializing IsardCarriagePosition                                   |  |  |
| Startup 7 | Track 091: Initializing IsardPaperPosition                                      |  |  |
| Startup 7 | Track 092: Initializing MediaPosition                                           |  |  |
| Startup 7 | Track 093: Initializing PaperEncoderPosition                                    |  |  |
| Startup 7 | Track 094: Initializing IsardMotorShortcut                                      |  |  |
| Startup 7 | Track 095: Initializing Eridani                                                 |  |  |
| Startup 7 | Track 096: Initializing EddOn                                                   |  |  |
| Startup 7 | Track 097: Initializing ServiceStationLed                                       |  |  |
| Startup 7 | Track 098: Initializing FetRegulator                                            |  |  |
| Startup 7 | Track 099: Initializing EddOut                                                  |  |  |
| Startup 7 | Track 100: Initializing DuplexerConversor                                       |  |  |
| Startup 7 | Track 101: Initializing EridaniConversorAuto                                    |  |  |
| Startup 7 | Track 102: Initializing EridaniConversorAB                                      |  |  |
| Startup 7 | Track 103: Initializing EridaniConversorAnA                                     |  |  |
| Startup 7 | Track 104: Initializing EridaniConversorBnB                                     |  |  |
| Startup 7 | Track 105: Initializing PaperDriver                                             |  |  |
| Startup 7 | Track 106: Initializing ServiceStationDriver                                    |  |  |
| Startup 7 | Track 107: Initializing RampDriver                                              |  |  |
| Startup 7 | Track 108: Initializing DuplexerSensor                                          |  |  |
| Startup 7 | Track 109: Initializing PaperMotorHw                                            |  |  |
| Startup 7 | Track 110: Initializing CarriageMotorHw                                         |  |  |
| Startup 7 | Track 111: Initializing ServiceStationMotorHw                                   |  |  |
| Startup 7 | Track 112: Initializing BongoEncoderWindowHw                                    |  |  |
| Startup 7 | Track 113: Initializing BongoMotorHw                                            |  |  |
| Startup 7 | Track 114: Initializing RampMotorHw                                             |  |  |
| Startup 7 | Track 115: Initializing FrontPanelHw                                            |  |  |
| Startup 7 | Track 116: Initializing TrailingCable                                           |  |  |
| Startup 7 | Track 117: Initializing CarriageBoardHw                                         |  |  |
|           |                                                                                 |  |  |

Table 2-1 Subsystem code description (continued)

| Table 2-1 Subsystem code description (continued)          |  |  |
|-----------------------------------------------------------|--|--|
| Startup Track 118: Initializing SynergyA                  |  |  |
| Startup Track 119: Initializing VPPA                      |  |  |
| Startup Track 120: Initializing VPPB                      |  |  |
| Startup Track 121: Initializing SynergyInternalRegulatorA |  |  |
| Startup Track 122: Initializing Led1Voltage               |  |  |
| Startup Track 123: Initializing EndeavourA                |  |  |
| Startup Track 124: Initializing EndeavourAcumenA          |  |  |
| Startup Track 125: Initializing CLC_Channel0              |  |  |
| Startup Track 126: Initializing CLC_Channel1              |  |  |
| Startup Track 127: Initializing CLC_Channel2              |  |  |
| Startup Track 128: Initializing EndeavourVRefConversor    |  |  |
| Startup Track 129: Initializing CLC_ChannelDACConversor   |  |  |
| Startup Track 130: Initializing IS_Channel3Conversor_A    |  |  |
| Startup Track 131: Initializing CLC_Channel0Conversor     |  |  |
| Startup Track 132: Initializing CLC_Channel1Conversor     |  |  |
| Startup Track 133: Initializing CLC_Channel2Conversor     |  |  |
| Startup Track 134: Initializing Led2Voltage               |  |  |
| Startup Track 135: Initializing Black5V                   |  |  |
| Startup Track 136: Initializing Yellow5V                  |  |  |
| Startup Track 137: Initializing Magenta5V                 |  |  |
| Startup Track 138: Initializing Cyan5V                    |  |  |
| Startup Track 139: Initializing Black12V                  |  |  |
| Startup Track 140: Initializing Yellow12V                 |  |  |
| Startup Track 141: Initializing Magenta12V                |  |  |
| Startup Track 142: Initializing Cyan12V                   |  |  |
| Startup Track 143: Initializing VPen_Current_Sense_A      |  |  |
| Startup Track 144: Initializing VPen_OV_Latch_A           |  |  |
| Startup Track 145: Initializing VPen_OV_Clear_Latch_A     |  |  |
| Startup Track 146: Initializing VPen_UV_Latch_A           |  |  |
| Startup Track 147: Initializing VPen_UV_Clear_Latch_A     |  |  |
| Startup Track 148: Initializing VPen_OV_Present_A         |  |  |
| Startup Track 149: Initializing VPen_UV_Present_A         |  |  |
| Startup Track 150: Initializing EndeavourB                |  |  |
| Startup Track 151: Initializing EndeavourAcumenB          |  |  |
| Startup Track 152: Initializing IS_Channel3Conversor_B    |  |  |
| Startup Track 153: Initializing Led3Voltage               |  |  |
| Startup Track 154: Initializing LightMagenta5V            |  |  |
| Startup Track 155: Initializing LightCyan5V               |  |  |

ENWW Startup track mode 29

| Startup Track 156: Initializing LightMagenta12V             |  |  |
|-------------------------------------------------------------|--|--|
| Startup Track 157: Initializing LightCyan12V                |  |  |
| Startup Track 158: Initializing VPen_Current_Sense_B        |  |  |
| Startup Track 159: Initializing VPen_OV_Latch_B             |  |  |
| Startup Track 160: Initializing VPen_OV_Clear_Latch_B       |  |  |
| Startup Track 161: Initializing VPen_UV_Latch_B             |  |  |
| Startup Track 162: Initializing VPen_UV_Clear_Latch_B       |  |  |
| Startup Track 163: Initializing VPen_OV_Present_B           |  |  |
| Startup Track 164: Initializing VPen_UV_Present_B           |  |  |
| Startup Track 165: Initializing Eerom                       |  |  |
| Startup Track 166: Initializing EeromCarriage               |  |  |
| Startup Track 167: Initializing PrintheadControl            |  |  |
| Startup Track 168: Initializing BlackPrintheadAcumen        |  |  |
| Startup Track 169: Initializing CyanPrintheadAcumen         |  |  |
| Startup Track 170: Initializing MagentaPrintheadAcumen      |  |  |
| Startup Track 171: Initializing YellowPrintheadAcumen       |  |  |
| Startup Track 172: Initializing LightCyanPrintheadAcumen    |  |  |
| Startup Track 173: Initializing LightMagentaPrintheadAcumen |  |  |
| Startup Track 174: Initializing BlackCartridgeAcumen        |  |  |
| Startup Track 175: Initializing CyanCartridgeAcumen         |  |  |
| Startup Track 176: Initializing MagentaCartridgeAcumen      |  |  |
| Startup Track 177: Initializing YellowCartridgeAcumen       |  |  |
| Startup Track 178: Initializing LightCyanCartridgeAcumen    |  |  |
| Startup Track 179: Initializing LightMagentaCartridgeAcumen |  |  |
| Startup Track 180: Initializing ColorSensor                 |  |  |
| Startup Track 181: Initializing ColorSensorLed1             |  |  |
| Startup Track 182: Initializing ColorSensorLed2             |  |  |
| Startup Track 183: Initializing ColorSensorLed3             |  |  |
| Startup Track 184: Initializing ColorSensorConverso         |  |  |
| Startup Track 185: Initializing ColorSensorConversorB       |  |  |
| Startup Track 186: Initializing ColorSensorConversorC       |  |  |
| Startup Track 187: Initializing V5_V12_ISDetection          |  |  |
| Startup Track 188: Initializing VPP_ISDetection             |  |  |
| Startup Track 189: Initializing InterruptController         |  |  |
| Startup Track 190: SM Initialized                           |  |  |
| Startup Track 191: Back from EiffelMain!!!                  |  |  |
| PRESS POWER BUTTON HERE!!                                   |  |  |
| Startup Track 192: Initializing VPPA                        |  |  |

| Startup Track 193: Initializing VPPB  Startup Track 194: Initializing SynergyInternalRegulatorA  Startup Track 196: Initializing Led1Voltage  Startup Track 196: Initializing EndeavourAcumenA  Startup Track 197: Initializing CLC_Channel0  Startup Track 198: Initializing CLC_Channel0  Startup Track 199: Initializing CLC_Channel1  Startup Track 200: Initializing CLC_Channel2  Startup Track 200: Initializing EndeavourVRefConversor  Startup Track 201: Initializing CLC_ChannelDACConversor  Startup Track 202: Initializing SynergyInternal Synersor_A  Startup Track 203: Initializing CLC_ChannelOconversor  Startup Track 204: Initializing CLC_ChannelOconversor  Startup Track 205: Initializing CLC_ChannelOconversor  Startup Track 206: Initializing CLC_ChannelOconversor  Startup Track 206: Initializing Led2Voltage  Startup Track 206: Initializing Led2Voltage  Startup Track 208: Initializing Magenta5V  Startup Track 209: Initializing Magenta5V  Startup Track 211: Initializing SynersV  Startup Track 212: Initializing Magenta12V  Startup Track 213: Initializing Magenta12V |
|----------------------------------------------------------------------------------------------------|
| Startup Track 195: Initializing Led1Voltage Startup Track 196: Initializing EndeavourAcumenA Startup Track 197: Initializing CLC_Channel0 Startup Track 198: Initializing CLC_Channel1 Startup Track 199: Initializing CLC_Channel2 Startup Track 200: Initializing EndeavourVRefConversor Startup Track 201: Initializing CLC_ChannelDACConversor Startup Track 201: Initializing IS_ChannelDACConversor Startup Track 202: Initializing IS_ChannelOConversor Startup Track 203: Initializing CLC_ChannelOConversor Startup Track 204: Initializing CLC_ChannelOConversor Startup Track 205: Initializing CLC_ChannelConversor Startup Track 206: Initializing Led2Voltage Startup Track 206: Initializing Black5V Startup Track 208: Initializing Yellow5V Startup Track 209: Initializing Magenta5V Startup Track 210: Initializing Black12V Startup Track 211: Initializing Black12V Startup Track 212: Initializing Yellow12V                                                                                                    |
| Startup Track 196: Initializing EndeavourAcumenA  Startup Track 197: Initializing CLC_Channel0  Startup Track 198: Initializing CLC_Channel1  Startup Track 199: Initializing CLC_Channel2  Startup Track 200: Initializing EndeavourVRefConversor  Startup Track 201: Initializing CLC_ChannelDACConversor  Startup Track 202: Initializing IS_ChannelDACConversor  Startup Track 203: Initializing IS_ChannelOConversor  Startup Track 203: Initializing CLC_ChannelOConversor  Startup Track 204: Initializing CLC_ChannelOConversor  Startup Track 205: Initializing CLC_ChannelOConversor  Startup Track 206: Initializing Led2Voltage  Startup Track 207: Initializing Black5V  Startup Track 208: Initializing Yellow5V  Startup Track 209: Initializing Magenta5V  Startup Track 210: Initializing Black12V  Startup Track 211: Initializing Black12V  Startup Track 212: Initializing Yellow12V                                                                                                    |
| Startup Track 197: Initializing CLC_Channel0 Startup Track 198: Initializing CLC_Channel1 Startup Track 199: Initializing CLC_Channel2 Startup Track 200: Initializing EndeavourVRefConversor Startup Track 201: Initializing CLC_ChannelDACConversor Startup Track 202: Initializing IS_Channel3Conversor_A Startup Track 203: Initializing CLC_Channel0Conversor Startup Track 204: Initializing CLC_Channel1Conversor Startup Track 205: Initializing CLC_Channel2Conversor Startup Track 206: Initializing CLC_Channel2Conversor Startup Track 206: Initializing Led2Voltage Startup Track 207: Initializing Black5V Startup Track 209: Initializing Magenta5V Startup Track 209: Initializing Magenta5V Startup Track 210: Initializing Dack12V Startup Track 211: Initializing Black12V Startup Track 212: Initializing Black12V                                                                                                    |
| Startup Track 198: Initializing CLC_Channel1 Startup Track 199: Initializing CLC_Channel2 Startup Track 200: Initializing EndeavourVRefConversor Startup Track 201: Initializing CLC_ChannelDACConversor Startup Track 202: Initializing IS_Channel3Conversor_A Startup Track 203: Initializing CLC_Channel0Conversor Startup Track 204: Initializing CLC_Channel1Conversor Startup Track 205: Initializing CLC_Channel2Conversor Startup Track 206: Initializing CLC_Channel2Conversor Startup Track 207: Initializing Black5V Startup Track 208: Initializing Yellow5V Startup Track 209: Initializing Magenta5V Startup Track 210: Initializing Cyan5V Startup Track 211: Initializing Black12V Startup Track 212: Initializing Black12V                                                                                                    |
| Startup Track 199: Initializing CLC_Channel2 Startup Track 200: Initializing EndeavourVRefConversor Startup Track 201: Initializing CLC_ChannelDACConversor Startup Track 202: Initializing IS_Channel3Conversor_A Startup Track 203: Initializing CLC_Channel0Conversor Startup Track 204: Initializing CLC_Channel0Conversor Startup Track 205: Initializing CLC_Channel2Conversor Startup Track 206: Initializing CLC_Channel2Conversor Startup Track 206: Initializing Led2Voltage Startup Track 207: Initializing Black5V Startup Track 208: Initializing Yellow5V Startup Track 209: Initializing Magenta5V Startup Track 210: Initializing Cyan5V Startup Track 211: Initializing Black12V Startup Track 212: Initializing Yellow12V                                                                                                    |
| Startup Track 200: Initializing EndeavourVRefConversor  Startup Track 201: Initializing CLC_ChannelDACConversor  Startup Track 202: Initializing IS_Channel3Conversor_A  Startup Track 203: Initializing CLC_Channel0Conversor  Startup Track 204: Initializing CLC_Channel1Conversor  Startup Track 205: Initializing CLC_Channel2Conversor  Startup Track 206: Initializing Led2Voltage  Startup Track 207: Initializing Black5V  Startup Track 208: Initializing Yellow5V  Startup Track 209: Initializing Magenta5V  Startup Track 210: Initializing Cyan5V  Startup Track 211: Initializing Black12V  Startup Track 212: Initializing Yellow12V                                                                                                    |
| Startup Track 201: Initializing CLC_ChannelDACConversor  Startup Track 202: Initializing IS_Channel3Conversor_A  Startup Track 203: Initializing CLC_Channel0Conversor  Startup Track 204: Initializing CLC_Channel1Conversor  Startup Track 205: Initializing CLC_Channel2Conversor  Startup Track 206: Initializing Led2Voltage  Startup Track 207: Initializing Black5V  Startup Track 208: Initializing Yellow5V  Startup Track 209: Initializing Magenta5V  Startup Track 210: Initializing Cyan5V  Startup Track 211: Initializing Black12V  Startup Track 212: Initializing Yellow12V                                                                                                    |
| Startup Track 202: Initializing IS_Channel3Conversor_A  Startup Track 203: Initializing CLC_Channel0Conversor  Startup Track 204: Initializing CLC_Channel1Conversor  Startup Track 205: Initializing CLC_Channel2Conversor  Startup Track 206: Initializing Led2Voltage  Startup Track 207: Initializing Black5V  Startup Track 208: Initializing Yellow5V  Startup Track 209: Initializing Magenta5V  Startup Track 210: Initializing Cyan5V  Startup Track 211: Initializing Black12V  Startup Track 212: Initializing Yellow12V                                                                                                    |
| Startup Track 203: Initializing CLC_Channel0Conversor  Startup Track 204: Initializing CLC_Channel1Conversor  Startup Track 205: Initializing CLC_Channel2Conversor  Startup Track 206: Initializing Led2Voltage  Startup Track 207: Initializing Black5V  Startup Track 208: Initializing Yellow5V  Startup Track 209: Initializing Magenta5V  Startup Track 210: Initializing Cyan5V  Startup Track 211: Initializing Black12V  Startup Track 212: Initializing Yellow12V                                                                                                    |
| Startup Track 204: Initializing CLC_Channel1Conversor  Startup Track 205: Initializing CLC_Channel2Conversor  Startup Track 206: Initializing Led2Voltage  Startup Track 207: Initializing Black5V  Startup Track 208: Initializing Yellow5V  Startup Track 209: Initializing Magenta5V  Startup Track 210: Initializing Cyan5V  Startup Track 211: Initializing Black12V  Startup Track 212: Initializing Yellow12V                                                                                                    |
| Startup Track 205: Initializing CLC_Channel2Conversor  Startup Track 206: Initializing Led2Voltage  Startup Track 207: Initializing Black5V  Startup Track 208: Initializing Yellow5V  Startup Track 209: Initializing Magenta5V  Startup Track 210: Initializing Cyan5V  Startup Track 211: Initializing Black12V  Startup Track 212: Initializing Yellow12V                                                                                                    |
| Startup Track 206: Initializing Led2Voltage  Startup Track 207: Initializing Black5V  Startup Track 208: Initializing Yellow5V  Startup Track 209: Initializing Magenta5V  Startup Track 210: Initializing Cyan5V  Startup Track 211: Initializing Black12V  Startup Track 212: Initializing Yellow12V                                                                                                    |
| Startup Track 207: Initializing Black5V  Startup Track 208: Initializing Yellow5V  Startup Track 209: Initializing Magenta5V  Startup Track 210: Initializing Cyan5V  Startup Track 211: Initializing Black12V  Startup Track 212: Initializing Yellow12V                                                                                                    |
| Startup Track 208: Initializing Yellow5V  Startup Track 209: Initializing Magenta5V  Startup Track 210: Initializing Cyan5V  Startup Track 211: Initializing Black12V  Startup Track 212: Initializing Yellow12V                                                                                                    |
| Startup Track 209: Initializing Magenta5V  Startup Track 210: Initializing Cyan5V  Startup Track 211: Initializing Black12V  Startup Track 212: Initializing Yellow12V                                                                                                    |
| Startup Track 210: Initializing Cyan5V  Startup Track 211: Initializing Black12V  Startup Track 212: Initializing Yellow12V                                                                                                    |
| Startup Track 211: Initializing Black12V Startup Track 212: Initializing Yellow12V                                                                                                    |
| Startup Track 212: Initializing Yellow12V                                                                                                    |
|                                                                                                    |
| Startup Track 213: Initializing Magenta12V                                                                                                    |
|                                                                                                    |
| Startup Track 214: Initializing Cyan12V                                                                                                    |
| Startup Track 215: Initializing VPen_Current_Sense_A                                                                                                    |
| Startup Track 216: Initializing VPen_OV_Latch_A                                                                                                    |
| Startup Track 217: Initializing VPen_OV_Clear_Latch_A                                                                                                    |
| Startup Track 218: Initializing VPen_UV_Latch_A                                                                                                    |
| Startup Track 219: Initializing VPen_UV_Clear_Latch_A                                                                                                    |
| Startup Track 220: Initializing VPen_OV_Present_A                                                                                                    |
| Startup Track 221: Initializing VPen_UV_Present_A                                                                                                    |
| Startup Track 222: Initializing EndeavourAcumenB                                                                                                    |
| Startup Track 223: Initializing IS_Channel3Conversor_B                                                                                                    |
| Startup Track 224: Initializing Led3Voltage                                                                                                    |
| Startup Track 225: Initializing LightMagenta5V                                                                                                    |
| Startup Track 226: Initializing LightCyan5V                                                                                                    |
| Startup Track 227: Initializing LightMagenta12V                                                                                                    |
| Startup Track 228: Initializing LightCyan12V                                                                                                    |
| Startup Track 229: Initializing VPen_Current_Sense_B                                                                                                    |
| Startup Track 230: Initializing VPen_OV_Latch_B                                                                                                    |

ENWW Startup track mode 31

Startup Track 231: Initializing VPen\_OV\_Clear\_Latch\_B

Startup Track 232: Initializing VPen\_UV\_Latch\_B

Startup Track 233: Initializing VPen\_UV\_Clear\_Latch\_B

Startup Track 234: Initializing VPen\_OV\_Present\_B

Startup Track 235: Initializing VPen\_UV\_Present\_B

# **Emergency Firmware Upgrade**

- 1. Unplug the power cord from the printer and wait a few seconds.
- 2. Press and hold the Cancel (red) button while plugging in the power cord.
- 3. The printer will initialize in emergency mode (the front panel will display just the arrow icon).
- 4. Connect the printer to the computer with a parallel cable.
- 5. Send the firmware file through the parallel port from the DOS command prompt. Type: copy /b firmware\_file lpt1: and then press ENTER.

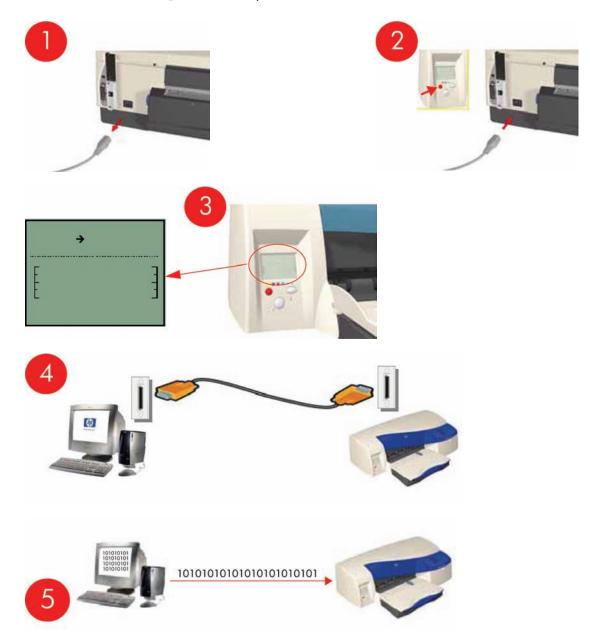

## **System Error Codes - Explanation**

System Error Codes explain which component/system is failing and what action should be taken to resolve the problem.

**System Error Codes** are displayed directly on the front panel (but can also be seen on the Information Page) and have been defined in the format **XX.YZ**.

**Warnings** will **not** be displayed on the front panel, but will instead only appear on the Information Page and have been defined in the format **XXn.YZ.m**.

- XX: Service Part (2 digits).
- **n**: Service Part Index (if more than one used in the product) Optional.
  - e.g. Identify the Ink Supply (color and number).
- Y: Who should perform the action (1 digit) (User or Service Engineer).
- Z: Action to perform (1 digit).
- **m**: additional actions/information to consider (1 digit) Optional.
  - e.g. Non-authorized ink was detected, PM was triggered or Printhead in/out of Warranty.

The following table explains the **XX** part of the System Error Code or Warning:

NOTE: Items denoting \* (Asterisk) are not applicable to the printers.

Table 2-2 System error codes

| Code | Component/System            |
|------|-----------------------------|
| 01   | Main PCA/Electronics Module |
| 02   | Carriage/Carriage PCA       |
| 03   | Power Supply Unit           |
| 04   | Network Card                |
| 05   | Formatter *                 |
| 06   | Hard Disk Drive *           |
| 07   | Interconnect PCA            |
| 08   | Front Panel                 |
| 11   | Trailing Cable              |
| 12   | Carriage Flex Circuit       |
| 17   | Interconnect Cable          |
| 21   | Service Station             |
| 22   | Ink Supply Station          |
| 23   | Pressure System (APS) *     |
| 24   | Ink Delivery Tubes          |
| 25   | Spittoon *                  |
| 26n  | Ink Cartridge (color n)     |
| 26n  | Printhead (color n)         |
| 31   | Cutter                      |

Table 2-2 System error codes (continued)

| Table 2-2 System error codes (continued) | Take up Deal *                              |
|------------------------------------------|---------------------------------------------|
| 32                                       | Take-up Reel *                              |
| 33                                       | Sheet Feeder                                |
| 34                                       | Dryer/Blower *                              |
| 35                                       | Cleanout Assembly                           |
| 36                                       | Duplexer                                    |
| 37                                       | ARSS/Rollfeed                               |
| 38                                       | Output Tray                                 |
| 41                                       | Paper-Axis Motor                            |
| 42                                       | Scan-Axis Motor                             |
| 43                                       | Vacuum Fan *                                |
| 44                                       | Aerosol fan *                               |
| 51                                       | Window Sensor                               |
| 52                                       | Drop Detector *                             |
| 53                                       | Media Sensor                                |
| 54                                       | Pinch-Arm Sensor                            |
| 55                                       | Line Sensor                                 |
| 56                                       | Drive Roller Encoder Sensor                 |
| 57                                       | Ink Leak Detector *                         |
| 58                                       | Color Sensor *                              |
| 59                                       | Media Type Sensor *                         |
| 61                                       | Language Interpreting                       |
| 62                                       | Input/Output through Parallel Port          |
| 63                                       | Input/Output through Network Card           |
| 64                                       | Input/Output through USB Port               |
| 65                                       | Input/Output (not know what port)           |
| 66                                       | Print Job Configuration                     |
| 71                                       | Print Job Configuration                     |
| 72                                       | Generic Firmware                            |
| 73                                       | Motor Control Functions                     |
| 74                                       | Motor Control Functions 74 Firmware Upgrade |
| 79                                       | Firmware Crash                              |
| 81                                       | Media Advance                               |
| 82                                       | Media Cut *                                 |
| 83                                       | Single-Sheet Feeding                        |
| 84                                       | Roll Feeding *                              |
| 85                                       | Media-Axis Encoder Reading                  |
| 86                                       | Carriage Movement                           |
| 87                                       | Scan-Axis Encoder Reading                   |
|                                          |                                             |

Table 2-2 System error codes (continued)

| 91 | Printhead Firing              |
|----|-------------------------------|
| 92 | Servicing                     |
| 93 | Ink Pumping                   |
| 94 | Ink Pumping                   |
| 95 | Printhead Alignment           |
| 96 | Image Quality Troubleshooting |

The following table explains the YZ part of the System Error Code or Warning:

Table 2-3 System error codes

| Code | Response                                   | Response                      |
|------|--------------------------------------------|-------------------------------|
| 00   | Replace                                    |                               |
| 01   | Reseat/Reconnect/Clean/Adjust (manually)   |                               |
| 02   | Calibrate/Adjust (using Automatic Process) |                               |
| 03   | Power OFF                                  |                               |
| 04   | Upgrade System Firmware                    | Possible for customer         |
| 05   | Upgrade Driver                             | to perform action             |
| 06   | Add Accessory                              |                               |
| 07   | Escalate                                   |                               |
| 08   | Send Plot Again                            |                               |
| 09   | Wrong Part Installed                       |                               |
| 10   | Replace                                    |                               |
| 11   | Reseat/Reconnect/Clean/Adjust (manually)   |                               |
| 12   | Calibrate/Adjust (using Automatic Process) |                               |
| 13   | Power OFF                                  |                               |
| 14   | Upgrade System Firmware                    | HP qualified                  |
| 15   | Upgrade Driver                             | personnel assistance required |
| 16   | Add Accessory                              |                               |
| 17   | Escalate                                   |                               |
| 18   | Send Plot Again                            |                               |
| 19   | Wrong Part Installed                       |                               |

# 3 System Maintenance Utility

- Introduction
- Launching the System Maintenance Utility
- System Maintenance Utility (Designjet 30, 30n, 70, 90, 90r, 110plus, 111, 130, 130nr)

ENWW 37

#### Introduction

The System Maintenance Utility is designed to assist the customer with common maintenance tasks for the printer and also to resolve common problems that they may encounter.

NOTE: Print jobs must not be sent to the printer while the system maintenance utility is in use.

Since the design of the System Maintenance Tool is different between the Designjet 120/120nr and Designjet 130/130, this chapter will explain how to use the tool for each product separately:

### **Launching the System Maintenance Utility**

The procedures described here are applicable to the following printers: HP Designjet 30, 30n, 70, 90, 90r, 100+, 110+r, 110+nr, 111 with roll, 111 with tray, 130, 130r, 130nr:

There are two ways of launching the System Maintenance Utility.

#### From your computer's desktop (Windows, Mac OS 9 and X)

1. Double click the *hp designjet system maintenance* icon on the desktop.

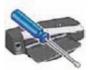

2. A printer selector window opens - select your printer from the list.

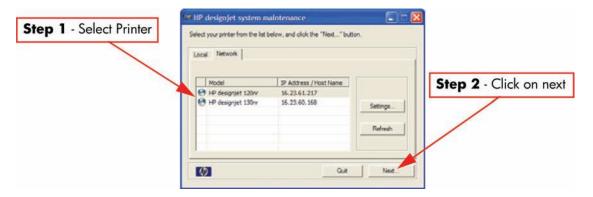

3. Click **Next** (in Windows) or **Configure** (in Mac OS).

#### From the Printer Driver (Windows, Mac OS X)

• In the Windows driver click the *hp designjet system maintenance* icon in the **Services** tab.

• In Mac OS X, select the Printer in the Print Center or Print Setup Utility and click configure.

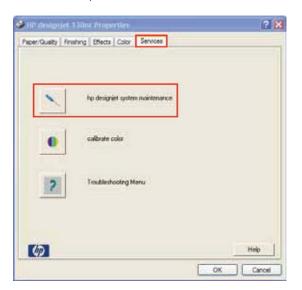

NOTE: When you finish using the System Maintenance Utility, you must click on exit on the left hand column before closing the browser.

# System Maintenance Utility (Designjet 30, 30n, 70, 90, 90r, 110plus, 111, 130, 130nr)

#### **Main Menu - Printer Front Panel Replication**

The main page of the System Maintenance Utility includes a replica of the Printer's Front Panel showing the status of the Printer.

NOTE: The replica Front Panel does not show the real-time status. It is a snapshot which can be refreshed by pressing the refresh button either on the web browser toolbar or in the actual replica window.

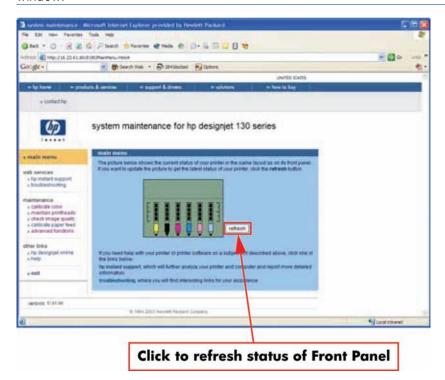

#### **Color Calibration**

NOTE: The Color Calibration is only available for the following printers: HP Designjets 30, 30n, 90, 90r, 130, 130nr. It is not available for the HP Designjets 70, 110plus, 111.

NOTE: The Color Calibration should ONLY be performed by the user when required.

Why calibrate color?

Calibrate color performs a maintenance function to ensure color consistency. If you calibrate correctly, the colors printed on printers with different printheads will look very similar.

This picture shows an exaggerated example of how a printout

could look like before and after color calibration.

| Question                   | Answer                                                                                                    |
|----------------------------|----------------------------------------------------------------------------------------------------|
| When do I calibrate color? | It is recommended that you <b>calibrate color</b> every time you replace a printhead or when you perceive color degradation on the printouts. There is no need to perform this operation each time you print. The results of the color calibration will be applied to all print jobs that follow, even if you power off the printer.                                                                                                    |
|                            | Perform color calibration if you print with the regular hp designjet 120 printer driver, which was included with the printer or which you downloaded from the Web. If you use a PostScript driver such as Adobe PS or LaserWriter to print through a PostScript RIP provided by HP or another third-party company, the results of <b>calibrate color</b> will not be applied to your print jobs. In this case, refer to your PostScript RIP documentation for information on how to perform color calibration. |
| How do I calibrate color?  | You have to <b>calibrate color</b> for every Paper Type that requires color consistency. For example, if you require consistent colors on glossy paper and on heavy weight coated paper, you must perform one color calibration for the former and another for the latter Paper Type.                                                                                                    |
|                            | When you want to calibrate color, remember to select the Print Quality option that you are going to use to print. For example, if you want to print with the High Resolution option, select High Resolution before performing the color calibration.                                                                                                    |
|                            | <b>NOTE:</b> If the Color calibration fails, print the information page and check the list of warnings under the printer status section.                                                                                                    |

#### Performing the Color Calibration (HP DesignJet 30, 30n,130, 130nr)

▲ The following shows how to perform the Color Calibration for the HP Designjet 30, 30n, 130, 130nr.

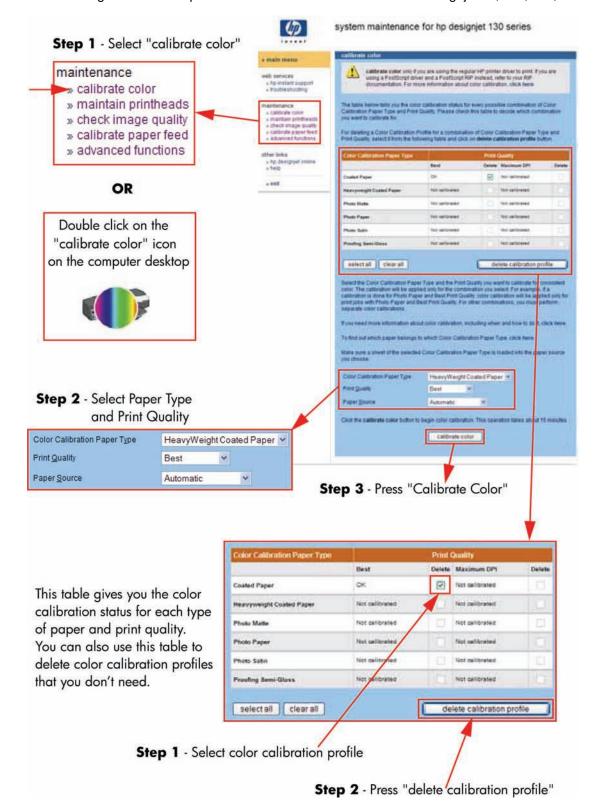

#### Performing the Color Calibration (HP DesignJet 90, 90r)

▲ The following shows how to perform the Color Calibration for the HP Designjet 90 and 90r.

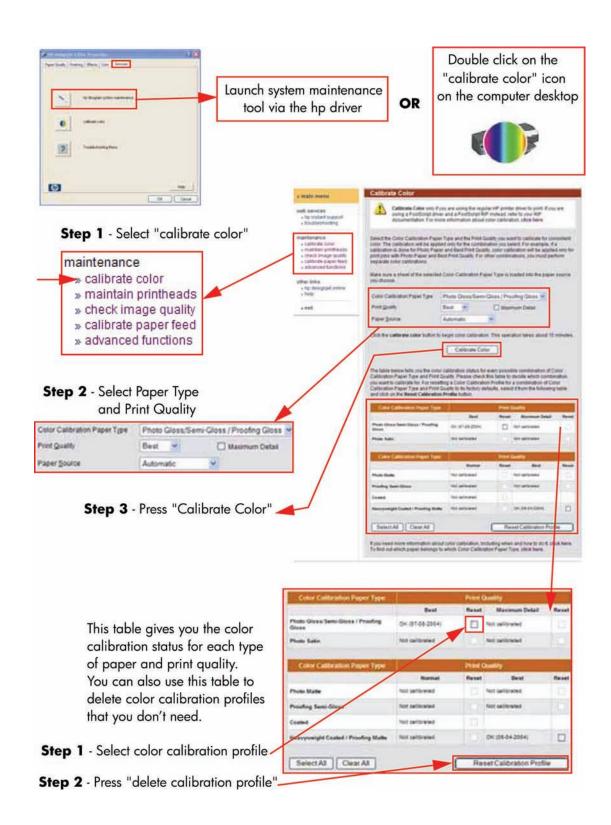

#### **Sample of the Color Calibration Print:**

▲ Shown below is what the Color Calibration print looks like.

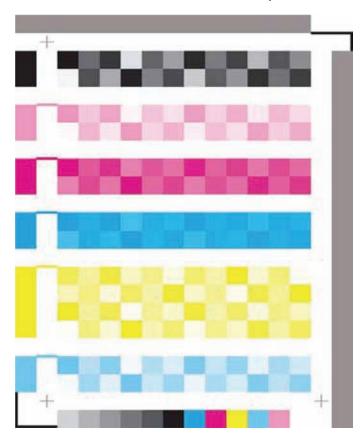

#### **Align Printheads**

**Align printheads** performs a maintenance function with the printheads. Proper alignment insures correct registration between ink colors while printing. This is only recommended if you are experiencing problems with print quality.

Before you continue, please verify that three sheets of paper are loaded in the default tray. If the printhead alignment fails on the first attempt, the printer will retry the alignment twice.

NOTE: Do not power off the printer during this operation. The printer display will indicate busy until the operation is finished.

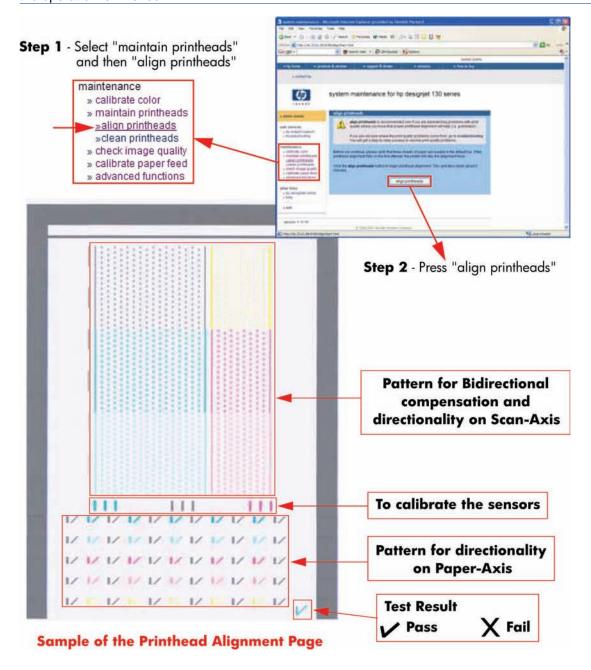

#### **Clean Printheads**

**Clean printheads** helps maintain proper operation of all nozzles in the printheads. This is only recommended if you are experiencing problems with print quality such as banding.

Three levels of cleaning are available: soft, medium and hard. As a first step, the soft cleaning should be used. If you still experience the same image problems, then select medium. Hard cleaning should only be used as a last resort.

NOTE: Do not power off the printer during this operation. The printer display will indicate busy until the operation is finished.

Before cleaning the printheads, first check the maximum recovery level already performed on the printheads. If hard level (Recovery Level 3) has already been performed, then do not try performing hard level again. The Maximum Recovery Level can be seen on the Printer Information page in the "Printhead History" section.

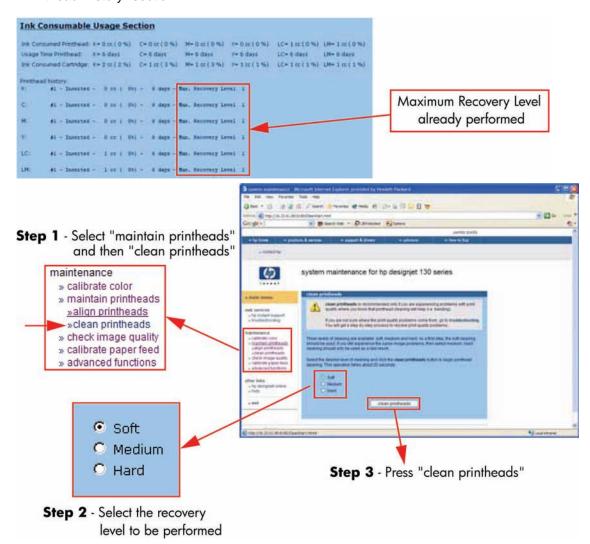

#### **Check Image Quality**

**Check image quality** provides two diagnostic pages for printing. The following test pages are available:

- Image Quality Diagnostic page.
- Skew Diagnostic page.

These commands only print the diagnostic pages and do not provide the actual analysis of the results.

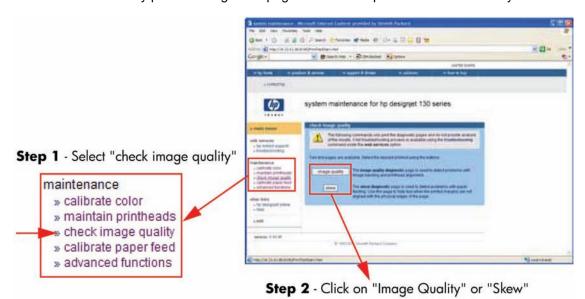

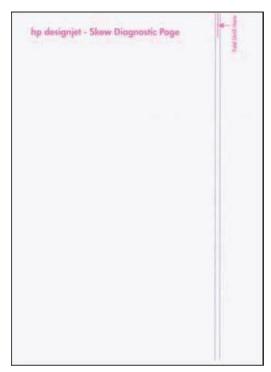

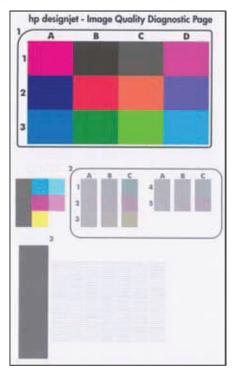

#### **Calibrate Paper Feed**

Calibrate paper feed is used to adjust the printer parameters for use with different types of print media. This only affects the physical movement of paper and does not affect the color calibration profiles.

This calibration is a two-step process. Step one is to print a special test page with the paper calibration test pattern. This page must be printed on A3 or 11x17 paper sizes. After printing the test page, you must feed the test page back into the printer via the front single-sheet paper feed.

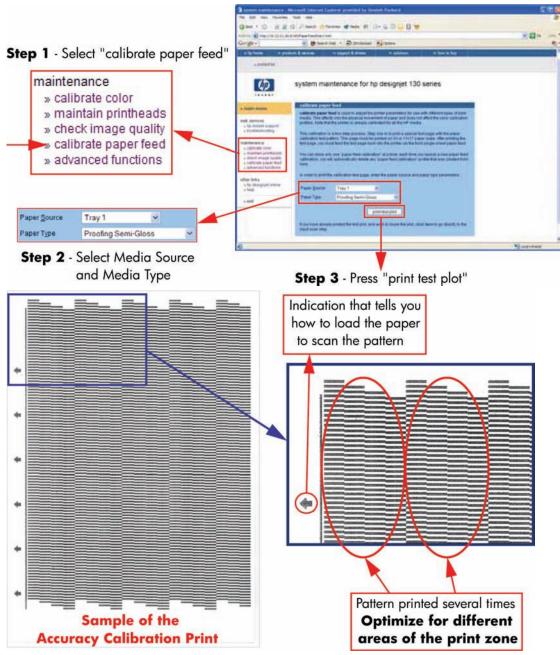

Once the Accuracy Calibration has been printed, rotate the page and reload it upside down (image facing down).

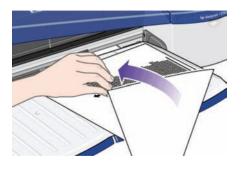

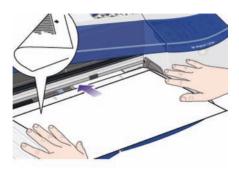

Step 1 - Rotate the page and reload it upside down (image facing down).

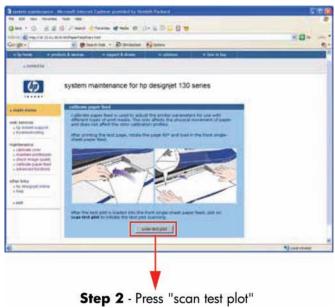

Step 2 - Press scan test plot.

#### **Get Printer Information**

This option allows you to view all the information available on the Printer:

- Printer Identification.
- Printer Status.
- Printer Job Queue.
- Printer Errors and Warnings.
- Printer Usage.
- Ink Consumable Identification.
- Ink Consumable Status.
- Ink Consumable Usage.
- Network Card Information.

Refer to the <u>Test Prints on page 1</u> chapter for explanations on each section.

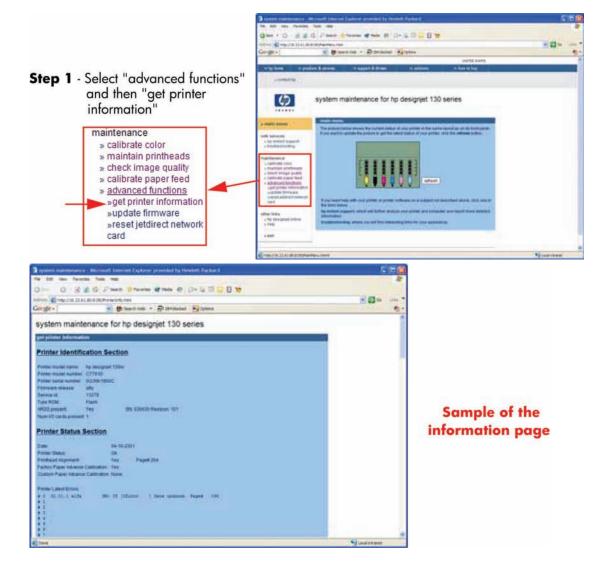

#### **Update Firmware**

**Update firmware** updates the built-in software of the printer.

NOTE: Do not power off the printer during this operation. The printer display will indicate busy until the operation is finished.

The first steps will check to see if a newer version of the printer's software is available at hp.com. If there is new software available, follow the on-screen instructions to upgrade the printer software.

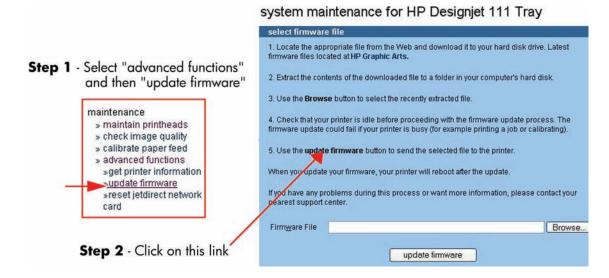

#### **Reset Jetdirect Network Card**

Use this function to reset the HP Jetdirect Network card configuration to the factory defaults. This should only be used if the HP Jetdirect Network card is not responding and no other recovery method works.

Any user configuration information, for example the IP address, will be lost. In this case the *system maintenance* utility will not be able to communicate with the printer using the network.

The HP Jetdirect Network card will need to be reconfigured, using WebJetAdmin for example, after this reset.

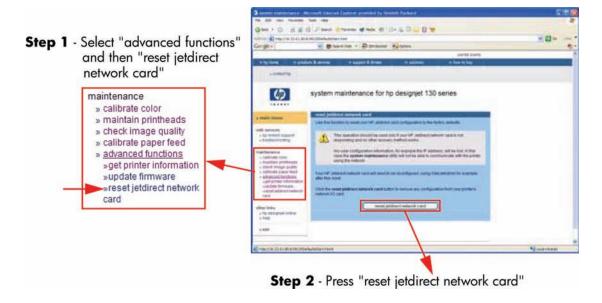

# 4 Utilities

#### **Utilities**

The following Utilities are available through the printer:

- Enable/disable buzzer, refer ⇒ Enable/Disable Buzzer on page 54.
  - This utility allows you to switch Off or On the internal buzzer.
- 2. Transport Position, refer ⇒ Transport Position on page 54.
  - This utility allows you to put the printer in a stable condition before transporting it to another location.
- 3. Printhead Recovery, refer ⇒ Printhead Recovery on page 55.
  - This utility helps maintain proper operation of all nozzles in the printheads. This is only recommended if you are experiencing problems with print quality such as banding.
- 4. Network Card Reset, refer ⇒ Network Card Reset on page 56.
  - Use this utility to reset the HP Jetdirect card configuration to the factory defaults. This should only be used if the HP Jetdirect card is not responding and no other recovery method works.
- 5. Set to Factory Defaults, refer ⇒ Set to Factory Defaults on page 56. RESTRICTED ACCESS
  Use this utility to return to the default settings that were set in the factory.
- 6. Hard EEPROM reset, refer ⇒ <u>Hard EEPROM reset on page 57</u>. **RESTRICTED ACCESS**This utility allows you to reset the EEPROM inside the Printer.
- 7. Set Flag to Prime Tubes, refer ⇒ Set Flag to Prime Tubes on page 57. RESTRICTED ACCESS

The purpose of this utility is to prime the lnk Supply Tubes after they have been replaced (or if a situation arises where you need to force the priming).

ENWW Utilities 53

#### **How to Access Restricted Access Utilities**

Some of the Service Utilities are restricted to HP qualified personnel only. To access these restricted service utilities, while the printer is switched OFF, press both the resume and power buttons together until the Tool icon appears on the front panel.

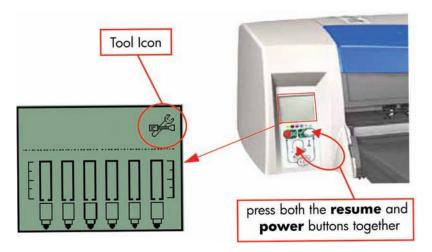

#### **Enable/Disable Buzzer**

This utility allows you to switch Off or On the internal buzzer.

Switch Off or On the buzzer as follows:

1. Hold the power button down and press the cancel button five times.

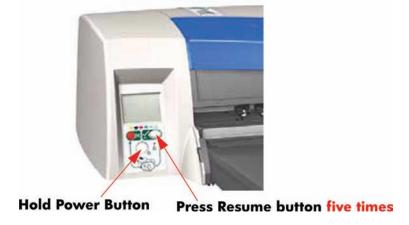

2. Turn the Printer Off and then On again.

#### **Transport Position**

This utility allows you to put the printer in a stable condition before transporting it to another location.

Place the Printer in Transport Position as follows:

54 Chapter 4 Utilities ENWW

Hold the power button down and press the cancel button twice and the resume button three times.

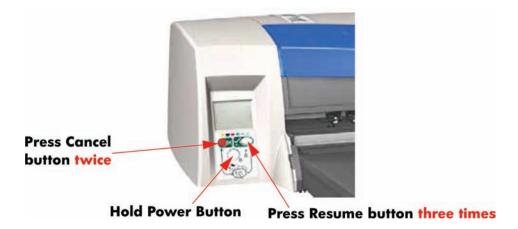

#### **Printhead Recovery**

This utility helps maintain proper operation of all nozzles in the printheads. This is only recommended if you are experiencing problems with print quality such as banding.

Three levels of recovery are available: soft, medium and hard. As a first step, the soft recovery should be used. If you still experience the same image problems, then select medium. Hard recovery should only be used as a last resort.

Before recovering the printheads, first check the maximum recovery level already performed on the printheads. If hard level (Recovery Level 3) has already been performed, then do not try performing hard level again. The Maximum Recovery Level can be seen on the Printer Information page in the "Printhead History" section.

Perform the Printhead Recover as follows:

- ▲ Depending on the Recovery level, hold the power button down and then press:
  - For level 1 (soft) the cancel button twice.
  - For level 2 (medium) the cancel button twice and the resume button once.
  - For level 3 (hard) the cancel button twice and the resume button twice.

Some Light Magenta Printheads will show degradation after 150cc of usage. This results in certain shift to green. If both of these conditions, 150cc and up and shift to green are apparent, then the following Printhead Recovery has to be performed.

- - For Light Magenta Printhead degradation (standard recovery) the cancel button twice and the resume button five times.

A less aggressive recovery can be performed as well, currently it is not in use:

 For Light Magenta Printhead degradation (light recovery) - the cancel button twice and the resume button four times.

ENWW Utilities 55

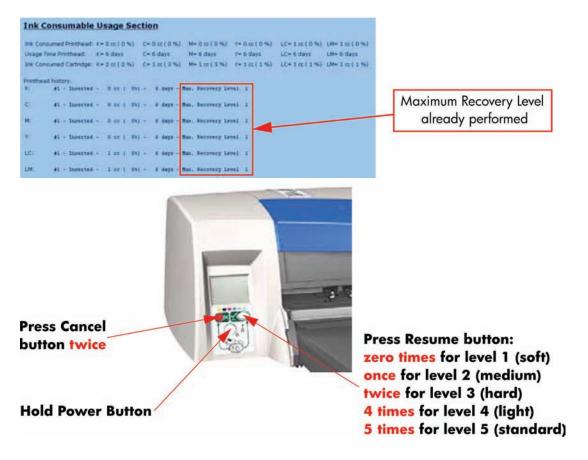

#### **Network Card Reset**

Use this utility to reset the HP Jetdirect card configuration to the factory defaults. This should only be used if the HP Jetdirect card is not responding and no other recovery method works.

Any user configuration information, for example the IP address, will be lost. In this case the computer will not be able to communicate with the printer using the network.

The HP Jetdirect card will need to be reconfigured, using WebJetAdmin for example, after this reset.

Reset the Network Card as follows:

Hold the power button down and press the cancel button three times and the resume button once.

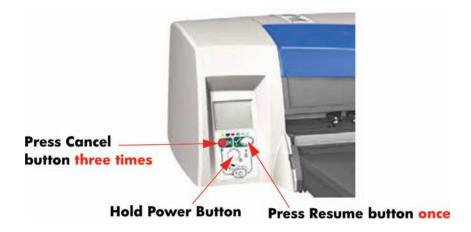

#### **Set to Factory Defaults**

Use this utility to return to the default settings that were set in the factory.

56 Chapter 4 Utilities ENWW

Return to Factory Defaults as follows:

Hold the power button down and press the cancel button three times and the resume button twice.

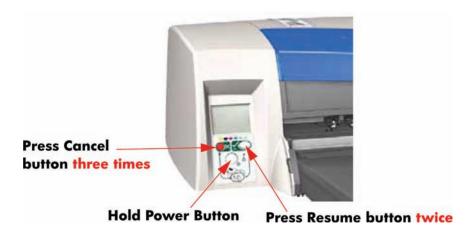

#### **Hard EEPROM reset**

This utility allows you to reset the EEPROM inside the Printer. A hard EEPROM reset is **ONLY** recommended when you need to install a used Electronics Module in a different Printer. This is because there is a discrepancy between the values of the Carriage EEPROM and the Electronics Module EEROM and since the values of the Electronics Module EEPROM are incorrect, a hard EEPROM reset will empty the Electronics Module EEPROM. This will then force the Electronics Module EEPROM to collect the values from the Carriage EEPROM when the Printer is next powered up.

NOTE: After a hard EEPROM reset, the Printer will act like a new Printer and try to prime the Ink Supply Tubes when the Printer is next powered up.

Reset the EEPROM as follows:

▲ Hold the power button down and press the cancel button **three times** and the resume button **four times**.

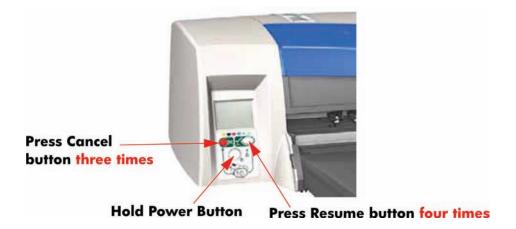

#### **Set Flag to Prime Tubes**

The purpose of this utility is to prime the lnk Supply Tubes after they have been replaced (or if a situation arises where you need to force the priming procedure).

Prime the Ink Supply Tubes as follows:

ENWW Utilities 57

- NOTE: Make sure that you install Printheads that haven't had priming already done to them.
  - Hold the power button down and press the cancel button three times and the resume button three times.

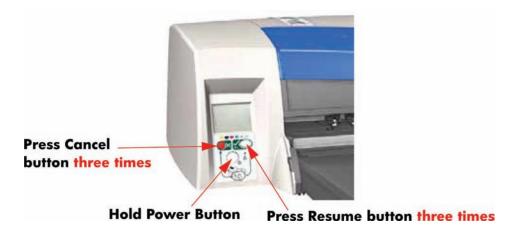

2. Switch Off the printer and then On again in order to start the priming of the lnk Supply Tubes.

58 Chapter 4 Utilities ENWW

# 5 Calibrations

- PRS Adjustment
- Manual PRS Adjustment
- Factory Accuracy Calibration
- Parts replacement and associated calibrations

ENWW 59

## **PRS Adjustment**

#### When Required

It is very important that you perform the PRS Adjustment whenever:

- The Pivot Assembly is removed or replaced.
- The Feed Roller Assembly is removed or replaced.
- The Carriage Assembly is replaced (it is not necessary to perform the PRS Adjustment if the carriage is reseated).

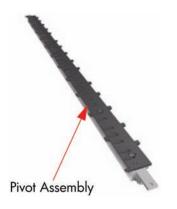

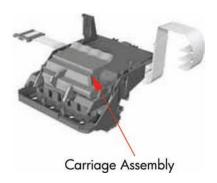

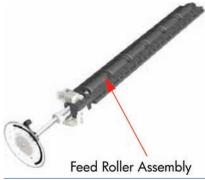

NOTE: B-size printers do not need Prs Adjustment.

# **Manual PRS Adjustment**

60

The purpose of the Manual PRS Adjustment is to adjust the distance between the Carriage Assembly and the Pivot Assembly. This adjustment is necessary in order to prevent problems like Printhead crashes.

Perform the Manual PRS Adjustment as follows:

The Manual PRS Adjustment should be carried out using the Carriage Height Tool.

Chapter 5 Calibrations ENWW

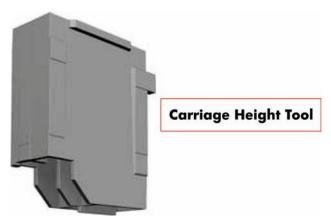

During the Manual PRS Adjustment procedure the Carriage Assembly has to be moved along the length of the printer. Make sure that the Carriage Assembly is only ever moved by pulling the belt and never by direct contact with the Carriage itself.

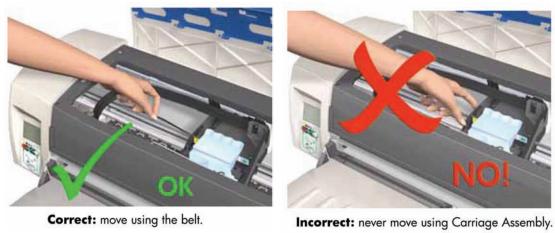

Turn On the Printer and open the Printhead Access Door.

Make sure that you turn ON the Printer, otherwise you will NOT be able to open the Carriage Cover.

2. Open the Carriage Cover and install the Carriage Height Tool into the Magenta Stall - Make sure ALL the other printheads are already removed from the Carriage Assembly.

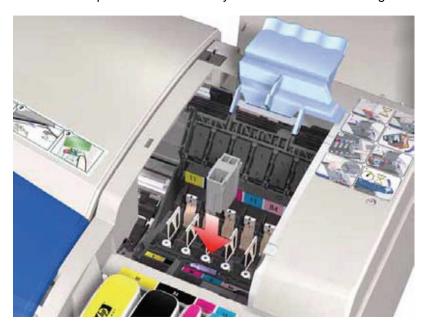

3. Close the Carriage Cover and switch OFF the Printer.

Make sure that you turn OFF the Printer, otherwise you will NOT be able to manually move the Carriage Assembly.

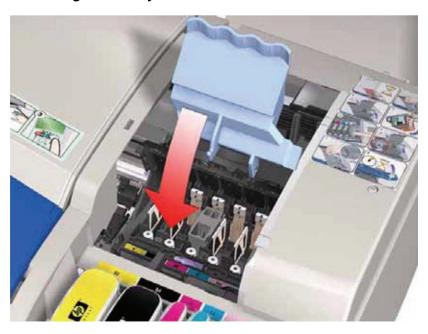

Chapter 5 Calibrations ENWW

62

4. Move the Carriage Assembly to the left hand side of the Printer (to the position shown).

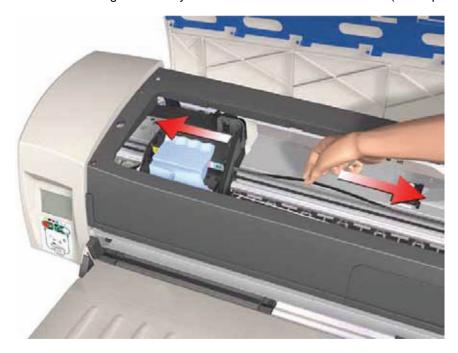

5. Using the belt, move the Carriage Assembly backwards and forwards over the Pivot Assembly (but staying on the left hand side of the printer), carefully listening for a scraping sound.

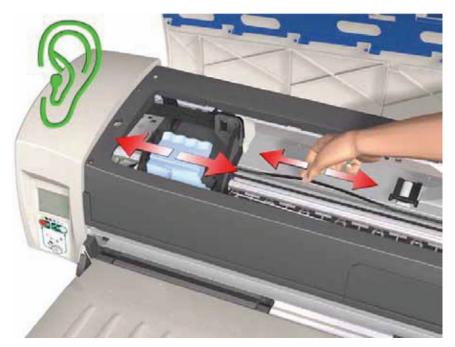

6. If you hear a scraping sound, that means that the Pivot Assembly is too high and needs to be lowered slightly. Lower the Pivot Assembly slightly by turning the T-8 screw 1/8<sup>th</sup> of a turn clockwise and then check for a scraping sound again as shown previously in **step 5**.

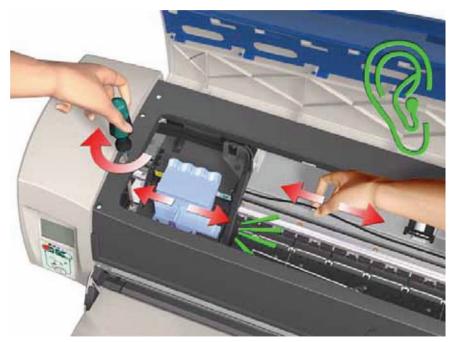

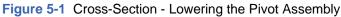

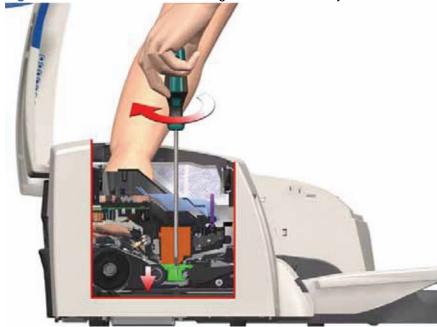

7. If you don't hear a scraping sound, that means that the Pivot Assembly is too low and needs to be raised slightly. Raise the Pivot Assembly slightly by turning the T-8 screw 1/8<sup>th</sup> of a turn anticlockwise and then check for a scraping sound again as shown previously in **step 5**.

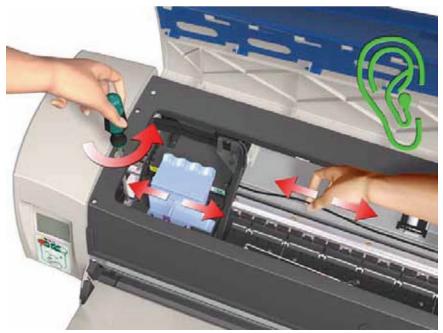

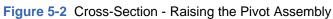

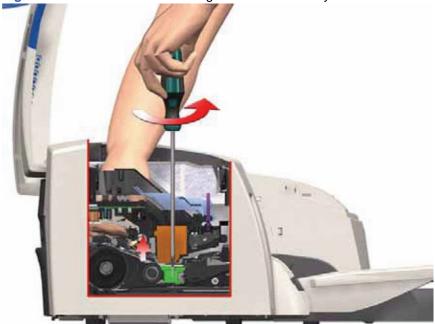

8. Repeat steps 5 to 7 until you reach a point where you will hear the scraping sound and by turning the screw just 1/8<sup>th</sup> of a turn clockwise, the scraping sound will disappear.

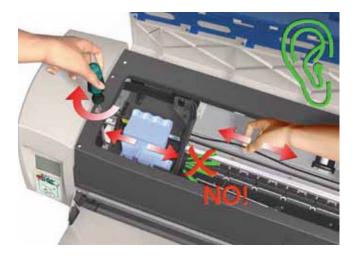

9. Move the Carriage Assembly to the right hand side of the Printer (to the position shown).

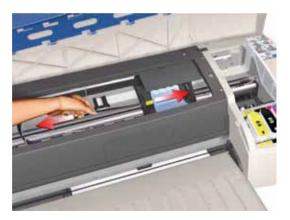

**10.** Using the belt, move the Carriage Assembly backwards and forwards over the Pivot Assembly (but staying on the right hand side of the printer), carefully listening for a scraping sound.

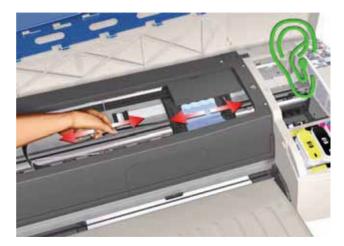

11. If you hear a scraping sound, that means that the Pivot Assembly is too high and needs to be lowered slightly. Lower the Pivot Assembly slightly by turning the T-8 screw 1/8th of a turn clockwise and then check for a scraping sound again as shown previously in step 10.

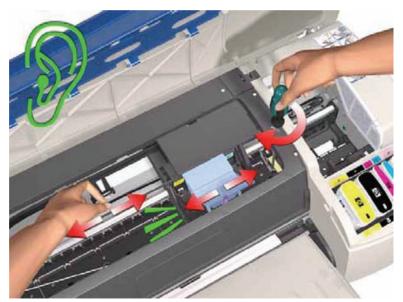

Figure 5-3 Cross-Section - Lowering the Pivot Assembly

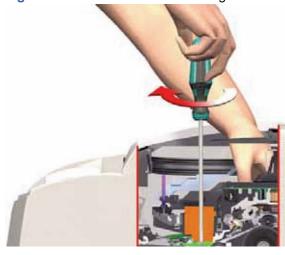

12. If you don't hear a scraping sound, that means that the Pivot Assembly is too low and needs to be raised slightly. Raise the Pivot Assembly slightly by turning the T-8 screw 1/8<sup>th</sup> of a turn anticlockwise and then check for a scraping sound again as shown previously in **step 10**.

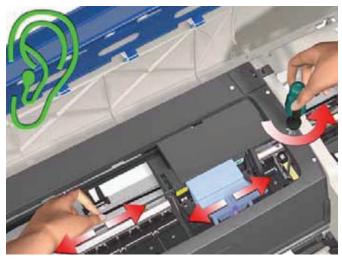

Figure 5-4 Cross-Section - Raising the Pivot Assembly

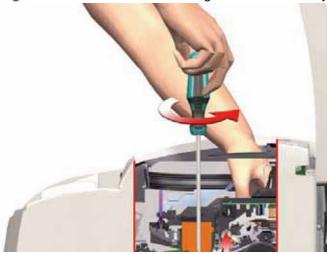

13. Repeat steps 10 to 12 until you reach a point where you will hear the scraping sound and by turning the screw just 1/8<sup>th</sup> of a turn clockwise, the scraping sound will disappear.

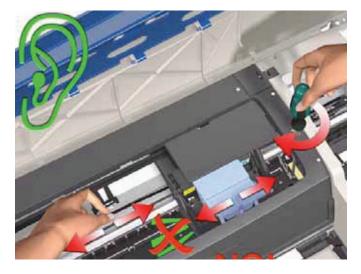

**14.** Move the Carriage Assembly along the length of the Printer, listening carefully for the scraping sound.

15. If you don't hear the scraping sound, then the PRS Adjustment is correct, go to step 17.

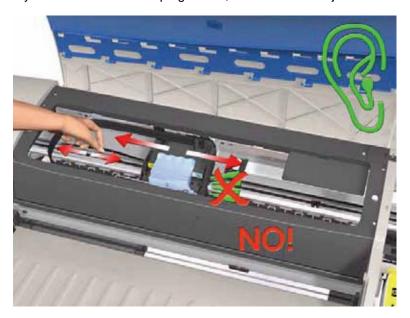

**16.** If you hear the scraping sound, then you will need to lower the Pivot Assembly slightly by turning the T-8 screw 1/8<sup>th</sup> of a turn clockwise on both the left and right hand side of the Pivot Assembly. Check for a scraping sound again as shown previously in **step 14**.

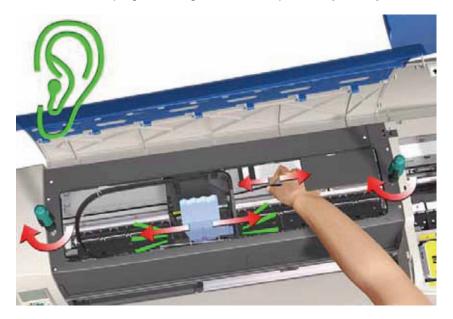

17. Remove the Carriage Height Tool.

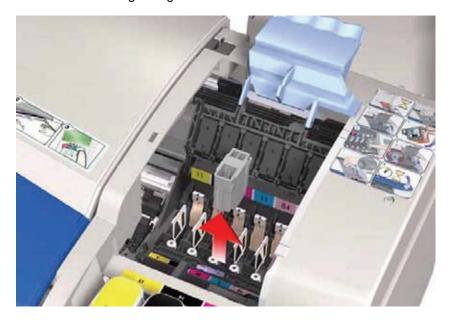

### **Factory Accuracy Calibration**

NOTE: The Accuracy Calibration should ONLY be performed by a qualified Service Engineer.

**Restricted Access** 

70

The Factory Accuracy Calibration needs to be performed whenever:

- Banding is detected in printed images.
- The Feed Roller Assembly is disassembled or replaced.
- The Paper-Axis Motor Drive Assembly is disassembled or replaced.
- The Encoder Disc is removed or replaced.
- NOTE: Ensure that you use HP Professional High-gloss Contract Proofing Paper (Q8662A) in order to perform the Factory Accuracy Calibration.

**NOTE:** The B size printer (HP Designjet 30 Printer series) needs at least firmware B.05.XX to be able to perform this calibration

Perform the Accuracy Calibration as follows:

 Load HP Professional High-gloss Contract Proofing Paper (Q8662A) in to the input tray (HP Designjet 111 with Roll: load the sheet via the front single-sheet paper feed).

Chapter 5 Calibrations ENWW

2. To manually print the Factory Accuracy Calibration, hold the power button down and press the cancel button **once** and the resume button **once**.

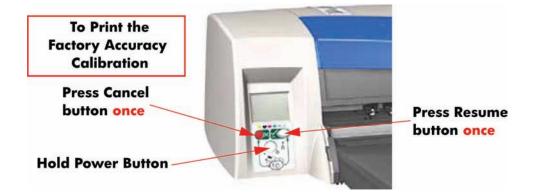

- 3. Once the Accuracy Calibration has been printed, rotate the page and reload it upside down (image facing down).
- **4.** To scan the Accuracy Calibration, hold the power button down and press the cancel button **once** and the resume button **four times**.

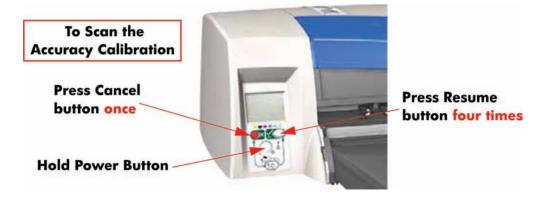

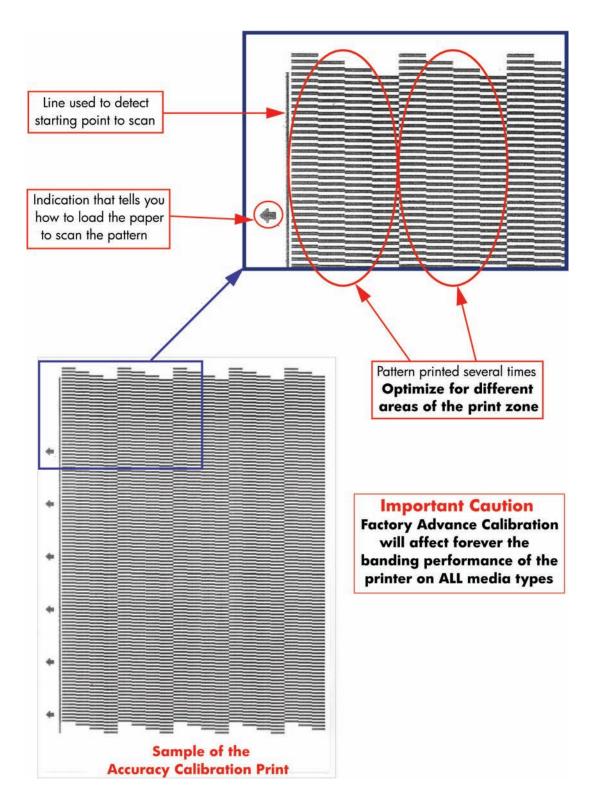

#### Parts replacement and associated calibrations

Following the removal and replacement of some components, it is important that calibrations are performed immediately afterwards. Shown below is a table describing which parts require calibrations when they are replaced, and the order in which you should perform the calibrations.

| Description of service part | Media Advance<br>Calibration | PRS Calibration | PRS Calibration |
|-----------------------------|------------------------------|-----------------|-----------------|
| Print Platen SV             |                              | 1               | 2               |

Chapter 5 Calibrations ENWW

| Pick Roller SV               | 1 | 2 | 3 |
|------------------------------|---|---|---|
| Feed Roller                  | 1 | 2 | 3 |
| Inner Paper G SV             | 1 | 2 | 3 |
| Carriage Belt SV             |   |   | 1 |
| Lower Paper Guide Bits<br>SV | 1 | 2 | 3 |
| Bypass Platen                | 1 | 2 | 3 |
| Bypass Actuator              | 1 | 2 | 3 |
| Carriage SV                  |   | 1 | 2 |
| Tubes SV                     |   |   | 1 |
| Pivot SV                     |   | 1 | 2 |
| Electronics Module           |   |   | 1 |
| Disk Encoder                 | 1 |   | 2 |

# **6** Parts and Diagrams

- Cover Assemblies
- Cover Assemblies
- Printer Labels
- Right Hand Assemblies
- Left Hand Assemblies
- Scan-Axis Assemblies
- Top Paper Path Assemblies (1 of 2)
- Top Paper Path Assemblies (2 of 2)
- Rear Paper Path Assemblies
- Paper Feed Assemblies
- Cable Harnesses
- Ink Supplies and Accessories (1 of 2)
- Ink Supplies & Accessories (2 of 2)
- Rollfeed Components
- Printer Stand and Basket

### **Cover Assemblies**

#### Applicable Designjets: Only 30 series

|     | Cover Assemblies |     |                                                                                                   |  |  |  |
|-----|------------------|-----|---------------------------------------------------------------------------------------------------|--|--|--|
| Ref | HP Part Number   | Qty | Description/Comments                                                                              |  |  |  |
| 1   | C7790-60447      | 1   | Left Cover (Includes Front Panel Label)                                                           |  |  |  |
| 2   | Q1293-67003      | 1   | Left Trim                                                                                         |  |  |  |
| 3   | C7790-60456      | 1   | Right Cover (includes Right Trim, Instruction Label, Ink Family Number Label and Ink Color Label) |  |  |  |
| 4   | Q1293-67000      | 1   | Filter Assembly                                                                                   |  |  |  |
| 5   | C7790-60100      | 1   | Back Cover (Center Cover)                                                                         |  |  |  |
| 6   | C7790-60102      | 1   | Front Cover                                                                                       |  |  |  |
| 7   | Q1292-67022      | 1   | Door Sensor Assembly                                                                              |  |  |  |
| 8   | C7790-60452      | 1   | Ink Cartridge Door 30                                                                             |  |  |  |
|     | C7790-60453      | 1   | Ink Cartridge Door 30n                                                                            |  |  |  |
| 9   | C7790-60457      | 1   | Printhead Door Assembly (includes Ink Cartridge Door Hinge and Printhead Door Label)              |  |  |  |
| 10  | C7790-60443      | 1   | Access Door Assembly                                                                              |  |  |  |

Figure 6-1 Cover Assemblies

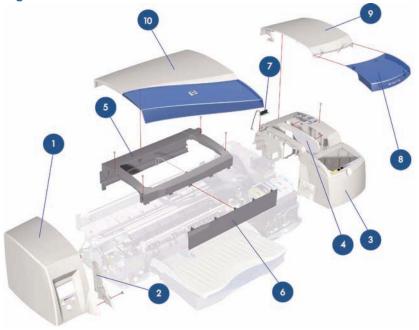

ENWW Cover Assemblies 75

### **Cover Assemblies**

|           |                |              | Cover Assemblies                                                                                                    |
|-----------|----------------|--------------|----------------------------------------------------------------------------------------------------|
| Reference | HP Part Number | Quantit<br>y | Description/Comments                                                                                                    |
| 1         | C7791-60300    | 1            | Left Cover (Includes Front Panel Label) (Applicable to 130 series)                                                         |
|           | C7796-60018    | 1            | Left Cover (Includes Front Panel Label) (Applicable to 110+ series)                                                        |
|           | Q6655-60091    | 1            | Left Cover (Includes Front Panel Label) (Applicable to 70)                                                                 |
|           | C7791-60300    | 1            | Left Cover (Includes Front Panel Label) (Applicable to 90 series)                                                          |
|           | CQ532-67016    | 1            | Left Cover (Includes Front Panel Label) (Applicable to 111)                                                                |
| 2         | Q1292-60271    | 1            | Right Cover (Applicable to 90 series, 130 series)                                                                          |
|           | C7796-60064    | 1            | Right Cover (Applicable to 70, 110+ series)                                                                                |
|           | CQ532-67004    | 1            | Right Cover CAD W/ Win Label S (Applicable to 111)                                                                         |
| 3         | Q1292-67009    | 1            | Filter Assembly                                                                                                    |
| 4         | Q1292-60258    | 1            | Back Cover (Center Cover) (Applicable to 130 series)                                                                       |
|           | C7796-60223    | 1            | Back Cover (Applicable to 110+ series)                                                                                     |
|           | Q6655-60153    | 1            | Back Cover (Applicable to 70)                                                                                              |
|           | Q6656-60108    | 1            | Back Cover (Applicable to 90 series)                                                                                       |
|           | CQ532-67001    | 1            | Back Cover (Applicable to 111)                                                                                             |
| 5         | Q1292-67022    | 1            | Door Sensor Assembly                                                                                                    |
| 6         | Q6655-60093    | 1            | Ink Cartridge Door (Applicable to 70)                                                                                      |
|           | Q6656-60064    | 1            | Ink Cartridge Door (Applicable to 90)                                                                                      |
|           | Q6656-60079    | 1            | Ink Cartridge Door (Applicable to 90r)                                                                                     |
|           | C7791-60294    | 1            | Ink Cartridge Door (Applicable to 130, 130r)                                                                               |
|           | C7791-60295    | 1            | Ink Cartridge Door (Applicable to130nr)                                                                                    |
|           | C7796-60094    | 1            | Ink Cartridge Door (Applicable to100+)                                                                                     |
|           | C7796-60095    | 1            | Ink Cartridge Door (Applicable to 110+, 110r)                                                                              |
|           | C7796-60106    | 1            | Ink Cartridge Door (Applicable to 110+nr)                                                                                  |
|           | CQ532-67005    | 1            | Ink Cartridge Door (Applicable to 111)                                                                                     |
| 7         | C7790-60457    | 1            | Printhead Door Assembly (includes Ink Cartridge Door Hinge and Printhead Door Label) (Applicable to 90 series, 130 series) |
|           | C7796-60021    | 1            | Printhead Door Assembly (includes Ink Cartridge Door Hinge and Printhead Door Label) (Applicable to 70, 110+ series, 111)  |
| 8         | C7791-60277    | 1            | Access Door Assembly (Applicable to 130 series)                                                                            |
|           | C7796-60020    | 1            | Access Door Assembly (Applicable to 110+ series)                                                                           |
|           | Q6655-60094    | 1            | Access Door Assembly (Applicable to 70)                                                                                    |
|           | Q6656-60065    | 1            | Access Door Assembly (Applicable to 90 series)                                                                             |
|           | CQ532-67002    | 1            | Access Door Assembly (Applicable to 111)                                                                                   |

| 9 | C7796-67002 | 1 | Rear Trim Kit (Applicable to 70, 90 series, 110+ series, 130 series) |
|---|-------------|---|----------------------------------------------------------------------|
|   | CQ532-67008 | 1 | Rear Trim Kit (Applicable 111)                                       |

Figure 6-2 Cover Assemblies

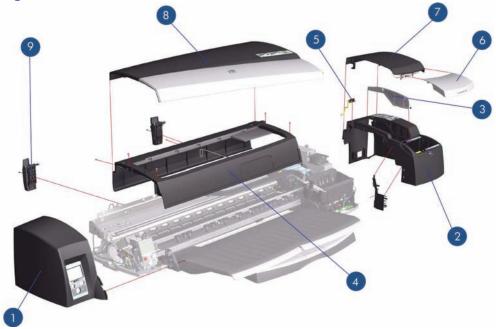

ENWW Cover Assemblies 77

### **Printer Labels**

| Printer Labels       |                |          |                                                                                      |  |  |
|----------------------|----------------|----------|--------------------------------------------------------------------------------------|--|--|
| Reference on Drawing | HP Part Number | Quantity | Description/Comments                                                                 |  |  |
| 1                    | C7790-60450    | 1        | Printhead Access Instructions Label (Applicable to 30 series, 90 series, 130 series) |  |  |
|                      | C7796-60041    | 1        | Printhead Access Instructions Label (Applicable to 70, 110+ series, 111)             |  |  |
| 2                    | C8109-67002    |          | Ink Cartridge Color Label (Applicable to 70, 110+ series, 111)                       |  |  |
|                      | C7790-60201    |          | Ink Cartridge Color Label (Applicable to 30 series, 90 series, 130 series)           |  |  |
| 3                    | C7790-60449    | 1        | Ink Cartridge Family Label (Applicable to 30 series, 90 series, 130 series)          |  |  |
|                      | C8109-67003    | 1        | Ink Cartridge Family Label (Applicable to 70, 100+ series)                           |  |  |
| 4                    | Q6655-60096    | 1        | Front Panel Label (Applicable to 70)                                                 |  |  |
|                      | C7790-60451    | 1        | Front Panel Label (Applicable to 30 series, 130 series)                              |  |  |
|                      | C7796-60042    | 1        | Front Panel Label (Applicable to 110+ series)                                        |  |  |
|                      | CQ532-67003    | 1        | Front Panel (Applicable 111)                                                         |  |  |
|                      | C7791-60228    | 1        | Load Rollfeed Label (Applicable to 90r, 130nr, 110+, 110+nr, 120nr, 130nr)           |  |  |

Figure 6-3 Printer Labels

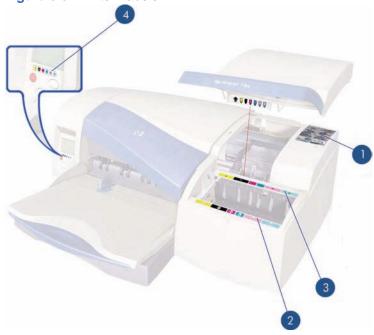

## **Right Hand Assemblies**

|               | Right Hand Assemblies |          |                                                                              |  |  |  |
|---------------|-----------------------|----------|------------------------------------------------------------------------------|--|--|--|
| Referen<br>ce | HP Part Number        | Quantity | Description/Comments                                                         |  |  |  |
| 1             | Q1293-60049           | 1        | Ink Supply Station Assembly (Applicable to 30 series, 90 series, 130 series) |  |  |  |
|               | C7796-60209           |          | Ink Supply Station Assembly (Applicable to 70, 110+ series)                  |  |  |  |
|               | CQ532-67007           | 1        | Ink Supply Station Assembly (Applicable to 111)                              |  |  |  |
| 2             | Q1292-67007           | 1        | ISS Bottom Foam (Applicable to 30 series, 90 series, 130 series)             |  |  |  |
|               | C8109-67022           | 1        | ISS Bottom Foam (Applicable to 70, 110+ series, 111)                         |  |  |  |
| 3             | C7796-67001           | 1        | ISS Rear Foam (Applicable to 70, 110+ series)                                |  |  |  |
|               | Q1292-67011           | 1        | ISS Rear Foam (Applicable to 30 series, 90 series, 130 series)               |  |  |  |
| 4             | Q1293-67006           | 1        | Electronics Module Assembly (Applicable to 30 series)                        |  |  |  |
|               | Q6655-60166           |          | Electronics Module Assembly (Applicable to 70)                               |  |  |  |
|               | Q6656-69116           | 1        | Electronics Module Assembly (Applicable to 90 series)                        |  |  |  |
|               | Q1292-67034           | 1        | Electronics Module Assembly (Applicable to 130 series)                       |  |  |  |
|               | C7796-69156           | 1        | Electronics Module Assembly (Applicable to 110+ series)                      |  |  |  |
|               | CQ532-67006           | 1        | Electronics Module Assembly (Applicable to 111)                              |  |  |  |
| 5             | Q1292-67033           | 1        | Power Supply Unit                                                            |  |  |  |
| 6             | Q1293-60052           | 1        | Service Station Assembly (Applicable to 30 series)                           |  |  |  |
|               | Q1292-60206           | 1        | Service Station Assembly (Applicable to 90 series, 130 series)               |  |  |  |
|               | C7796-60203           | 1        | Service Station Assembly (Applicable to 70, 110+ series, 111)                |  |  |  |

ENWW Right Hand Assemblies 79

| 7 | C8108-67031 | 1 | Cleanout Interconnect PCA (Applicable to 30 series)                                   |
|---|-------------|---|---------------------------------------------------------------------------------------|
|   | Q1292-67020 | 1 | Cleanout Interconnect PCA (Applicable to 70, 90 series, 130 series, 110+ series, 111) |

Figure 6-4 Right Hand Assemblies

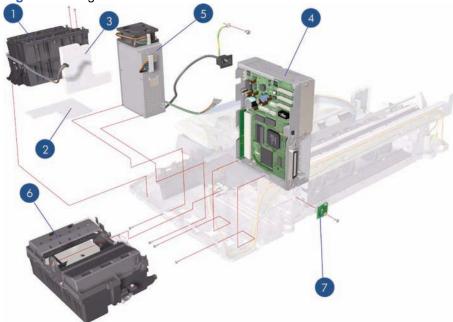

### **Left Hand Assemblies**

|                      | Left Hand Assemblies |          |                                                                                                    |  |  |  |
|----------------------|----------------------|----------|----------------------------------------------------------------------------------------------------|--|--|--|
| Reference on Drawing | Part number          | Quantity | Description/Comments                                                                                           |  |  |  |
| 1                    | Q1292-67021          | 1        | Front Panel Assembly (Includes Front Panel Cable) (Applicable to 30 series, 70, 90 series, 130 series Printer) |  |  |  |
|                      | C7796-67004          | 1        | Front Panel Assembly (Includes Front Panel Cable) (Applicable to 110+ series)                                  |  |  |  |
|                      | CQ532-67009          | 1        | Front Panel Assembly (Applicable to 111)                                                                       |  |  |  |
| 2                    | Q1292-60218          | 1        | LF Motor Assembly (Paper-Axis Motor)                                                                           |  |  |  |
| 3                    | Q1292-60219          | 1        | Ramp Drive Assembly                                                                                            |  |  |  |
| 4                    | Q1293-60068          | 1        | Output Mechanism Support Assembly                                                                              |  |  |  |
| 5                    | Q1292-67019          | 1        | Encoder Disc                                                                                                   |  |  |  |
| 7                    | Q1292-60207          | 1        | Carriage Motor Assembly                                                                                        |  |  |  |
| 8                    | Q1292-67001          | 1        | Output Belt                                                                                                    |  |  |  |

Figure 6-5 Left Hand Assemblies

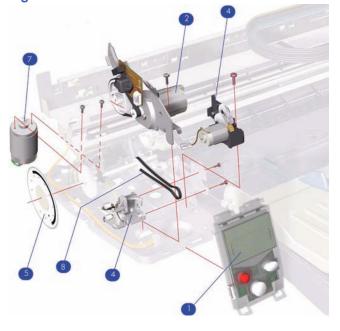

ENWW Left Hand Assemblies 81

### **Scan-Axis Assemblies**

|                      | •              | Scan-Axis Ass | emblies                                                                      |
|----------------------|----------------|---------------|------------------------------------------------------------------------------|
| Reference on Drawing | HP Part Number | Quantity      | Description/Comments                                                         |
| 1                    | Q1293-60046    | 1             | Carriage Assembly (Includes Trailing Cable) (Applicable to 30 series)        |
|                      | Q1292-60202    | 1             | Carriage Assembly (Includes Trailing Cable) (Applicable to 130 series)       |
|                      | Q6655-60121    | 1             | Carriage Assembly (Includes Trailing Cable) (Applicable to 70)               |
|                      | Q6656-60094    | 1             | Carriage Assembly (Includes Trailing Cable) (Applicable to 90 series)        |
|                      | C7796-60205    | 1             | Carriage Assembly (Includes Trailing Cable) (Applicable to 110+ series, 111) |
| 2                    | Q1293-60065    | 1             | Tubes Assembly (Applicable to 30 series)                                     |
|                      | Q6655-60140    | 1             | Tubes Assembly (Applicable to 70)                                            |
|                      | Q6656-60103    | 1             | Tubes Assembly (Applicable to 90 series)                                     |
|                      | Q1292-60235    | 1             | Tubes Assembly (Applicable to 130 series)                                    |
|                      | C7796-60219    | 1             | Tubes Assembly (Applicable to 110+ series, 111)                              |
| 3                    | Q1293-67005    | 1             | Carriage Belt (Applicable to 30 series)                                      |
|                      | Q6655-67007    | 1             | Carriage Belt (Applicable to 70, 90 series)                                  |
|                      | Q1292-67026    | 1             | Carriage Belt (Applicable to 110+ series, series, 130 series, 111)           |
| 4                    | Q6655-67006    | 1             | En coder Strip (Applicable to 70, 90 series)                                 |
|                      | Q1292-67003    | 1             | Encoder Strip (Applicable to 110+ series, 130 series)                        |
| 5                    | Q1292-60152    | 1             | Encoder Strip Holder                                                         |
| 6                    | Q1292-67005    | 1             | Tube Holder                                                                  |
| 7                    | Q1292-67006    | 1             | Belt Tension Spring                                                          |
| 8                    | Q1293-67810    | 1             | Carriage Rod (Applicable to 30 series)                                       |

| - | C7790-60216 | 1 | Turnaround Assembly (Applicable to 30 series)                               |
|---|-------------|---|-----------------------------------------------------------------------------|
| - | C7791-60212 | 1 | Turnaround Assembly (Applicable to 70, 90 series, 110 + series, 130 series) |

Figure 6-6 Scan-Axis Assemblies

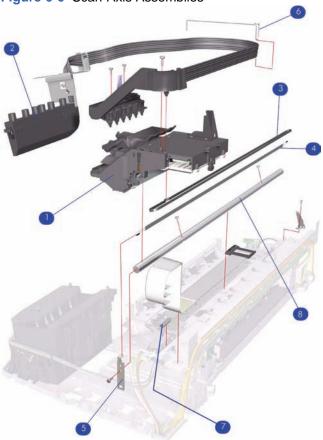

ENWW Scan-Axis Assemblies 83

## **Top Paper Path Assemblies (1 of 2)**

Applicable Designjets: 30 series

| Top Paper Path Assemblies |                |          |                                                                                           |  |
|---------------------------|----------------|----------|-------------------------------------------------------------------------------------------|--|
| Reference on Drawing      | HP Part Number | Quantity | Description/Comments                                                                      |  |
| 1                         | C8108-67049    | 1        | Inner Paper Guide                                                                         |  |
| 2                         | C8108-67043    | 1        | Lower Paper Guide                                                                         |  |
| 3                         | Q1293-67809    | 1        | Feed Roller Assembly (Includes Encoder Disc)                                              |  |
| 4                         | C8108-67035    | 1        | Pin Linkage Assembly                                                                      |  |
| 5                         | C8108-67033    | 1        | Starwheel Assembly                                                                        |  |
| 6                         | C8108-67041    | 1        | Print Platen (Includes Output Separator)                                                  |  |
| 7                         | C8108-67039    | 1        | Pick Roller Assembly                                                                      |  |
| 8                         | C8108-67029    | 1        | Kicker Assembly                                                                           |  |
| -                         | C8108-67030    | 1        | Miscellaneous Plastic Parts (includes Plift Block, Pin Caber, Pick Cam, FDRLR Idler Gear) |  |
| -                         | Q1292-60150    | 1        | OPP Sensor Kit                                                                            |  |

Figure 6-7 Top Paper Path Assemblies

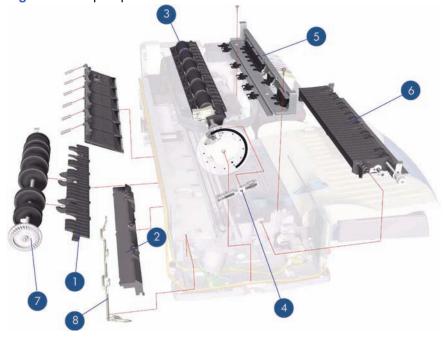

## **Top Paper Path Assemblies (2 of 2)**

Applicable Designjets: 70, 90 series, 110+ series, 130 series

| Top Paper Path Assemblies |                |          |                                                                                                    |  |
|---------------------------|----------------|----------|----------------------------------------------------------------------------------------------------|--|
| Reference on Drawing      | HP Part Number | Quantity | Description/Comments                                                                                                    |  |
| 1                         | Q1292-60150    | 1        | OPP Sensor Kit                                                                                                    |  |
| 2                         | Q6655-60122    | 1        | Feed Roller Assembly (Includes Encoder Disc and<br>Paper Axis Motor Assembly) (Applicable to 70, 90<br>series)                |  |
|                           | Q1292-60211    | 1        | Feed Roller Assembly (Includes Encoder Disc and<br>Paper Axis Motor Assembly) (Applicable to 110+<br>series, 130 series, 111) |  |
| 3                         | Q6655-60082    | 1        | Starwheel Assembly (Applicable to 70, 90 series)                                                                              |  |
|                           | C7791-60245    | 1        | Starwheel Assembly (Applicable to 110+ series, 130 series, 111)                                                               |  |
| 4                         | Q6655-60139    | 1        | Print Platen (Applicable to 70, 90 series)                                                                                    |  |
|                           | Q1292-60227    | 1        | Print Platen (Applicable to 110+ series, 130 series, 111)                                                                     |  |
| 5                         | C7791-60287    | 1        | Bypass Platen Kit (Applicable to 110+ series, 130 series, 111)                                                                |  |
|                           | Q6655-60074    | 1        | Bypass Platen Kit (Applicable to 70, 90 series)                                                                               |  |
| 6                         | C7796-60217    | 1        | Pivot Assembly (Applicable to 110+ series, 130 series, 111)                                                                   |  |
|                           | Q6656-60102    | 1        | Pivot Assembly (Applicable to 70, 90 series)                                                                                  |  |
| 7                         | Q1292-67017    | 1        | Pick Cam (Applicable to 70, 90 series, 110+ series, 130 series, 111)                                                          |  |

| 8 | C7791-60307 | 1 | Bypass Platen Actuator & Spring (Applicable to 110 + series, 130 series, 111)    |
|---|-------------|---|----------------------------------------------------------------------------------|
|   | Q6655-67005 | 1 | Bypass Platen Actuator & Spring (Applicable to 70, 90 series)                    |
| - | C8108-67030 | 1 | Misc Plastic Parts (includes Plift Block, Pin Caber, Pick Cam, FDRLR Idler Gear) |

Figure 6-8 Top Paper Path Assemblies

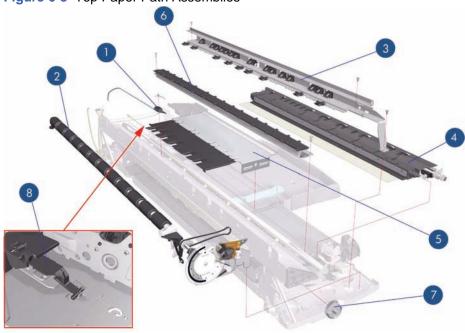

## **Rear Paper Path Assemblies**

| Rear Paper Path Assemblies |                   |          |                                                                   |  |
|----------------------------|-------------------|----------|-------------------------------------------------------------------|--|
| Reference on<br>Drawing    | HP Part<br>Number | Quantity | Description/Comments                                              |  |
| 1                          | Q6655-67001       | 1        | Inner Paper Guide (Applicable to 70, 90 series)                   |  |
|                            | Q1292-67023       | 1        | Inner Paper Guide (Applicable to 110+ series, 130 series, 111)    |  |
| 2                          | Q1292-60210       | 1        | Pick Roller Assembly (Applicable to 110+ series, 130 series, 111) |  |
|                            | Q6655-60123       | 1        | Pick Roller Assembly (Applicable only to 70, 90 series)           |  |
| 3                          | Q1292-67015       | 1        | Upper Roller Kit                                                  |  |
| 4                          | Q1292-67018       | 1        | Lower Paper Guide Bits                                            |  |

Figure 6-9 Rear Paper Path Assemblies

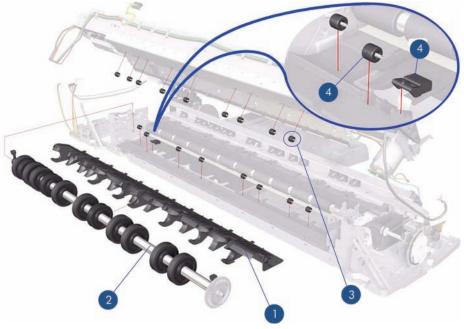

## **Paper Feed Assemblies**

| Paper Feed Assemblies |                |          |                                                                            |  |
|-----------------------|----------------|----------|----------------------------------------------------------------------------|--|
| Reference on Drawing  | HP Part Number | Quantity | Description/Comments                                                       |  |
| 1                     | C8108-67044    | 1        | Main Tray Assembly (Applicable to 30 series)                               |  |
|                       | Q1292-60097    | 1        | Main Tray Assembly (Applicable to 70, 90, series, 110+ series, 130 series) |  |
|                       | CQ532-67015    | 1        | Main Tray Assembly (Applicable to 111. with Tray)                          |  |
| 2                     | C7790-60448    | 1        | Output Tray Assembly (Applicable to 30 series)                             |  |
|                       | Q6655-60101    | 1        | Output Tray Assembly (Applicable to 70)                                    |  |
|                       | Q6656-60072    | 1        | Output Tray Assembly (Applicable to 90, series)                            |  |
|                       | C7791-60280    | 1        | Output Tray Assembly (Applicable to 130 series)                            |  |
|                       | C7796-60063    | 1        | Output Tray Assembly (Applicable to 110+ series)                           |  |
|                       | CQ532-67018    | 1        | Output Tray Assembly (Applicable to 111, With Tray)                        |  |
| 3                     | C8108-67050    | 1        | Drawer and Spring Cam                                                      |  |
| 4                     | Q1293-60067    | 1        | Cleanout Assembly (Rear-Feed) (Applicable to 30 series)                    |  |
|                       | Q1292-60283    | 1        | Cleanout Assembly (Rear-Feed) (Applicable to 110 + series, 130 series)     |  |
|                       | Q6655-60159    | 1        | Cleanout Assembly (Rear-Feed) (Applicable to 70, 90 series)                |  |
|                       | CQ532-67011    | 1        | Cleanout Assembly (Applicable to 111)                                      |  |

| 5 | C7791-60297 |   | Input tray Cover (Applicable to 70, 90 series, 110+ series, 130 series), 111 With Tray) |
|---|-------------|---|-----------------------------------------------------------------------------------------|
| 6 | CQ532-67013 | 1 | Output Platen (Applicable to 111, with Roll)                                            |

Figure 6-10 Paper Feed Assemblies

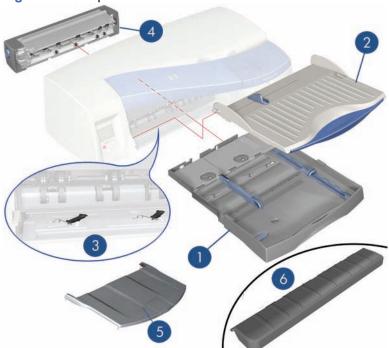

ENWW Paper Feed Assemblies 89

## **Cable Harnesses**

| Cable Harnesses      |                |          |                                                                                   |  |
|----------------------|----------------|----------|-----------------------------------------------------------------------------------|--|
| Reference on Drawing | HP Part Number | Quantity | Description/Comments                                                              |  |
| 1                    | Q1292-67029    | 1        | Motor Harness (All products)                                                      |  |
| 2                    | Q1293-67002    | 1        | Encoder Harness (Applicable to 30 series)                                         |  |
|                      | Q1292-67014    | 1        | Encoder Harness (Applicable to 70, 90, seris, 110+ series, 130 series, 111)       |  |
| 3                    | Q1292-67016    | 1        | Duplexer OOPS Harness (Applicable to 70, 90 series, 110+ series, 130 series, 111) |  |
| -                    | Q1292-67010    | 1        | Front Panel Harness                                                               |  |

Figure 6-11 Cable Harness

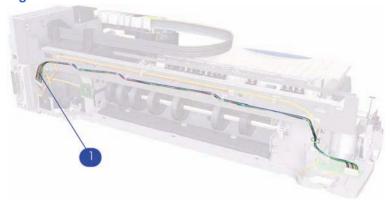

Figure 6-12 Cable Harness

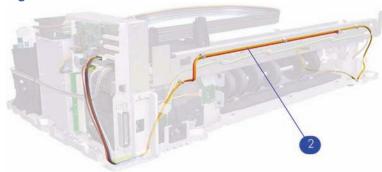

Figure 6-13 Cable Harness

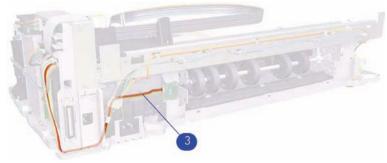

## **Ink Supplies and Accessories (1 of 2)**

Applicable to Designjets: 110+ series, 70, 111

| Ink Supplies and Accessories |                |          |                                                     |  |
|------------------------------|----------------|----------|-----------------------------------------------------|--|
| Reference on Drawing         | HP Part Number | Quantity | Description/Comments                                |  |
| 1                            | J7934-69011    | 1        | Network Card                                        |  |
| 2                            | C4810-60066    | 1        | Black Printhead                                     |  |
|                              | C4810-60067    | 1        | Cyan Printhead                                      |  |
|                              | C4812-60005    | 1        | Magenta Printhead                                   |  |
|                              | C4813-60004    | 1        | Yellow Printhead                                    |  |
| 3                            | C4844-60053    | 1        | Black Ink Cartridge (Applicable to 70, 110+ series) |  |
|                              | CH565A         | 1        | Black Ink Cartridge (Applicable to 111)             |  |
|                              | C4911-61002    | 1        | Cyan Ink Cartridge                                  |  |
|                              | C4912-61003    | 1        | Magenta Ink Cartridge                               |  |
|                              | C4913-61003    | 1        | Yellow Ink Cartridge                                |  |
| 4                            | Q1292-67008    | 1        | Electronics End Cap                                 |  |
| -                            | C7790-60425    | 1        | USB Cable (5m)                                      |  |

Figure 6-14 Ink Supplies and Accessories

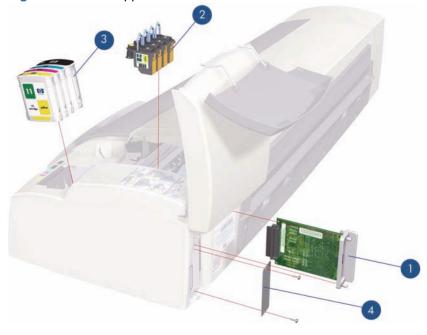

## **Ink Supplies & Accessories (2 of 2)**

Applicable to Designjets: 30 series, 90 series, 130 series

| Ink Supplies and Accessories |                |          |                             |  |  |
|------------------------------|----------------|----------|-----------------------------|--|--|
| Reference on Drawing         | HP Part Number | Quantity | Description/Comments        |  |  |
| 1                            | J7934-69011    | 1        | Network Card (Replacement)  |  |  |
| 2                            | C5019-80008    | 1        | Black Printhead             |  |  |
|                              | C9420-88001    | 1        | Cyan Printhead              |  |  |
|                              | C9421-88001    | 1        | Magenta Printhead           |  |  |
|                              | C9422-88001    | 1        | Yellow Printhead            |  |  |
|                              | C9423-88001    | 1        | Light Cyan Printhead        |  |  |
|                              | C9424-88001    | 1        | Light Magenta Printhead     |  |  |
| 3                            | C5016-80014    | 1        | Black Ink Cartridge         |  |  |
|                              | C9425-88001    | 1        | Cyan Ink Cartridge          |  |  |
|                              | C9426-88001    | 1        | Magenta Ink Cartridge       |  |  |
|                              | C9427-88001    | 1        | Yellow Ink Cartridge        |  |  |
|                              | C9428-88001    | 1        | Light Cyan Ink Cartridge    |  |  |
|                              | C9429-88001    | 1        | Light Magenta Ink Cartridge |  |  |
| 4                            | C7790-60217    | 1        | Electronics End Cap         |  |  |
| -                            | C7790-60425    | 1        | 1 USB Cable (5m)            |  |  |

Figure 6-15 Ink Supplies & Accessories

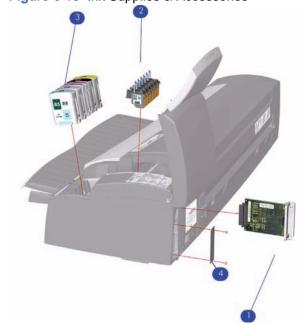

## **Rollfeed Components**

Applicable to Designjets: 90r, 110+, 110+nr, 130nr, 111 with roll, 110+r, 130r, or as an accessory

| Rollfeed Components  |                |     |                                                                                          |  |
|----------------------|----------------|-----|------------------------------------------------------------------------------------------|--|
| Reference on Drawing | HP Part Number | Qty | Parts Description                                                                        |  |
|                      |                |     |                                                                                          |  |
| 1                    | CQ532-67017    | 1   | Rollfeed Right Bracket (Applicable to 111)                                               |  |
|                      | C7791-60153    | 1   | Rollfeed Right Bracket (Applicable to 130nr, 130r, 110plus nr, 110plus r)(without motor) |  |
|                      | Q1292-60238    | 1   | Rollfeed Left & Right Bracket Kit (ROHS)                                                 |  |
| 2                    | Q1292-60064    | 1   | Cutter                                                                                   |  |
| 3                    | C7797-60008    | 1   | Spindle (130, 111, 110r, 110+                                                            |  |
|                      | Q6655-60081    | 1   | Spindle (Applicable only to 70, 90, 90r)                                                 |  |
| 4                    | Q6655-60159    | 1   | Service cleanout C-Size packed (Applicable to 70, 90, 90r)                               |  |
|                      | CQ532-67011    | 1   | Clean Out (Applicable to 111)                                                            |  |
|                      | Q1292–60283    | 1   | CleanOut Manual Rollfeed (Applicable to 100+, 110plus, 130)                              |  |
|                      | Q1247-60189    | 1   | Automatic Rollfeed Switching System Cleanout (Applicable to 100, 110plus, 130)           |  |
| 5                    | Q1247-60187    | 1   | Automatic Rollfeed Switching System bracket (Applicable to 100+nr, 130nr)                |  |
| 6                    | CQ532-67019    | 1   | Rollfeed Left Bracket Kit (applicable 111)                                               |  |

Figure 6-16 Rollfeed Components

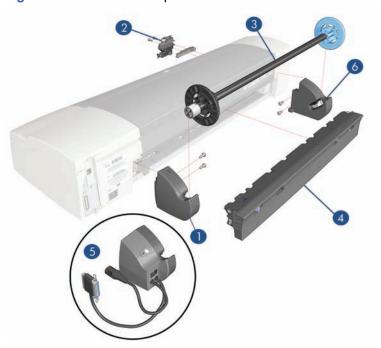

ENWW Rollfeed Components

93

### **Printer Stand and Basket**

#### Applicable Designjet 100+ series, 130 series

|                         | and Basket        |              |                               |
|-------------------------|-------------------|--------------|-------------------------------|
| Reference on<br>Drawing | HP Part<br>Number | Quantit<br>y |                               |
| 1                       | Q1246-60007       | 2            | Legs Assembly                 |
| 2                       | Q1246-60008       | 1            | X-Brace Assembly              |
| 3                       | Q1246-60009       | 2            | Foot Assembly                 |
| 4                       | Q1246-60010       | 1            | Basket Kit                    |
| 5                       | Q1246-60011       | 1            | Base Adaptor (Left and Right) |
| 6                       | Q1246-60012       | 1            | Input Tray Support            |
| -                       | Q1246-60013       | 1            | Hardware Kit                  |

Figure 6-17 Printer Stand and Basket

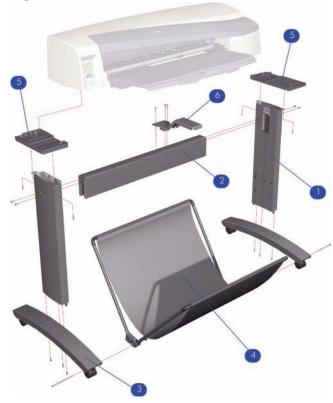

## 7 Removal and Installation

- Introduction
- Top Cover
- Front Cover (Applicability: 30, 30n, 50ps)
- Center Cover
- Right End Cover
- Left End Cover
- Ink Supply Station Cover (Applicability: 70, 100, 100plus, 110plus, 111)
- Ink Supply Station
- Electronics Module
- Power Supply Unit
- Service Station
- Front Panel
- Encoder Strip
- Carriage Motor
- Cleanout Assembly
- Ink Supply Tubes
- Carriage Assembly (Applicability: 70, 100+, 110+, 111)
- Carriage Assembly (Applicability: 30, 30nr, 90, 90r, 130, 130nr)
- Carriage Belt
- Starwheel Assembly (Applicability: 30, 30n)
- Starwheel Assembly
- Print Platen Assembly
- Output Separator (Applicability: 30, 30n)
- Ramp Motor Assembly
- Output Mechanism Assembly (Applicability: 30, 30n)
- Spittoon (If Installed in the Printer)
- Pivot Assembly

ENWW 95

- Feed Roller Assembly (Applicability: 30, 30n)
- Feed Roller Assembly
- Pick Assembly (Applicability: 30, 30n)
- Pick Assembly
- Pinch Assembly (Applicability: 30, 30n)
- Lower Paper Guide (Applicability: 30, 30n)
- Inner Paper Guide (Applicability: 30, 30n)
- Inner Paper Guide
- OOPS Sensor
- Paper-Axis Motor Drive Assembly (Applicable only to 30, 30n)
- Paper-Axis Motor Assembly (Applicability: 90, 90r, 130, 130nr)
- Bypass Platen (Applicability: 90, 90r, 130, 130nr)
- Bypass Platen Actuator (Applicability: 90, 90r, 130, 130nr)
- Output Platen (HP Designjet 111 with Roll)

#### Introduction

This chapter is a step by step guide to the removal and installation of the key components in the printer. You may find it useful to tick off the steps as they are performed. Use the illustration at each procedure to identify the parts referred to in the text. The procedures appear in order of removal. So the whole machine can be stripped down by starting at the beginning of this chapter and working through the subsequent procedures.

NOTE: Before using this chapter to remove and install a new component, always make sure that you have performed the relevant service test from Chapter 4 titled <u>Utilities on page 53</u>. If the test passes you will not need to replace the component.

#### **Safety Precautions**

Review WARNING and CAUTION symbols and instructions before you service the printer. Follow these warnings and cautions for your protection and to avoid damaging the printer.

NOTE: Serious shock hazard leading to death or injury may result if you do not take the following precautions:

Ensure that the ac power outlet (mains) has a protective earth (ground) terminal.

Switch the plotter off, and disconnect it from the power source prior to performing any maintenance.

Prevent water or other liquids from running onto electrical components or circuits, or through openings in the module.

#### **Electrostatic Discharge (ESD) Precautions**

To prevent damage to the Printer circuits from high-voltage electrostatic discharge (ESD):

- 1. Do not wear clothing that is subject to static build-up.
- 2. Do not handle integrated circuits (ICs) in carpeted areas.

- 3. Do not remove an IC or a printed circuit assembly (PCA) from its conductive foam pad or conductive packaging until you are ready to install it.
- 4. Ground (earth) your body while disassembling and working on the Printer.
- 5. After removing a cover from the Printer, attach an earthing (ground) lead between the PCA common and earth ground. Touch all tools to earth ground to remove static charges before using them on the Printer.
- 6. After removing any PCA from the Printer, place it on a conductive foam pad or into its conductive packaging to prevent ESD damage to any ICs on the PCA.

#### **Required Tools**

The following tools are required to disassemble and repair the Printer.

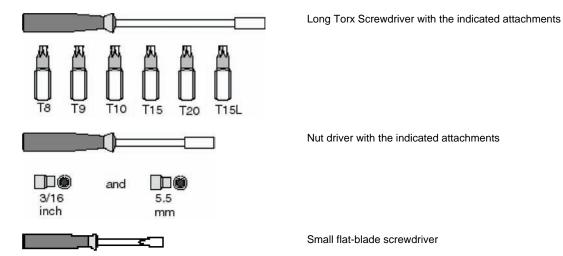

ENWW Introduction 97

### **Top Cover**

#### Removal

- NOTE: Switch off the product and remove the power cable.
  - 1. Open the Top Cover.

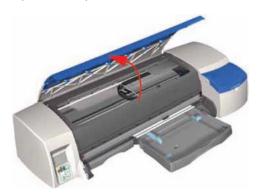

2. Release the clips that secure the Top Cover and remove from the Printer.

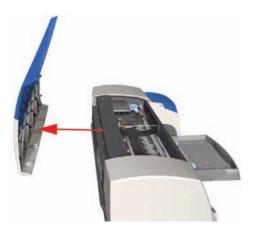

## Front Cover (Applicability: 30, 30n, 50ps)

#### Removal

- NOTE: Switch off the product and remove the power cable.
  - 1. Open the Access Cover.

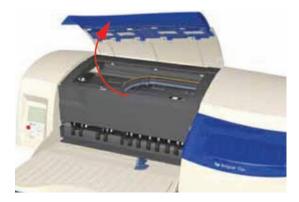

2. Release the clips (from the inside) that secure the Front Cover.

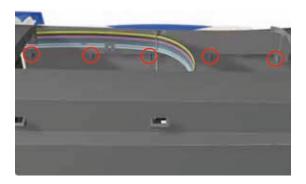

3. Remove the Front Cover from the Printer.

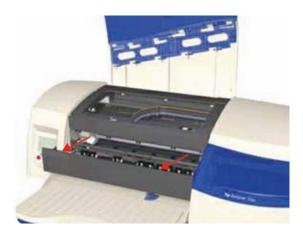

### **Center Cover**

#### Removal

- NOTE: Switch off the product and remove the power cable.
  - Remove the Top Cover ⇒ Top Cover on page 98.
  - 2. Release the Ink Supply Tubes from the Raceway Holder. Remove the Raceway Holder from the Printer.

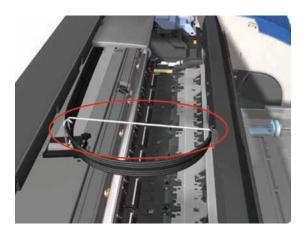

ENWW Center Cover 99

3. Release the Tubes from the retaining clips in the Center Cover.

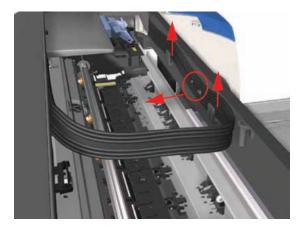

4. Remove four T-10 screws that secure the Center Cover to the Printer.

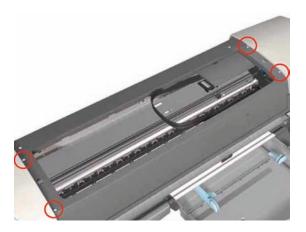

5. Remove two T-10 screws that secure the Center Cover from the rear.

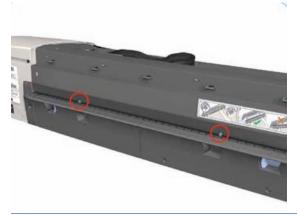

NOTE: Step 5 not applicable to 10ps,20ps, 30, 30n, 50ps

6. Open the Printhead Door.

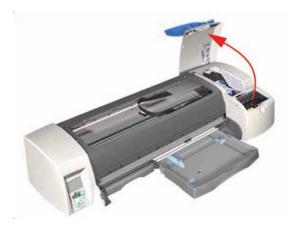

**7.** Remove the Center Cover from the Printer.

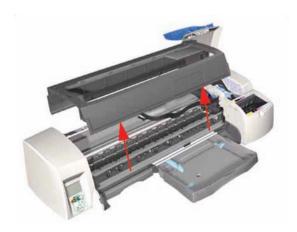

# **Right End Cover**

#### Removal

- NOTE: Switch off the product and remove the power cable.
  - Remove the Center Cover 

    <u>Center Cover on page 99</u>.
  - 2. Open the Printhead Door.

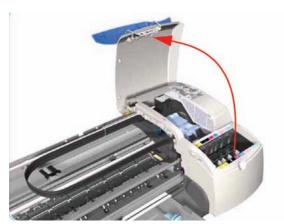

ENWW Right End Cover 101

3. Release the Door Sensor from the Right End Cover.

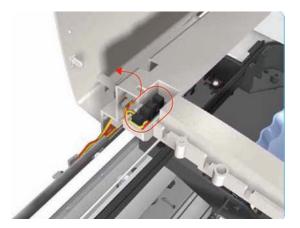

4. Remove one T-10 screw that secures the Right End Cover to the Printer.

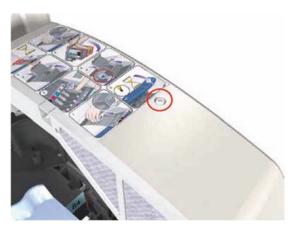

5. Remove one T-10 screw from the Right Side Bracket.

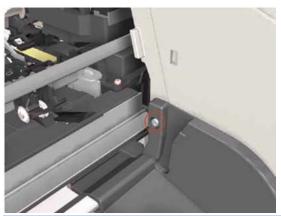

NOTE: Step 5 not applicable to 10ps,20ps, 30,30n,50ps

6. Release the clips that secure the Right End Cover to the Printer (use a flat-blade screwdriver if necessary).

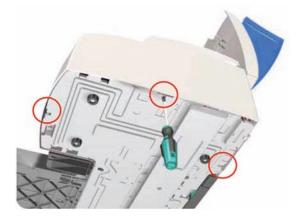

7. Remove the Right End Cover from the Printer.

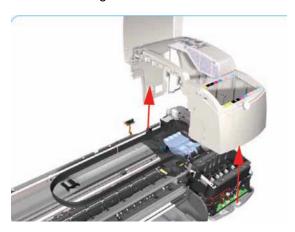

### **Left End Cover**

#### Removal

- NOTE: Switch off the product and remove the power cable.
  - Remove the Center Cover ⇒ Center Cover on page 99.
  - 2. Disconnect the Front Panel cable from the rear of the Printer.

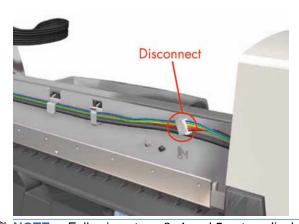

NOTE: Following steps 3, 4 and 5 not applicable to 10ps,20ps, 30, 30n, 50ps

ENWW Left End Cover 103

3. Remove one T-10 screw from the Rear Left Trim.

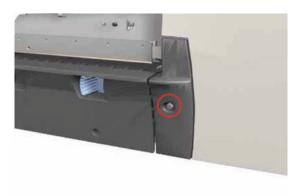

4. Remove the Rear Left Trim from the Printer.

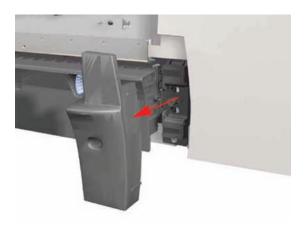

5. Remove one T-10 screw from the Left Side Bracket.

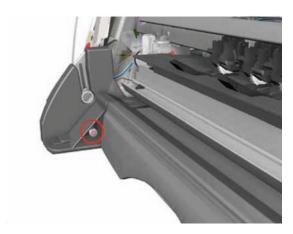

Release the clips that secure the Left End Cover to the Printer (use a flat-blade screwdriver if necessary).

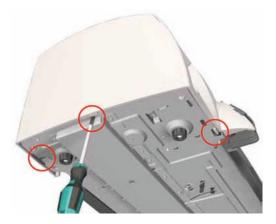

7. Remove the Left End Cover from the Printer.

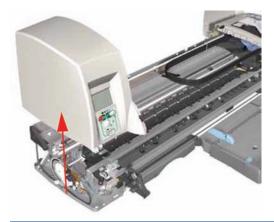

NOTE: Before installing the Left End Cover, make sure you first check that the Front Panel Cable is routed correctly as shown on Front Panel on page 117.

# Ink Supply Station Cover (Applicability: 70, 100, 100plus, 110plus, 111)

- NOTE: Switch off the product and remove the power cable.
  - Remove the Center Cover ⇒ Center Cover on page 99.
  - 2. Remove the Right End Cover ⇒ Right End Cover on page 101.

3. Release the lnk Tubs from the clip on the ISS Cover.

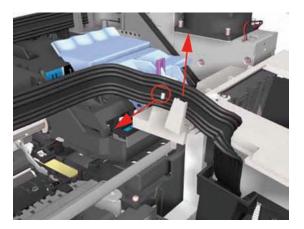

4. Remove two screws that secure the ISS Cover to the Ink Supply Station.

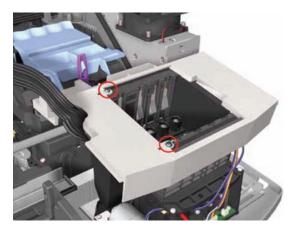

5. Remove the ISS Cover from the Printer.

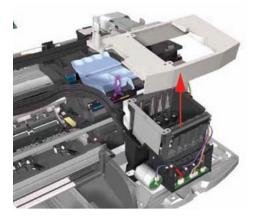

# **Ink Supply Station**

- NOTE: Switch off the product and remove the power cable.
  - Remove the Center Cover ⇒ Center Cover on page 99.
  - 2. Remove the Right End Cover ⇒ Right End Cover on page 101.
  - NOTE: Following step only applicable to Designjet 70, 100, 100+, 110+

- 3. Remove the ISS Cover ⇒ Ink Supply Station Cover (Applicability: 70, 100, 100plus, 110plus, 111) on page 105.
  - NOTE: Following step not applicable to Designjet 30, 30n
- 4. Release the Plastic Cover protecting the Electronics Module.

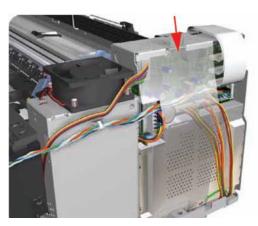

5. Disconnect the Ink Supply Station Cable from the Main PCA.

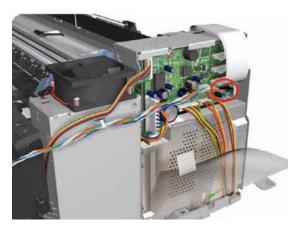

- 6. Remove one T-10 screw securing the Plastic Cover. Remove the Plastic Cover from the Printer.
- NOTE: Step 6 only applicable to 70, 100, 100+, 100+

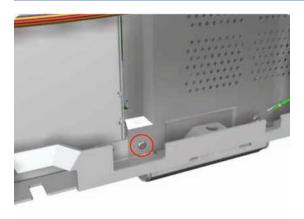

ENWW Ink Supply Station 107

7. Cut the Plastic Tie that secures the Ink Supply Station Cable to the Power Supply Unit.

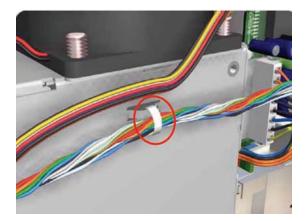

8. Release the Tubes Bracket from the Ink Supply Station by pushing the clips inwards and lifting up the Bracket.

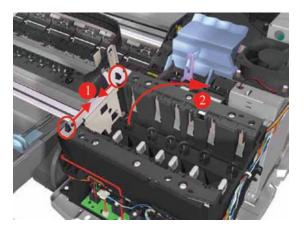

9. Remove two T-10 screws that secure the lnk Supply Station.

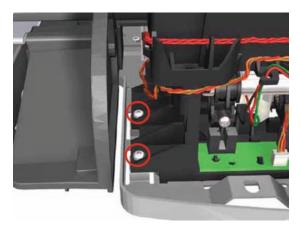

10. Move the lnk Supply Station to the left to release it from the securing clips.

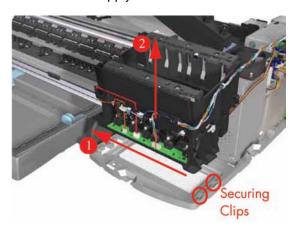

11. Remove the Ink Supply Station from the Printer.

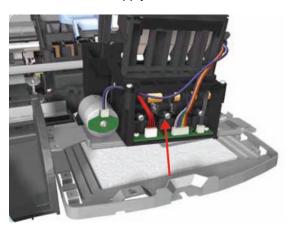

### **Electronics Module**

#### Removal

- NOTE: Switch off the product and remove the power cable.
  - 1. Remove the Center Cover ⇒ Center Cover on page 99.
  - 2. Remove the Right End Cover ⇒ Right End Cover on page 101.
    - NOTE: Following step not applicable to Designjet 30, 30n.
  - 3. Release the Plastic Cover protecting the Electronics Module.

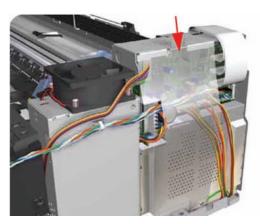

ENWW Electronics Module 109

4. Disconnect ALL the cables from the Main PCA.

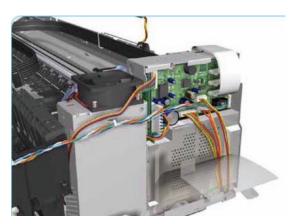

5. Remove three T-10 (**Type B**) screws that secure the Electronics Module and the Power Supply Unit to the Printer.

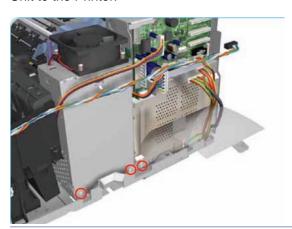

- NOTE: Following step not applicable to Designjet 30, 30n.
- 6. Remove the Plastic Cover from the Printer.

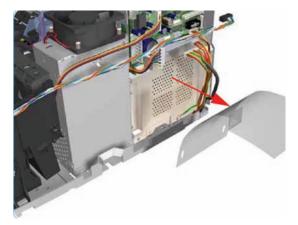

7. Remove one T-10 screw that secures the Electronics Module.

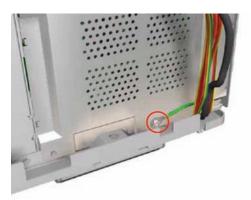

8. Release the plastic sheet that secures the Trailing Cable to the back of the Electronics Module.

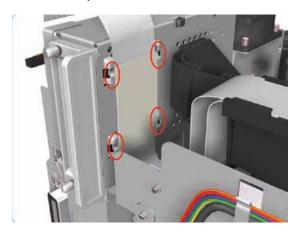

9. Slide out the Electronics Module and the Power Supply Unit (as one assembly) to the right.

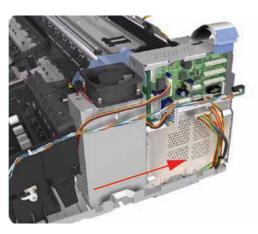

ENWW Electronics Module 111

10. Slide the Power Supply Unit upwards to release it from the Electronics Module.

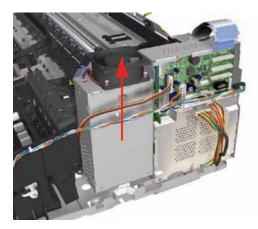

11. Remove the Electronics Module from the Printer.

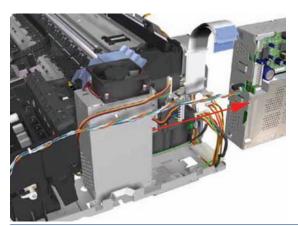

NOTE: Check if the cable ties need to be cut before separating the Power Supply Unit and the Electronics Module.

### **Power Supply Unit**

- NOTE: Switch off the product and remove the power cable.
  - Remove the Center Cover ⇒ Center Cover on page 99.
  - 2. Remove the Right End Cover ⇒ Right End Cover on page 101.

- 3. Remove the Electronics Module ⇒ <u>Electronics Module on page 109</u>.
  - NOTE: Following two steps only applicable to Designjet 30, 30n.

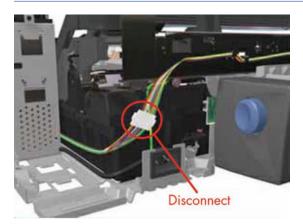

4. Disconnect the Motor Harness Cable.

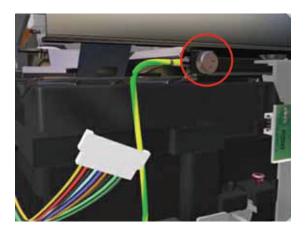

5. Remove one T-10 screw (**Type A**) that secures the Grounding Strip.

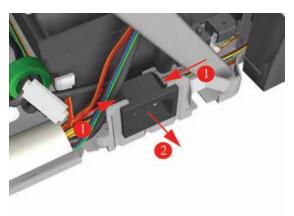

6. Press in the clips on either side and release the Power Socket.

ENWW Power Supply Unit 113

7. Remove the Power Supply from the Printer.

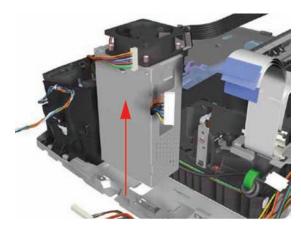

### **Service Station**

- NOTE: Switch off the product and remove the power cable.
  - Remove the Center Cover ⇒ Center Cover on page 99.
  - 2. Remove the Right End Cover ⇒ Right End Cover on page 101.
  - 3. Remove the Electronics Module ⇒ Electronics Module on page 109.
  - Remove the Power Supply Unit ⇒ Power Supply Unit on page 112.
  - NOTE: Following step is not applicable to Designjet 30, 30n.
  - 5. Remove two screws that secure the Reinforcement Bracket. Remove the Reinforcement Bracket from the Printer.

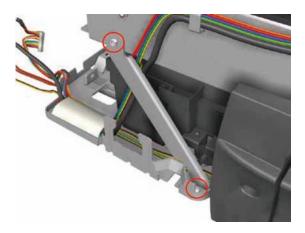

6. Disconnect the Service Station Cable.

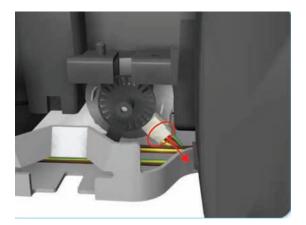

7. Uncap the Carriage Assembly by turning the Service Station Motor clockwise.

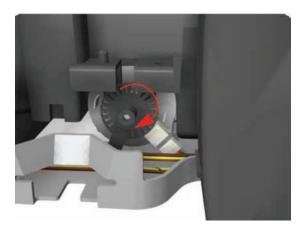

8. Move the Carriage Assembly out of the Service Station.

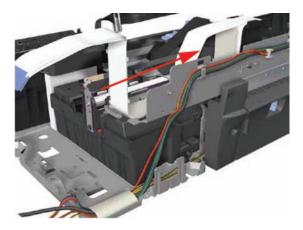

ENWW Service Station 115

9. Release the Encoder Strip from the Encoder Strip Holder.

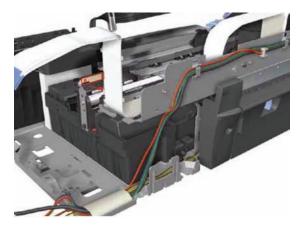

10. Remove one T-10 screw that secures the Encoder Strip Holder on the right hand side of the Printer.

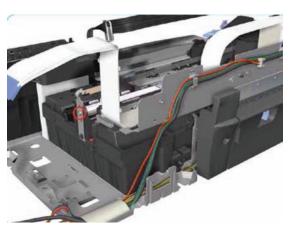

11. Remove the Encoder Strip Holder from the Printer.

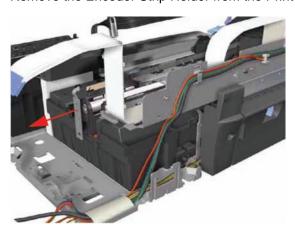

12. Slide the Service Station out of the Printer.

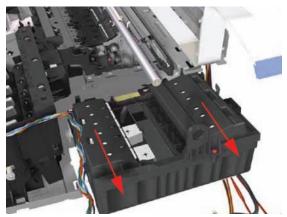

NOTE: If the Service Station is replaced, make sure that you check that the Pen to Rib Space (PRS) is within specifications.

#### **Front Panel**

#### Removal

- NOTE: Switch off the product and remove the power cable.
  - Remove the Center Cover ⇒ Center Cover on page 99
  - 2. Remove the Left End Cover ⇒ Left End Cover on page 103.
  - 3. Release the Front Panel from inside the Left Hand Cover.

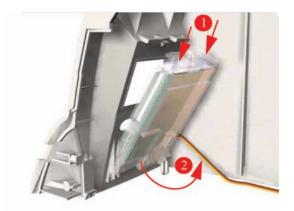

4. Disconnect the cable from the Front Panel and remove from the Printer.

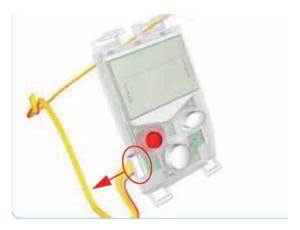

ENWW Front Panel 117

5. Important: When installing the Front Panel, make sure you route the cable as shown:

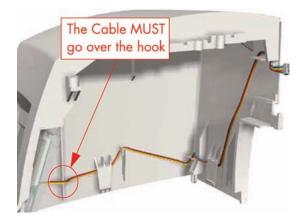

# **Encoder Strip**

#### Removal

- NOTE: Switch off the product and remove the power cable.
  - Remove the Center Cover 

    <u>Center Cover on page 99</u>
  - 2. Remove the Right End Cover ⇒ Right End Cover on page 101.
  - 3. Remove the Left End Cover ⇒ Left End Cover on page 103.
  - 4. Release the Encoder Strip from the left hand side of the Printer.

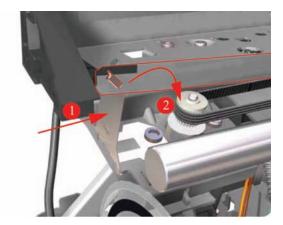

5. Release the Encoder Strip from the right hand side of the Printer.

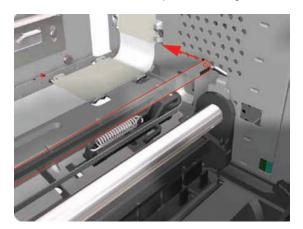

6. Gently slide out the Encoder Strip through the Carriage Assembly and remove from the Printer.

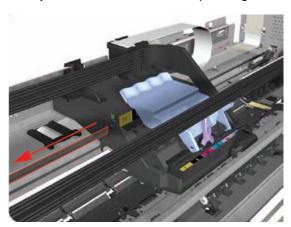

### **Carriage Motor**

#### Removal

- NOTE: Switch off the product and remove the power cable.
  - 1. Remove the Center Cover ⇒ Center Cover on page 99
  - 2. Remove the Right End Cover ⇒ Right End Cover on page 101.
  - 3. Remove the Left End Cover ⇒ Left End Cover on page 103.
  - 4. Disconnect the cable from the Carriage Motor.

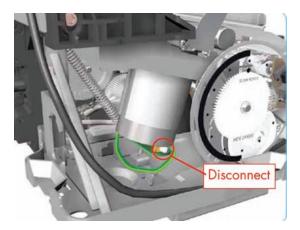

ENWW Carriage Motor 119

Release the Belt from the Carriage Motor by pushing in the Turnaround Assembly (right hand side of the printer) and at the same time releasing the Belt from the Motor on the left hand side of the printer.

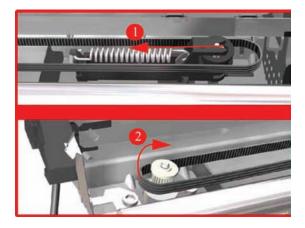

6. Remove two T-10 screws that secure the Carriage Motor.

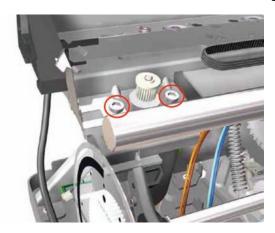

7. Remove the Carriage Motor from the Printer (needs to be removed from underneath).

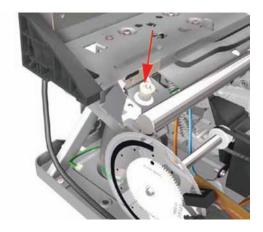

### **Cleanout Assembly**

#### NOTE: Switch off the product and remove the power cable.

1. To release the Cleanout Assembly, push in the two buttons on either side.

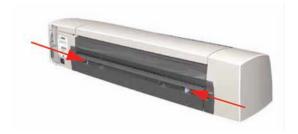

2. Remove the Cleanout Assembly from the Printer.

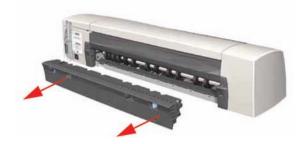

### **Ink Supply Tubes**

#### Removal

- NOTE: Switch off the product and remove the power cable.
  - 1. Remove the Center Cover ⇒ Center Cover on page 99
  - 2. Remove the Right End Cover ⇒ Right End Cover on page 101.
  - 3. Release the Tubes Bracket from the Ink Supply Station by pushing the clips inwards and lifting up the Bracket.

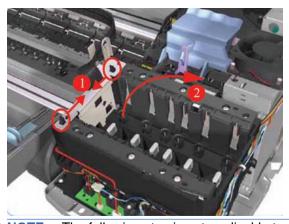

NOTE: The following step is not applicable to 10, 20, 30, 30n, 50ps.

ENWW Ink Supply Tubes 121

**4.** Remove one T-10 screw that secures the Trailing Cable Support to the Carriage Assembly. Release the Trailing Cable Support from the Carriage Assembly.

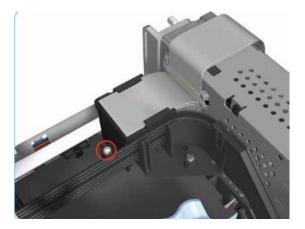

5. Remove one T-10 screw that secures the Tube Crane to the Carriage Assembly.

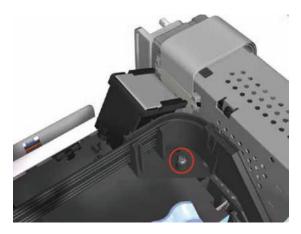

Open the Printhead Cover and remove two T-8 screws that secure the Tube Crane to the Carriage Assembly.

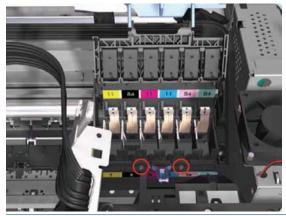

NOTE: The following step only applicable to 70, 100, 100+, 110plus

7. Lift up the Tube Crane (1) to release the PH Cover (2) from the Carriage Assembly and remove from the Printer.

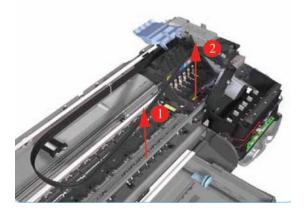

8. Release the Ink Supply Tubes from the Raceway Holder.

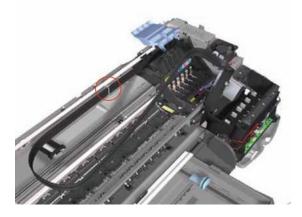

9. Release the Ink Supply Tubes and remove from the Printer.

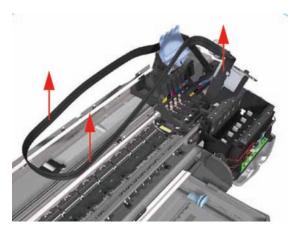

NOTE: After installing NEW Ink Supply Tubes, make sure that you prime the tubes (Refer to "Set Flag to Prime Tubes on page 57" in the "Utilities" Section).

### Carriage Assembly (Applicability: 70, 100+, 110+, 111)

- NOTE: Switch off the product and remove the power cable.
  - Remove the Center Cover ⇒ Center Cover on page 99
  - Remove the Right End Cover ⇒ Right End Cover on page 101.

  - Remove the Electronics Module ⇒ <u>Electronics Module on page 109</u>.
  - 5. Remove the Power Supply Unit ⇒ Power Supply Unit on page 112.
  - Remove the Service Station ⇒ Service Station on page 114.
  - Remove the Ink Supply Tubes ⇒ Ink Supply Tubes on page 121.
  - 8. Release the Belt from the Carriage Motor by pushing in the Turnaround Assembly (right hand side of the printer) and at the same time releasing the Belt from the Motor on the left hand side of the printer.

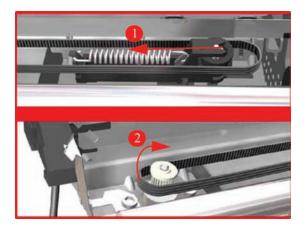

9. Release the Trailing Cable Clip from the Chassis.

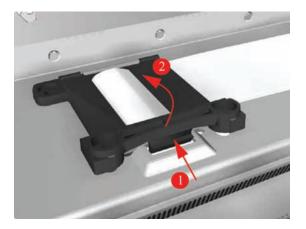

10. Release the Trailing Cable from the Chassis.

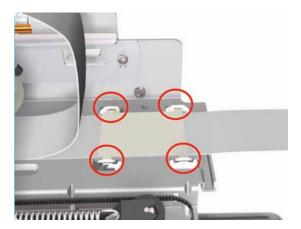

- 11. Slide the Carriage Assembly to the right and out of the Printer.
- 12. If the Carriage Assembly is to be replaced, make sure that you remove the belt (in order to install it on the new carriage). To remove the belt ⇒ Carriage Belt on page 128.

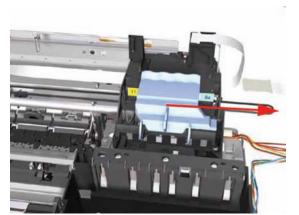

NOTE: If the Carriage is replaced by a new one, make sure that you perform the PRS Adjustment procedure.

# Carriage Assembly (Applicability: 30, 30nr, 90, 90r, 130, 130nr)

- NOTE: Switch off the product and remove the power cable.
  - 1. Remove the Center Cover ⇒ Center Cover on page 99
  - 2. Remove the Right End Cover ⇒ Right End Cover on page 101.
  - 3. Remove the Left End Cover ⇒ Left End Cover on page 103.
  - 4. Remove the Electronics Module ⇒ <u>Electronics Module on page 109</u>.
  - 5. Remove the Power Supply Unit ⇒ Power Supply Unit on page 112.
  - 6. Remove the Service Station ⇒ Service Station on page 114.
  - 7. Remove the Ink Supply Tubes ⇒ Ink Supply Tubes on page 121.
    - NOTE: Following step only applicable to 90, 90r, 130, 130nr.

8. Remove three T-10 screws that secure the Trailing Cable Clip to the Chassis.

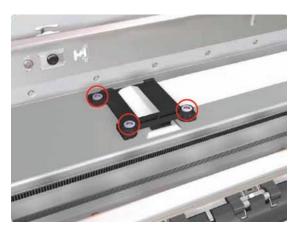

9. Release the Trailing Cable Clip from the Chassis.

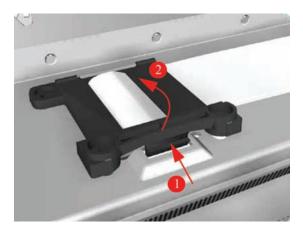

10. Release the Trailing Cable from the Chassis.

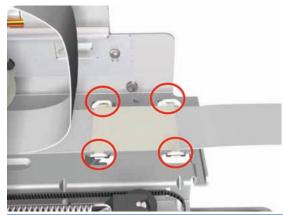

NOTE: Following step only applicable to 90, 90r, 130, 130nr.

**11.** Remove two T-10 screws that secure the Turnaround Stopper. Remove the Turnaround Stopper from the Printer.

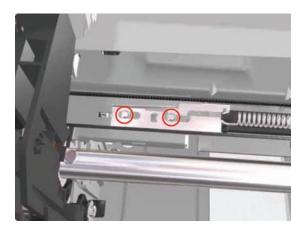

12. Release the Belt from the Carriage Motor by pushing in the Turnaround Assembly (right hand side of the printer) and at the same time releasing the Belt from the Motor on the left hand side of the printer.

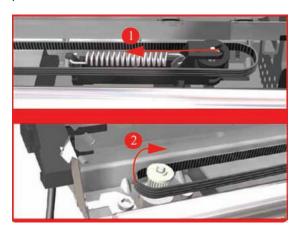

- 13. Slide the Carriage Assembly to the right and out of the Printer.
- 14. If the Carriage Assembly is to be replaced, make sure that you remove the belt (in order to install it on the new carriage). To remove the belt ⇒ Carriage Belt on page 128.

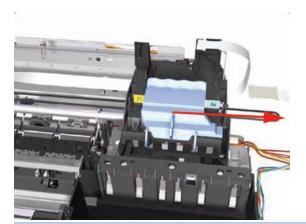

NOTE: If the Carriage is replaced by a new one, make sure that you perform the PRS Adjustment procedure.

#### Installation of the Carriage Assembly - IMPORTANT (Only applicable to 90, 90r, 130, 130nr)

After re-installing the Carriage Assembly and Belt, take note of these steps for the correct installation of the Turnaround Stopper. These steps must be followed in exactly the same sequence:

 Place the Turnaround Stopper in to position and locate the slot in the Stopper on to the Turnaround Assembly. This step is very important since it will determine the space between the Stopper and the Turnaround Assembly.

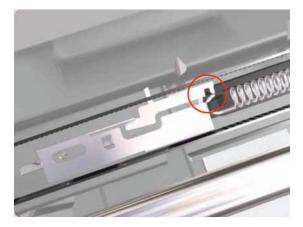

2. Insert the first screw (left) and tighten it.

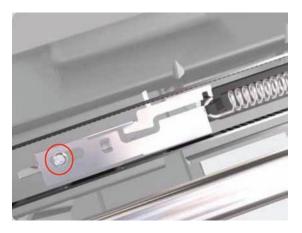

3. Insert the 2<sup>nd</sup> screw (right) and tighten it. As you tighten the screw you should notice that the slot in the Stopper will rise away from the Turnaround Assembly.

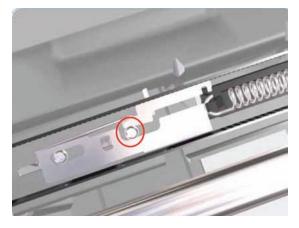

NOTE: After the installation of the Carriage Assembly and the Turnaround Stopper, you must first check that the Cutter cuts the media correctly (if the Printer has the Rollfeed and Cutter installed).

### **Carriage Belt**

#### Removal

NOTE: Switch off the product and remove the power cable.

- 1. Remove the Center Cover ⇒ Center Cover on page 99
- 2. Remove the Right End Cover ⇒ Right End Cover on page 101.
- 3. Remove the Electronics Module ⇒ <u>Electronics Module on page 109</u>.
- **4.** Remove the Power Supply Unit ⇒ Power Supply Unit on page 112.
- 5. Remove the Service Station ⇒ Service Station on page 114.
- 6. Remove the Ink Supply Tubes ⇒ Ink Supply Tubes on page 121.
- 8. Release the Belt from the bottom of the Carriage Assembly.

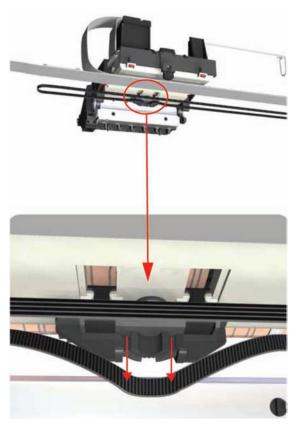

# Starwheel Assembly (Applicability: 30, 30n)

- NOTE: Switch off the product and remove the power cable.
  - Remove the Center Cover ⇒ Center Cover on page 99.

2. Remove one T-10 screw (**Type A**) that secures the Starwheel Assembly to the right hand side of the printer.

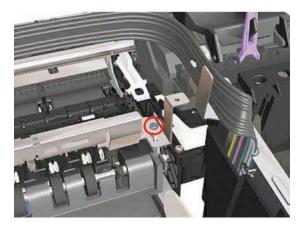

3. Remove one T-10 screw (**Type A**) that secures the Starwheel Assembly to the left hand side of the printer.

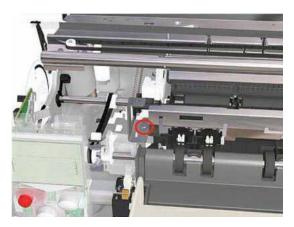

4. Remove the Starwheel Assembly.

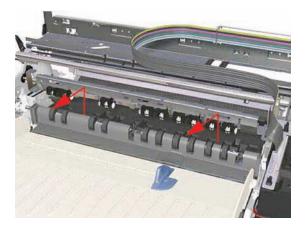

## **Starwheel Assembly**

- NOTE: Switch off the product and remove the power cable.
  - Remove the Center Cover ⇒ Center Cover on page 99.
  - 2. Remove the Right End Cover ⇒ Right End Cover on page 101.

- 3. Remove the Left End Cover ⇒ Left End Cover on page 103.
- 4. Remove one T-10 screw that secures the Starwheel Assembly to the right hand side of the printer.

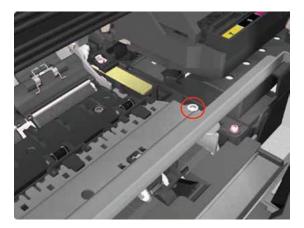

5. Remove two T-10 screws that secure the Starwheel Assembly to the left hand side of the printer.

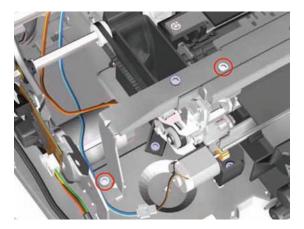

6. Remove the Starwheel Assembly.

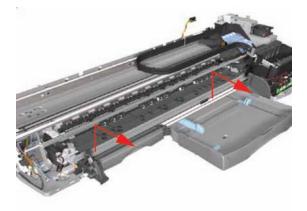

### **Print Platen Assembly**

- NOTE: Switch off the product and remove the power cable.
  - Remove the Center Cover ⇒ Center Cover on page 99.
  - 2. Remove the Right End Cover ⇒ Right End Cover on page 101.

- 3. Remove the Left End Cover ⇒ Left End Cover on page 103.
- 4. Remove the Starwheel Assembly ⇒ Starwheel Assembly on page 130.
- 5. Release the Belt from the Print Platen Assembly.

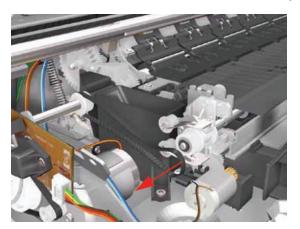

6. Remove one T-10 screw that secures the Spring Idler. Remove the Spring Idler from the Printer.

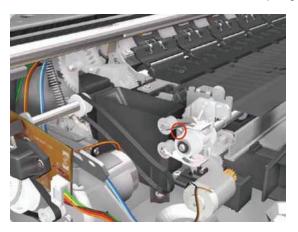

7. Release the locking mechanism from the left hand side of the Printer.

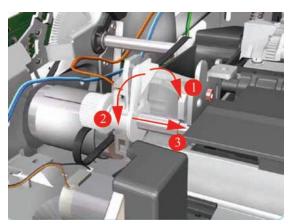

8. Release the locking mechanism from the right hand side of the Printer.

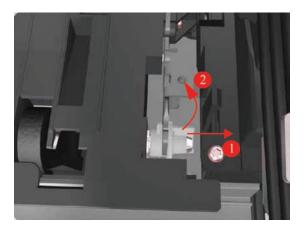

9. Slide out the complete Print Platen Assembly.

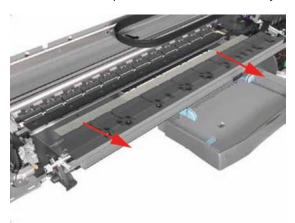

### Output Separator (Applicability: 30, 30n)

- NOTE: Switch off the product and remove the power cable.
  - Remove the Front Cover ⇒ Center Cover on page 99.
  - 2. Remove the Center Cover ⇒ Center Cover on page 99.
  - 3. Remove the Output Tray.
  - 4. Unclip the Output Separator and remove from the Printer.

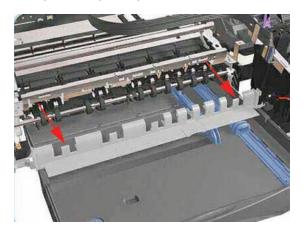

### **Ramp Motor Assembly**

(Not applicable to 30, 30n)

#### Removal

- NOTE: Switch off the product and remove the power cable.

  - Remove the Left End Cover ⇒ Left End Cover on page 103.
  - 3. Remove the Starwheel Assembly ⇒ Starwheel Assembly on page 130.
  - **4.** Remove the Print Platen Assembly ⇒ Print Platen Assembly on page 131.
  - 5. Remove two T-10 screws that secure the Front Left Bracket.

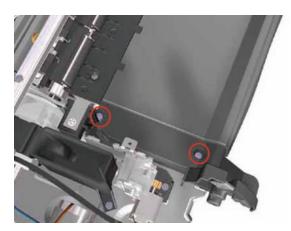

6. Remove the Front Left Bracket from the Printer.

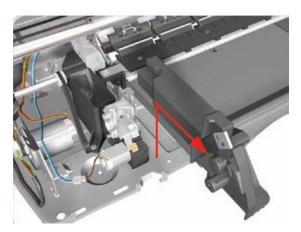

7. Disconnect the Ramp Motor cable.

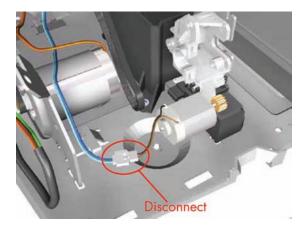

8. Remove one T-10 screw from the Ramp Motor Assembly.

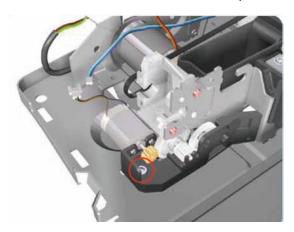

9. Remove one T-10 screw from the Ramp Motor Assembly.

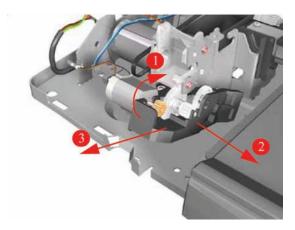

# Output Mechanism Assembly (Applicability: 30, 30n)

- NOTE: Switch off the product and remove the power cable.
  - 1. Remove the Front Cover ⇒ Front Cover (Applicability: 30, 30n, 50ps) on page 98.
  - 2. Remove the Center Cover ⇒ Center Cover on page 99.
  - 3. Remove the Right End Cover ⇒ Right End Cover on page 101

- Remove the Left End Cover ⇒ Left End Cover on page 103.
- 5. Remove the Output Separator ⇒ Output Separator (Applicability: 30, 30n) on page 133.
- 6. Remove the Starwheel Assembly ⇒ Starwheel Assembly on page 130.
- **7.** Release the Belt from the Output Mechanism Assembly.

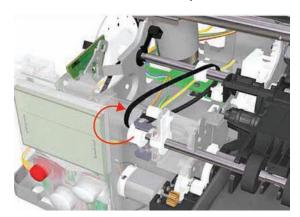

8. Release the locking mechanism from the left hand side of the Printer.

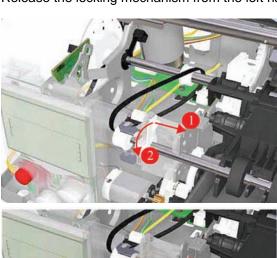

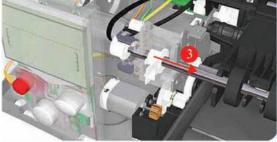

Release the locking mechanism from the right hand side of the Printer.

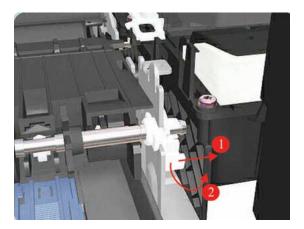

10. Slide out the complete Output Mechanism Assembly.

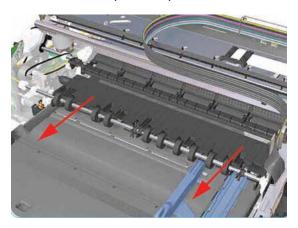

# **Spittoon (If Installed in the Printer)**

(Not applicable to 30, 30n)

- NOTE: Switch off the product and remove the power cable.
  - Remove the Center Cover ⇒ Center Cover on page 99.
  - 2. Remove the Left End Cover ⇒ Left End Cover on page 103.
  - 3. Remove the Starwheel Assembly ⇒ Starwheel Assembly on page 130.

4. Remove one T-10 screw that secures the Spittoon.

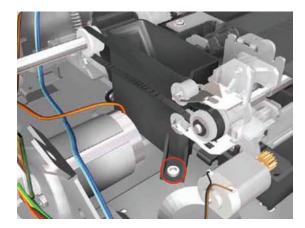

**5.** Remove the Spittoon from the Printer.

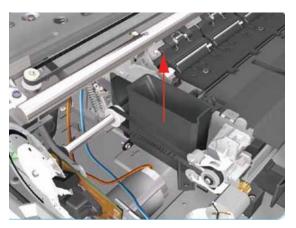

# **Pivot Assembly**

(Not applicable to 30, 30n)

- NOTE: Switch off the product and remove the power cable.
  - Remove the Center Cover ⇒ Center Cover on page 99.
  - 2. Remove the Left End Cover ⇒ Left End Cover on page 103.
  - 3. Remove the Right End Cover ⇒ Right End Cover on page 101.
  - **4.** Remove the Starwheel Assy ⇒ <u>Starwheel Assembly on page 130</u>.

5. Remove one T-8 screw and washer that secure the Pivot Assembly on the left hand side of the Printer.

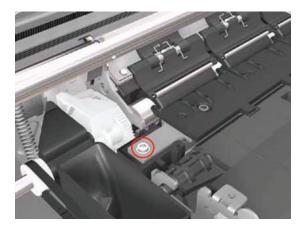

Remove one T-8 screw and washer that secure the Pivot Assembly on the right hand side of the Printer.

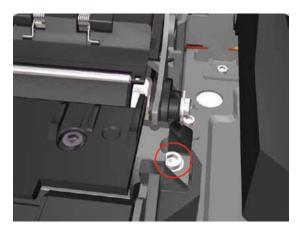

- 7. Remove the Pivot Assembly from the Printer.
- NOTE: After removing or replacing the Pivot Assembly, make sure that you perform the PRS Adjustment procedure.

Make sure you use NEW screws to install the Pivot Assembly when it has been removed or replaced.

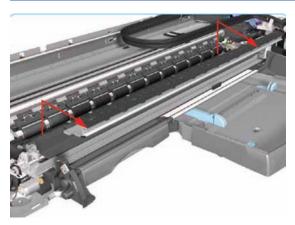

# Feed Roller Assembly (Applicability: 30, 30n)

- NOTE: Switch off the product and remove the power cable.
  - Remove the Front Cover ⇒ Front Cover (Applicability: 30, 30n, 50ps) on page 98.
  - 2. Remove the Center Cover ⇒ Center Cover on page 99
  - 3. Remove the Right End Cover ⇒ Right End Cover on page 101.
  - Remove the Left End Cover ⇒ <u>Left End Cover on page 103</u>.
  - 5. Remove the Electronics Module ⇒ <u>Electronics Module on page 109</u>.
  - 6. Remove the Starwheel Assembly ⇒ <u>Starwheel Assembly on page 130</u>.
  - 7. Remove the Output Separator ⇒ Output Separator (Applicability: 30, 30n) on page 133
  - 8. Remove the Output Mechanism Assembly ⇒ Output Mechanism Assembly (Applicability: 30, 30n) on page 135.
  - 9. Remove the Paper-Axis Motor Drive Assembly ⇒ Paper-Axis Motor Drive Assembly (Applicable only to 30, 30n) on page 158.
  - 10. Release the locking mechanism from the left hand side of the Printer.

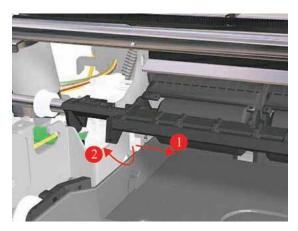

11. Release the locking mechanism from the right hand side of the Printer.

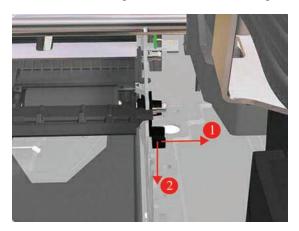

12. Release the Pin Caber and remove from the Printer.

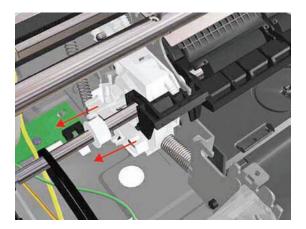

13. Release the Spring.

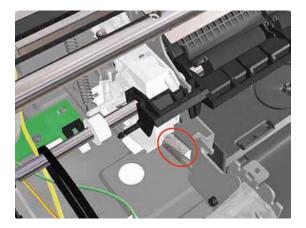

**14.** Raise the locks so that they are aligned with the cutouts and lift out the Feed Roller Assembly from the Printer.

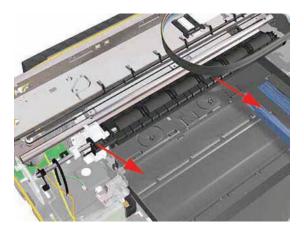

NOTE: After removing or replacing the Feed Roller Assembly, make sure that you perform the PRS Adjustment procedure and the Accuracy Calibration.

# **Feed Roller Assembly**

(Not applicable to Designjets 30, 30n)

Removal

NOTE: Switch off the product and remove the power cable.

- 1. Remove the Center Cover ⇒ Center Cover on page 99
- 2. Remove the Right End Cover ⇒ Right End Cover on page 101.
- 3. Remove the Left End Cover ⇒ Left End Cover on page 103.
- Remove the Electronics Module ⇒ <u>Electronics Module on page 109</u>.
- Remove the Power Supply Unit ⇒ Power Supply Unit on page 112.
- Remove the Service Station ⇒ <u>Service Station on page 114</u>.
- 7. Remove the Starwheel Assembly ⇒ <u>Starwheel Assembly on page 130</u>.
- 8. Remove the Print Platen Assembly ⇒ Print Platen Assembly on page 131.
- 9. Remove the Spittoon (if installed) ⇒ Spittoon (If Installed in the Printer) on page 137.
- **10.** Remove the Pivot Assembly ⇒ Pivot Assembly on page 138.
- 11. Disconnect the Paper-Axis and Encoder cables.

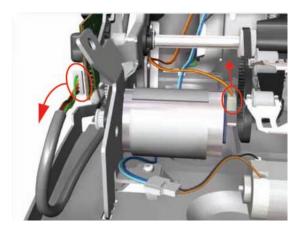

12. Remove one T-10 screw that secures the Paper-Axis Motor Mount.

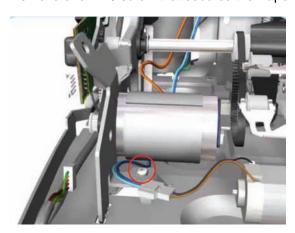

**13.** Remove two T-10 screws that secure the Pivot Assembly Support on the right hand side of the Printer.

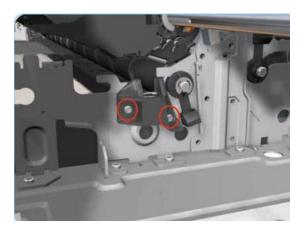

**14.** Remove the Pivot Assembly Support from the Printer.

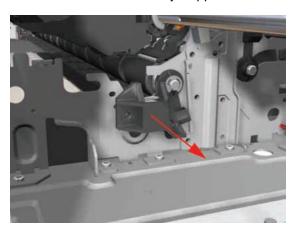

15. Release the locking mechanism from the right hand side of the Printer.

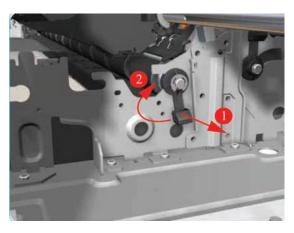

**16.** Remove one T-10 screw and nut that secures the Feed-Roller Support on the left hand side of the Printer.

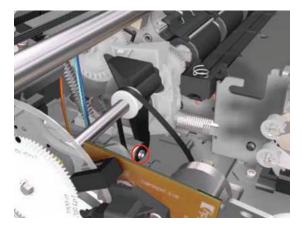

17. Remove two T-10 screws that secure the bracket on the left hand side of the Printer.

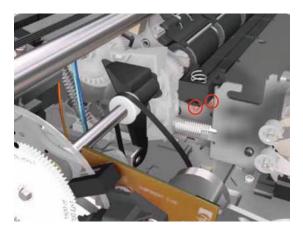

18. Remove the Bracket from the Printer.

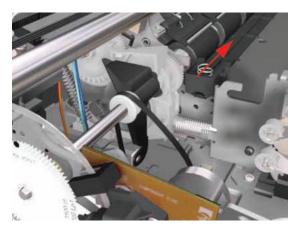

19. Release the locking mechanism from the left hand side of the Printer.

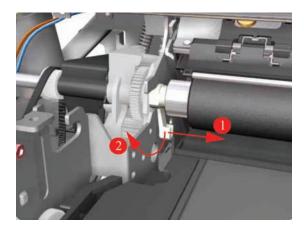

20. Release the Spring from the Bracket.

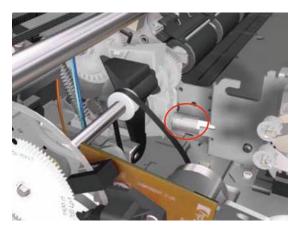

21. Raise the locks so that they are aligned with the cutouts and lift out the Feed Roller Assembly (including the Paper-Axis Motor) from the Printer.

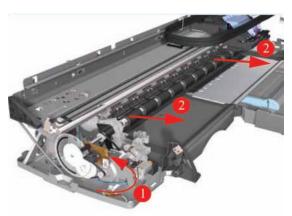

NOTE: After removing or replacing the Feed Roller Assembly, make sure that you perform the PRS Adjustment procedure and the Accuracy Calibration.

# Pick Assembly (Applicability: 30, 30n)

- NOTE: Switch off the product and remove the power cable.
  - 1. Remove the Cleanout Assembly ⇒ <u>Cleanout Assembly on page 120</u>.

2. Release the locking mechanism that secures the Pick Assembly on the right hand side of the printer (looking from the rear).

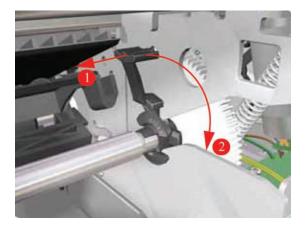

3. Release the locking mechanism that secures the Pick Assembly on the left hand side of the printer (looking from the rear)

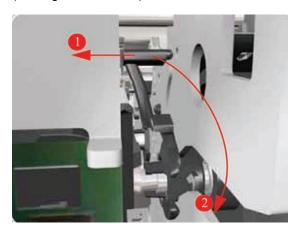

4. Raise the locks so that they are aligned with the cutouts and lift out the Pick Assembly from the Printer.

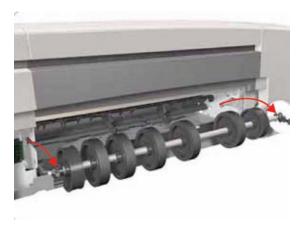

# **Pick Assembly**

(Not applicable to 30, 30n)

## NOTE: Switch off the product and remove the power cable.

- 1. Remove the Cleanout Assembly ⇒ Cleanout Assembly on page 120.
- 2. Remove the Center Cover ⇒ Center Cover on page 99
- 3. Remove the Right End Cover ⇒ Right End Cover on page 101.
- Remove the Left End Cover ⇒ <u>Left End Cover on page 103</u>.
- 5. Remove the Electronics Module ⇒ <u>Electronics Module on page 109</u>.
- 6. Remove the Power Supply Unit ⇒ Power Supply Unit on page 112.
- 7. Remove the Service Station ⇒ Service Station on page 114.
- 8. Remove the Encoder Strip ⇒ Encoder Strip on page 118.
- 9. Remove the Ink Supply Tubes ⇒ Ink Supply Tubes on page 121.
- 11. Remove four screws that secure the Hanger Assembly on the left hand side of the Printer.

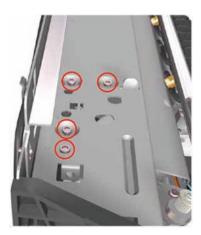

12. Remove one screw that secures the Hanger Assembly on the left hand side of the Printer.

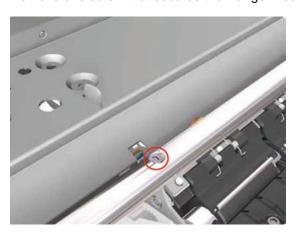

ENWW Pick Assembly 147

13. Disconnect the Paper-Axis, Encoder and Ramp Motor cables.

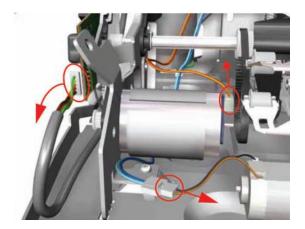

14. Remove one screw from the Rear Left Trim Bracket.

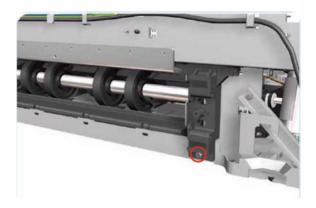

15. Remove the Rear Left Trim Bracket from the Printer.

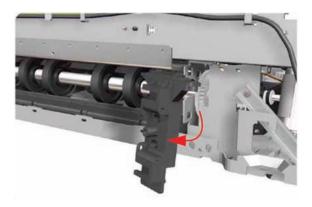

16. Remove four screws that secure the Hanger Assembly on the right hand side of the Printer.

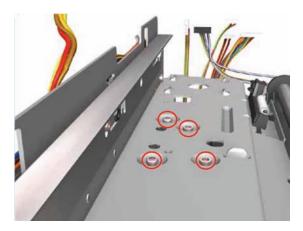

17. Remove two screws that secure the Hanger Assembly on the right hand side of the Printer.

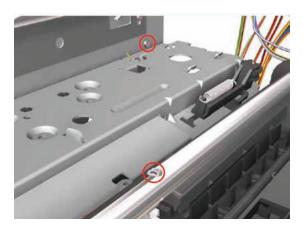

**18.** Remove one T-10 screw from the Rear Right Trim.

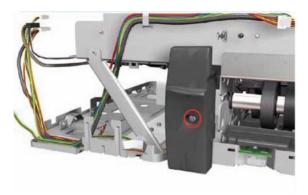

ENWW Pick Assembly 149

19. Remove the Rear Right Trim from the Printer.

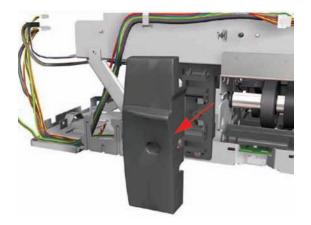

20. Remove one screw from the Rear Right Trim Bracket.

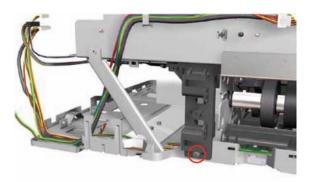

21. Remove the Rear Right Trim Bracket from the Printer.

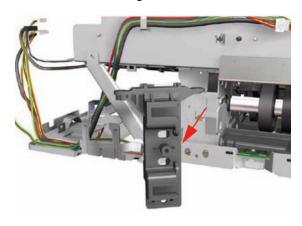

- 22. Remove the Hanger Assembly from the Printer.
  - NOTE: If there are any cables still attached between the Hanger Assembly and the Printer then disconnect them before removing the Hanger Assembly.

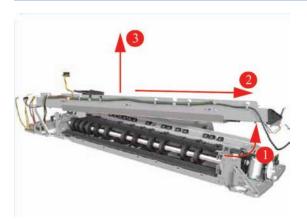

23. Release the locking mechanism that secures the Pick Assembly on the right hand side of the printer (looking from the rear).

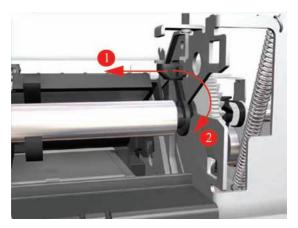

24. Release the locking mechanism that secures the Pick Assembly on the right hand side of the printer (looking from the rear).

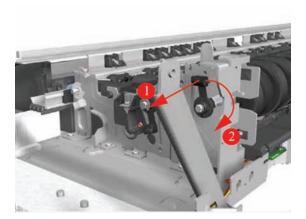

ENWW Pick Assembly 151

25. Raise the locks so that they are aligned with the cutouts and lift out the Pick Assembly from the Printer.

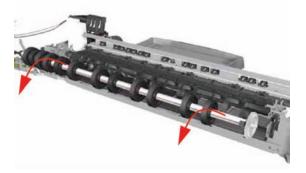

# Pinch Assembly (Applicability: 30, 30n)

### Removal

- NOTE: Switch off the product and remove the power cable.
  - Remove the Center Cover ⇒ Center Cover on page 99.
  - 2. Remove the Cleanout Assembly ⇒ Cleanout Assembly on page 120.
  - Remove the Pick Assembly ⇒ Pick Assembly on page 146. 3.
  - Release the Out-of-Paper Sensor from the Pinch Assembly by pinching the tabs on either side.

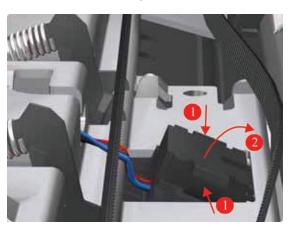

Release ALL the Pinch Springs from the Pinch Assembly.

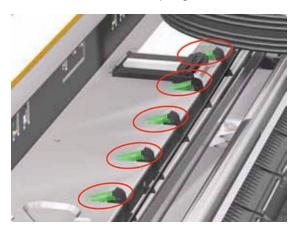

6. Release the Out-of-Paper Sensor cable that is looped underneath the Pinch Assembly.

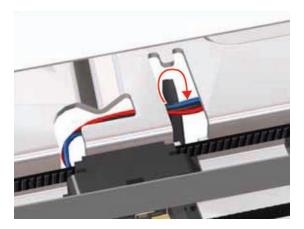

7. Working from the rear, pull out the Pinch Assembly from the Printer.

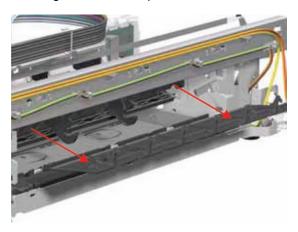

NOTE: After removing or replacing the Pinch Assembly, make sure that you perform the PRS Adjustment procedure.

# Lower Paper Guide (Applicability: 30, 30n)

- NOTE: Switch off the product and remove the power cable.
  - Remove the Cleanout Assembly ⇒ Cleanout Assembly on page 120.
  - 2. Remove the Pick Assembly ⇒ Pick Assembly (Applicability: 30, 30n) on page 145.

3. Release the tabs that secure the Lower Paper Guide (use a flat blade screwdriver to help you if necessary).

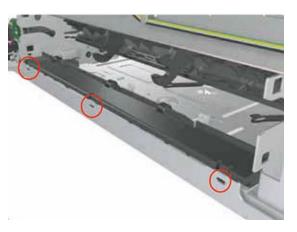

4. Remove the Lower Paper Guide from the Printer.

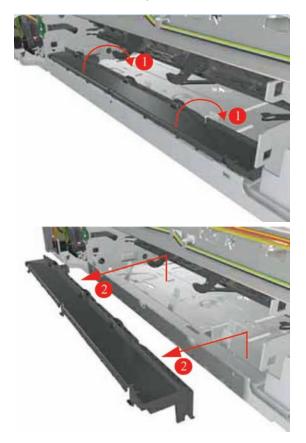

# Inner Paper Guide (Applicability: 30, 30n)

- NOTE: Switch off the product and remove the power cable.
  - Remove the Cleanout Assembly ⇒ Cleanout Assembly on page 120.
  - 2. Remove the Pick Assembly ⇒ Pick Assembly (Applicability: 30, 30n) on page 145.

3. Release the locating pins on the left hand side (looking from the rear) by pushing the Inner Paper Guide to the right and then removing it from the Printer.

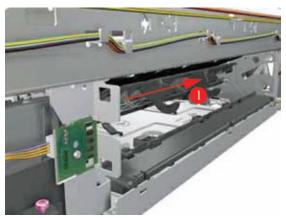

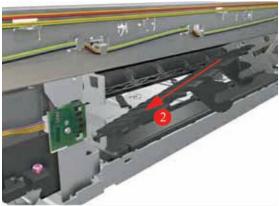

## **Inner Paper Guide**

Not applicable to 30, 30n

#### Removal

- NOTE: Switch off the product and remove the power cable.
  - 1. Remove the Cleanout Assembly ⇒ Cleanout Assembly on page 120.
  - 2. Remove the Top Cover ⇒ Top Cover on page 98.
  - 3. Remove the Center Cover ⇒ Center Cover on page 99
  - Remove the Right End Cover ⇒ Right End Cover on page 101.
  - Remove the Left End Cover ⇒ Left End Cover on page 103.
  - 6. Remove the Electronics Module ⇒ <u>Electronics Module on page 109</u>.
  - 7. Remove the Power Supply Unit ⇒ Power Supply Unit on page 112.
  - 8. Remove the Service Station ⇒ Service Station on page 114.
  - 9. Remove the Encoder Strip ⇒ Encoder Strip on page 118.
  - 10. Remove the Ink Supply Tubes ⇒ Ink Supply Tubes on page 121.
  - Remove the Carriage Assembly ⇒ Carriage Assembly (Applicability: 70, 100+, 110+, 111)
     on page 123

ENWW Inner Paper Guide 155

- 12. Remove the Pick Assembly ⇒ Pick Assembly on page 146.
- 13. Pull the Inner Paper Guide from the middle to release it from the Printer.

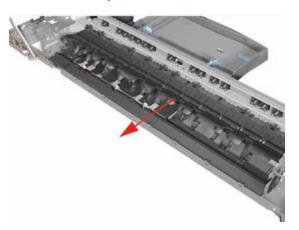

14. Remove both pieces of the Inner Paper Guide from the Printer.

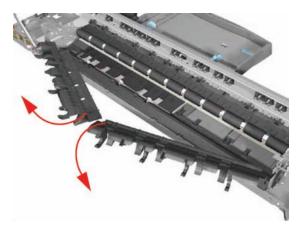

## **OOPS Sensor**

- NOTE: Switch off the product and remove the power cable.
  - Remove the Center Cover ⇒ Center Cover on page 99.
  - 2. Remove the Right End Cover ⇒ Right End Cover on page 101.
  - Remove the Electronics Module ⇒ <u>Electronics Module on page 109</u>.
  - Remove the Power Supply Unit ⇒ Power Supply Unit on page 112.
  - 5. Remove the Service Station ⇒ Service Station on page 114.

**6.** Disconnect the OOPS Sensor Cable.

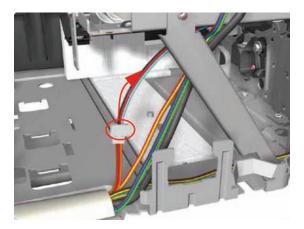

7. Remove the Spring that secures the OOPS Sensor.

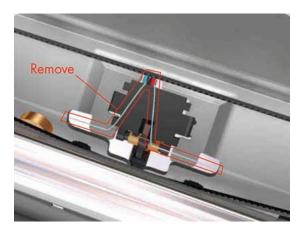

8. Press the OOPS Sensor clips inwards to release it.

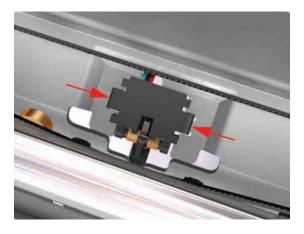

ENWW OOPS Sensor 157

- 9. Remove the OOPS Sensor (including the cable) from the Printer.
- NOTE: Check if any Cable Ties need to be cut before removing the OOPS Sensor.

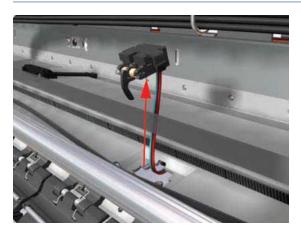

# Paper-Axis Motor Drive Assembly (Applicable only to 30, 30n)

- NOTE: Switch off the product and remove the power cable.
  - Remove the Center Cover ⇒ Center Cover on page 99.
  - 2. Remove the Left End Cover ⇒ Left End Cover on page 103.
  - 3. Disconnect the Paper-Axis and Encoder cables.

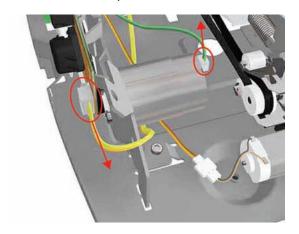

4. Remove one T-10 screw (**Type A**) that secures the Paper-Axis Motor Mount.

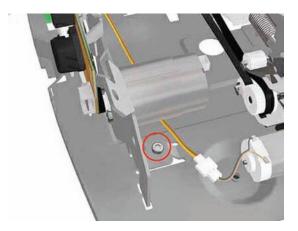

5. Release the locking mechanism that secures the Paper-Axis Motor Mount.

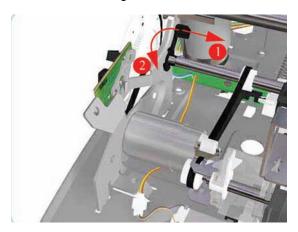

6. Remove the Paper-Axis Motor Assembly from the Printer.

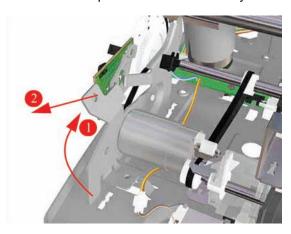

NOTE: After removing or replacing the Paper-Axis Motor Assembly, make sure that you perform the Accuracy Calibration.

# Paper-Axis Motor Assembly (Applicability: 90, 90r, 130, 130nr)

- NOTE: Switch off the product and remove the power cable.

  - 2. Remove the Left End Cover ⇒ Left End Cover on page 103.
  - 3. Remove two T-10 screws that secure the Paper-Axis Motor Assembly.

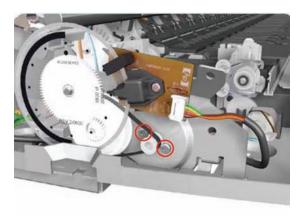

4. Disconnect the Paper-Axis Motor cable.

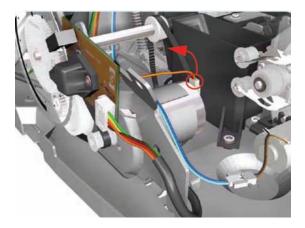

5. Disconnect the Paper-Axis Motor cable.

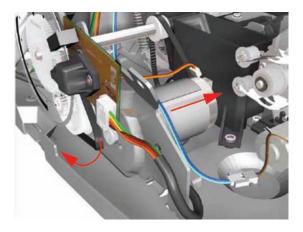

# Bypass Platen (Applicability: 90, 90r, 130, 130nr)

## Removal

NOTE: Switch off the product and remove the power cable.

- Remove the Cleanout Assembly ⇒ <u>Cleanout Assembly on page 120</u>.
- 2. Remove the Top Cover ⇒ Top Cover on page 98.
- 3. Remove the Center Cover ⇒ Center Cover on page 99.
- Remove the Right End Cover ⇒ Right End Cover on page 101.
- Remove the Left End Cover ⇒ <u>Left End Cover on page 103</u>.
- 6. Remove the Electronics Module ⇒ <u>Electronics Module on page 109</u>.
- Remove the Power Supply Unit ⇒ Power Supply Unit on page 112v.
- 8. Remove the Service Station ⇒ Service Station on page 114.
- 9. Remove the Encoder Strip ⇒ Encoder Strip on page 118.
- 10. Remove the Ink Supply Tubes ⇒ Ink Supply Tubes on page 121.
- Remove the Carriage Assembly ⇒ Carriage Assembly (Applicability: 70, 100+, 110+, 111) on page 123.
- 12. Remove the Starwheel Assembly ⇒ Starwheel Assembly on page 130.
- **13.** Remove the Print Platen Assembly ⇒ Print Platen Assembly on page 131.
- **14.** Remove the Pivot Assembly ⇒ Pivot Assembly on page 138.
- **15.** Remove the Feed Roller Assembly ⇒ Feed Roller Assembly on page 141
- **16.** Remove the Pick Assembly ⇒ Pick Assembly on page 146.
- 17. Remove the Inner Paper Guide ⇒ Inner Paper Guide on page 155.
- 18. Remove two T-10 screws that secure the Left Bracket to the Chassis.

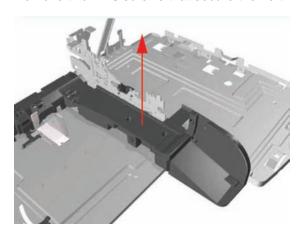

19. Slide the Left Bracket out of the Printer.

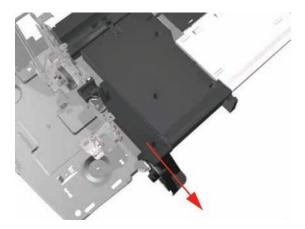

20. Remove one T-10 screw that secures the Side Guide to the Chassis.

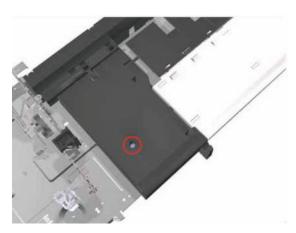

21. Raise the Side Guide and then slide it out to the left.

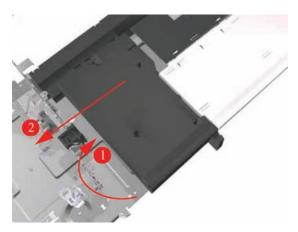

22. Slide the Bypass Platen to the left and remove from the Printer.

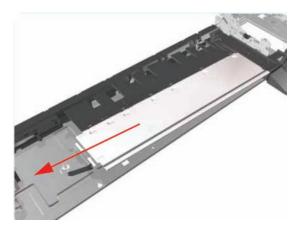

# Bypass Platen Actuator (Applicability: 90, 90r, 130, 130nr)

- NOTE: Switch off the product and remove the power cable.
  - 1. Remove the Cleanout Assembly ⇒ Cleanout Assembly on page 120.
  - 2. Remove the Top Cover ⇒ Top Cover on page 98.
  - 3. Remove the Center Cover ⇒ Center Cover on page 99.
  - Remove the Right End Cover ⇒ Right End Cover on page 101.
  - Remove the Left End Cover ⇒ Left End Cover on page 103.
  - 6. Remove the Electronics Module ⇒ Electronics Module on page 109.
  - 7. Remove the Power Supply Unit ⇒ Power Supply Unit on page 112.
  - 8. Remove the Service Station ⇒ Service Station on page 114.
  - Remove the Encoder Strip ⇒ Encoder Strip on page 118.
  - 10. Remove the Ink Supply Tubes ⇒ Ink Supply Tubes on page 121.
  - Remove the Carriage Assembly ⇒ Carriage Assembly (Applicability: 70, 100+, 110+, 111) on page 123.
  - 12. Remove the Starwheel Assembly ⇒ Starwheel Assembly on page 130.
  - **13.** Remove the Print Platen Assembly ⇒ Print Platen Assembly on page 131.
  - **14.** Remove the Pivot Assembly ⇒ Pivot Assembly on page 138.
  - **15.** Remove the Feed Roller Assembly ⇒ Feed Roller Assembly on page 141.
  - **16.** Remove the Pick Assembly ⇒ Pick Assembly on page 146.
  - 17. Remove the Inner Paper Guide ⇒ Inner Paper Guide on page 155.
  - 18. Remove the Bypass Platen ⇒ Bypass Platen (Applicability: 90, 90r, 130, 130nr) on page 160.

19. Remove one T-10 screw that secures the Right Bracket to the Chassis.

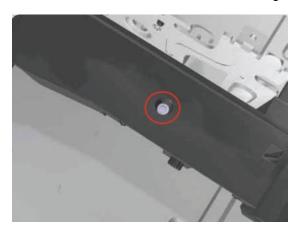

20. Lift the Right Bracket out of the Printer.

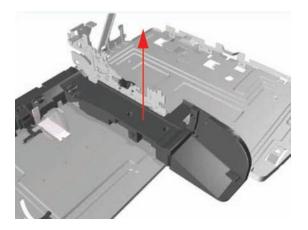

21. Release the Spring from the Bypass Platen Actuator.

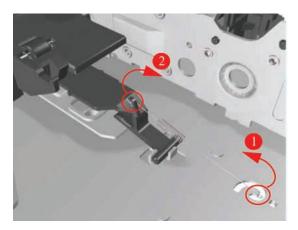

22. Remove the Bypass Platen Actuator from the Printer.

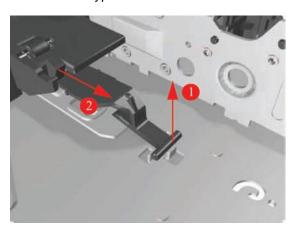

# **Output Platen (HP Designjet 111 with Roll)**

## Removal

From underneath the Output Tray, unclip the three retaining clips that hold the Output Tray in place.

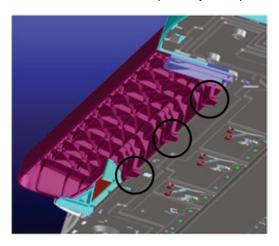

2. Remove the Output Tray from the printer.

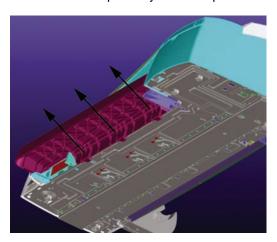

## Installation

Insert the Output Tray into the front of the printer.

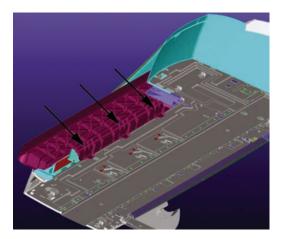

Ensure that each of the three clips located on the Output Tray are correctly latched to the printer

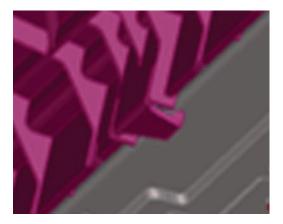

To check that the Output Tray is correctly installed, the underside of the Right Cover should be horizontally aligned with the Output Tray.

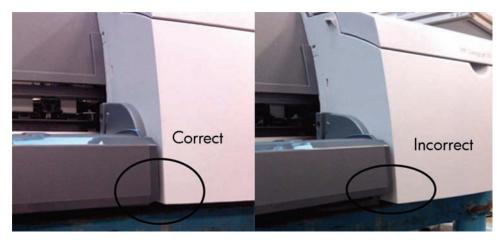

# 8 Maintenance

Maintenance

ENWW 167

## **Maintenance**

## **Cleaning Information**

**IMPORTANT - Do NOT clean the following:** Pinch Rollers, Drive Belt, Service Station (unless otherwise noted), Main PCA and other Electronic components such as Cables and Motors.

**Case Parts**: Use mild detergents such as PK 200 or Simple Green with water on a clean lint-free cloth. Solvents and water on a clean lint-free cloth can be used to remove stubborn stains on external case parts.

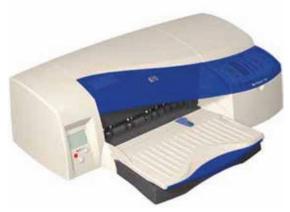

**Paper Dust**: It is recommended that vacuuming be used to remove paper dust from inside the printer. Do NOT use compressed air.

Carriage Flex-Contacts: Use water on a clean lint-free cloth.

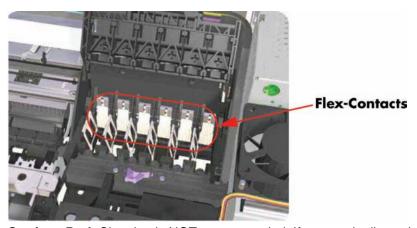

**Carriage Rod**: Cleaning is NOT recommended. If extremely dirty, wipe with a clean lint-free cloth. Do NOT use water or solvents.

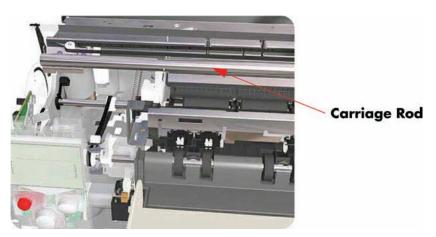

**Encoder Strip**: Wipe from left to right (viewed from front) with a clean lintfree cloth. Do NOT pull hard on the Encoder Strip.

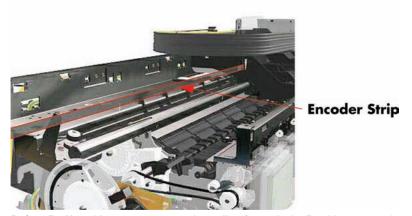

Drive Roller: Use water on a clean lint-free cloth. Do Not use solvents.

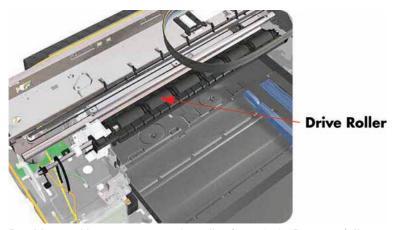

Backbone: Use water on a clean lint-free cloth. Dry carefully, parts left damp may rust.

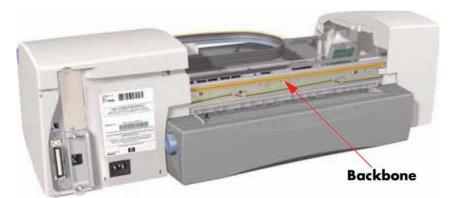

**Duplexer**: Check for ink on connector to module. If ink is present, wipe clean with a clean lint-free cloth.

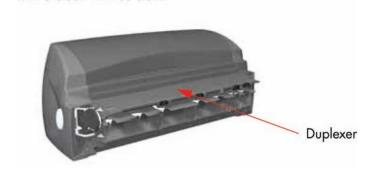

ENWW Maintenance 169

## **Lubrication Information**

**Lubrication**: Cleaning the Carriage Rod is NOT recommended. If, however, the Carriage was wiped clean, replace the felt washers on the Carriage Assembly. The felt washers are impregnated with oil to provide the necessary lubrication for the Carriage Rod.

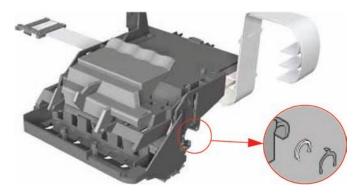

## **About this Edition**

This is the 3rd edition of this Service Manual

1st edition March 2006

2<sup>nd</sup> edition August 2006

3rd edition March 2010

## What's in this Service Manual

This manual contains information necessary to test, calibrate and service:

HP Designjet 30 Printer (Model C7790D)

HP Designjet 30n Printer (Model C7790E)

HP Designjet 70 Printer (Model Q6655A)

HP Designjet 90 Printer (Model Q6656A)

HP Designjet 90r Printer (Model Q6656B)

HP Designjet 100+ Printer (Model C7796C)

HP Designjet 110 Printer (Model C7796B)

HP Designjet 110+ Printer (Model C7796D)

HP Designjet 110+nr Printer (Model C7796E)

HP Designjet 130 Printer (Model C7791C)

HP Designjet 130nr Printer (Model C7791D)

HP Designjet 111 Printer, With Roll (Model CQ532A)

HP Designjet 111 Printer, With Tray (Model CQ533A)

For information about using these printers, refer to the corresponding User Guide.

The procedures described in this manual are to be performed by HP-qualified Service Personnel only.